# **Table of Contents**

<span id="page-0-0"></span>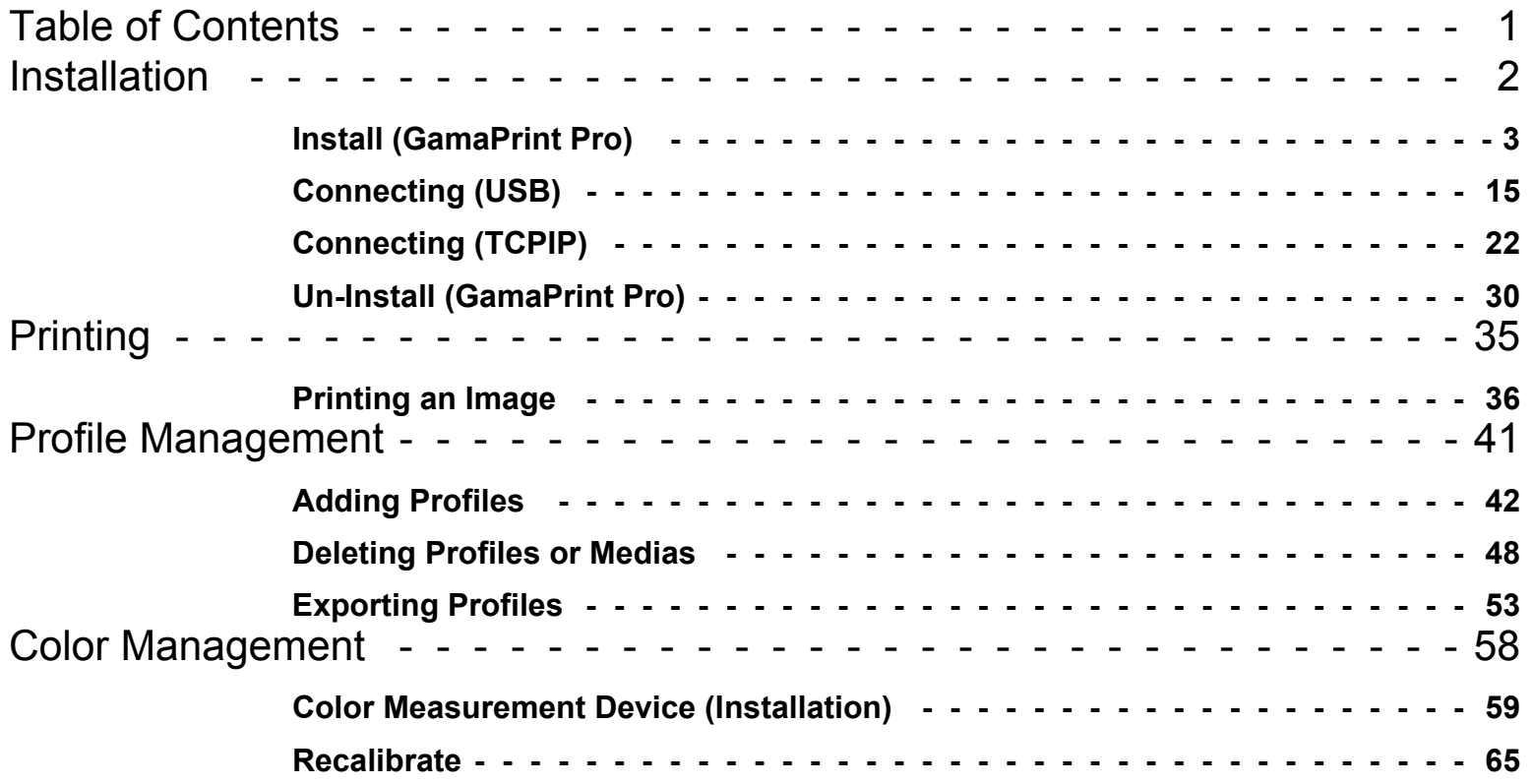

# <span id="page-1-0"></span>**Installation**

# **Install (GamaPrint Pro)**

- <span id="page-2-0"></span>1. Disable any *Virus Software*.
- 2. Insert the *Onyx Dongle* into a *USB port* before beginning the install.
- 3. GamaPrint Pro Install.

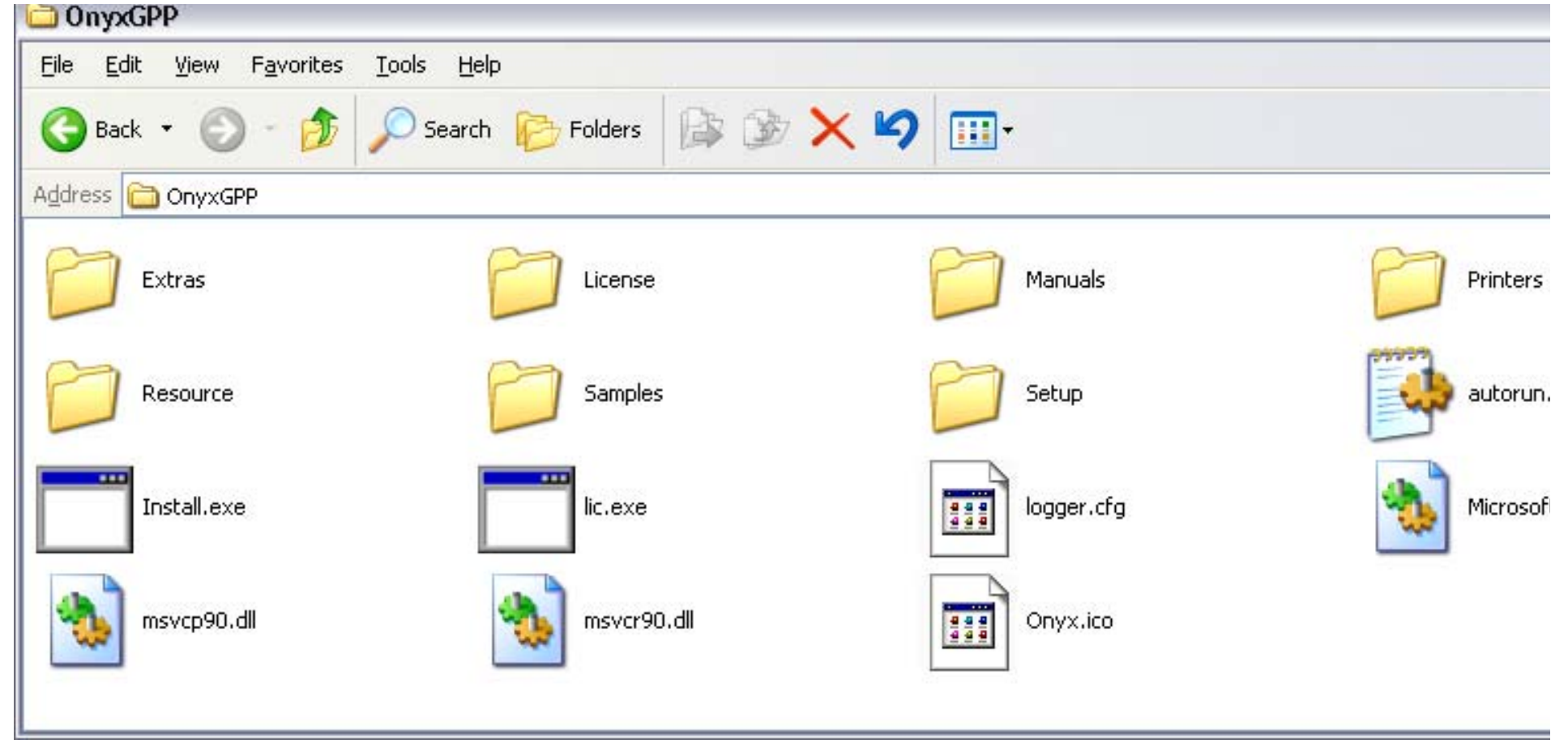

#### **GamaPrint Pro EULA** × Please read the End User License Agreement and click accept to continue ONYX GRAPHICS, INC. END-USER LICENSE AGREEMENT. ۸ IMPORTANT! READ THIS END USER LICENSE AGREEMENT BEFORE ACCEPTING THIS AGREEMENT AND INSTALLING OR  $\equiv$ USING THIS SOFTWARE. BY CLICKING "YES" BELOW OR BY INSTALLING OR USING THE SOFTWARE, YOU INDICATE "YOUR ACCEPTANCE OF THE ENTIRE AGREEMENT BELOW. IF YOU DO NOT ACCEPT THIS AGREEMENT, CLICK "NO" BELOW AND DO NOT USE THE SOFTWARE. This software ("Software") and its media and written or electronic documentation (collectively, the "Product") are protected by copyright and other intellectual property laws and international treaties. You have no title to, or ownership of, the Product, other than its physical media. ONYX Graphics, Inc. ("ONYX") reserves all rights not specifically granted in this Agreement. 1. LICENSE. This License allows you to: (a) Use the Software only on a single computer at a time, except that (i) if you have purchased a multi-user version of the Software, you are authorized to use as many copies as you have purchased licenses for; and (ii) the Software may be executed from a common disk shared by multiple CPUs provided that one authorized copy of the Software has been licensed from ONYX for each individual computer executing the Software. ONYX does not, however, quarantee that the Software will function properly in your multi-user environment if you have not purchased the multiuser version of the Software. (b) Make one copy of the Software in machine-readable form solely for backup purposes. You must reproduce on × each convithe ONYX convright notice and any other proprietary legends that were on the original convisionlied by  $\sqrt{1}$  agree with these terms and conditions. Yes No **2.** Click on *Yes***1**. Check Here.

*Note: If the USB Dongle is not installed at this time, the HASP driver for it will not be installed. Ensure that the Dongle is connected.*

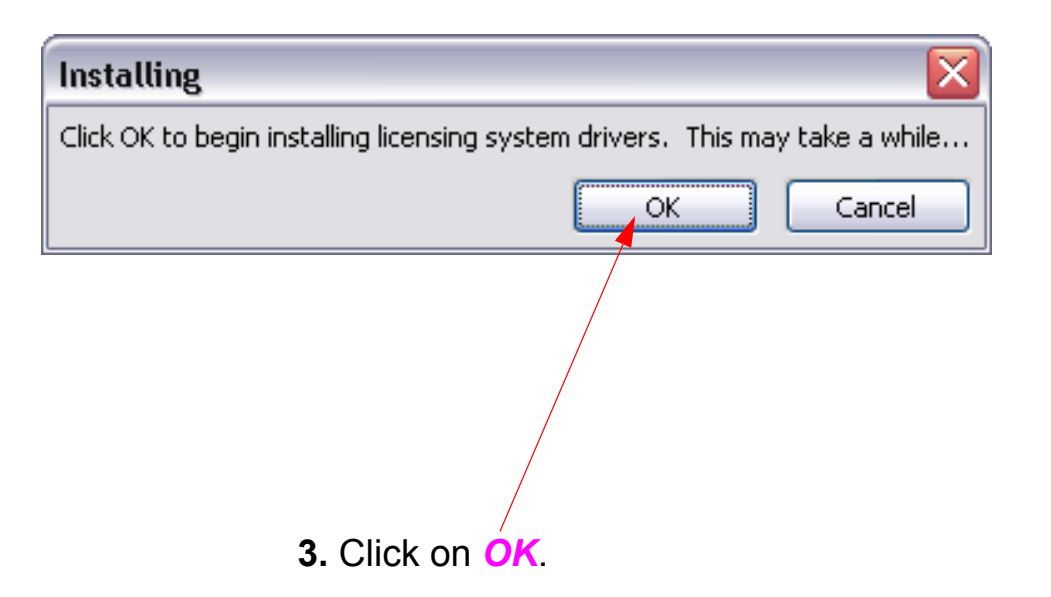

*Note: At the end of step 3. the red light on the Dongle should light.*

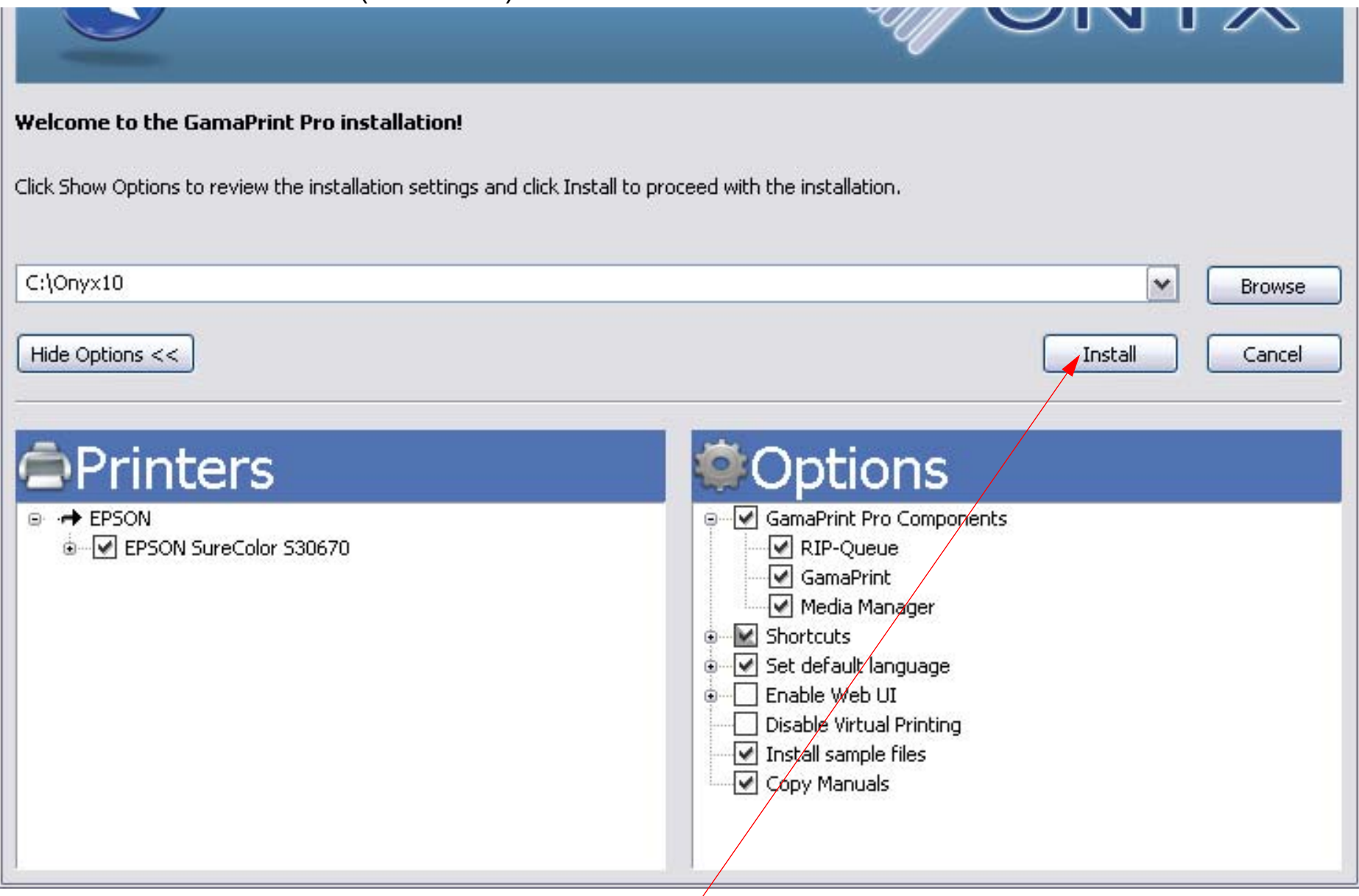

**4.** Accept the default options, and click on *Install*.

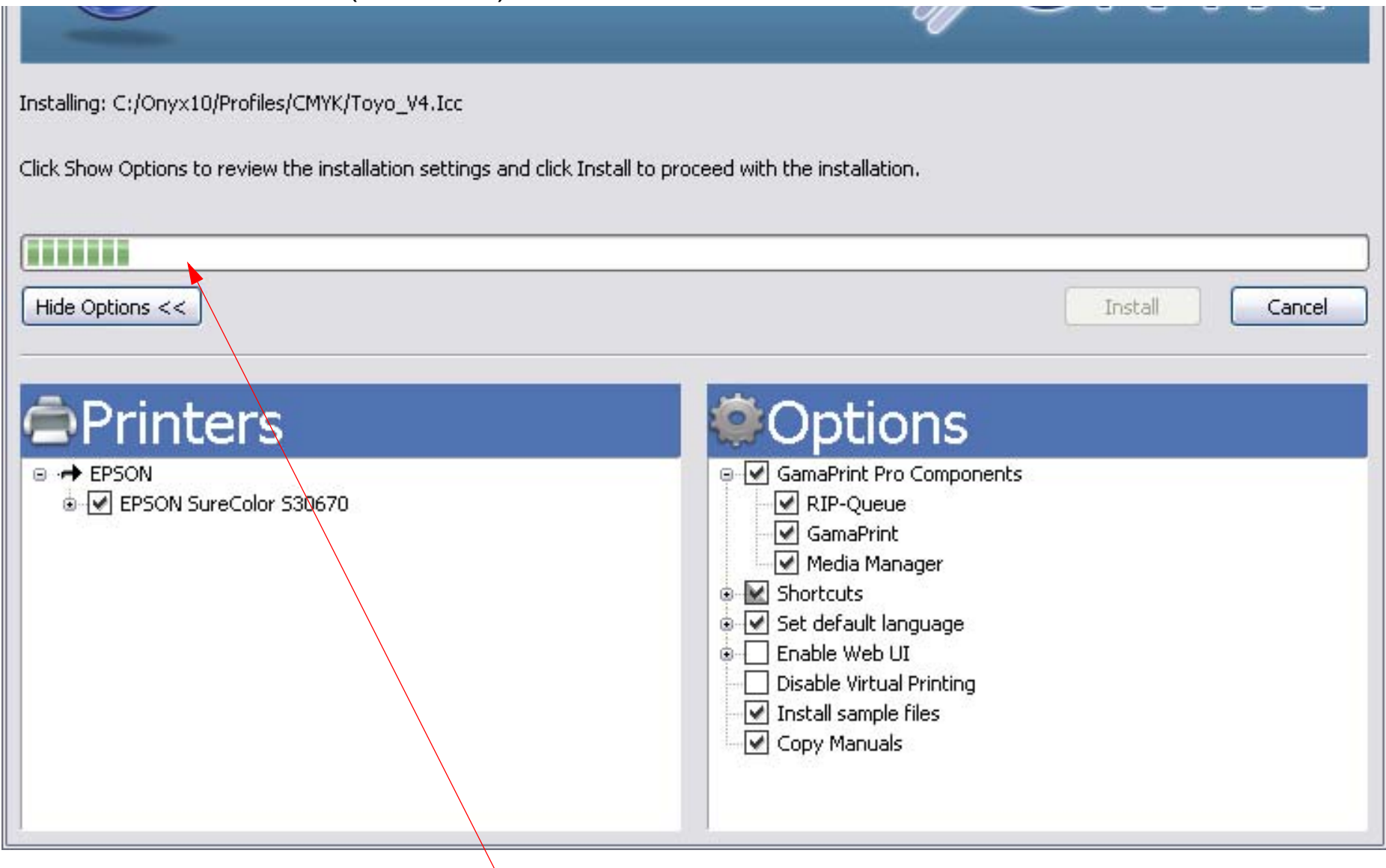

**5.** The progress bar will track the install routines progress.

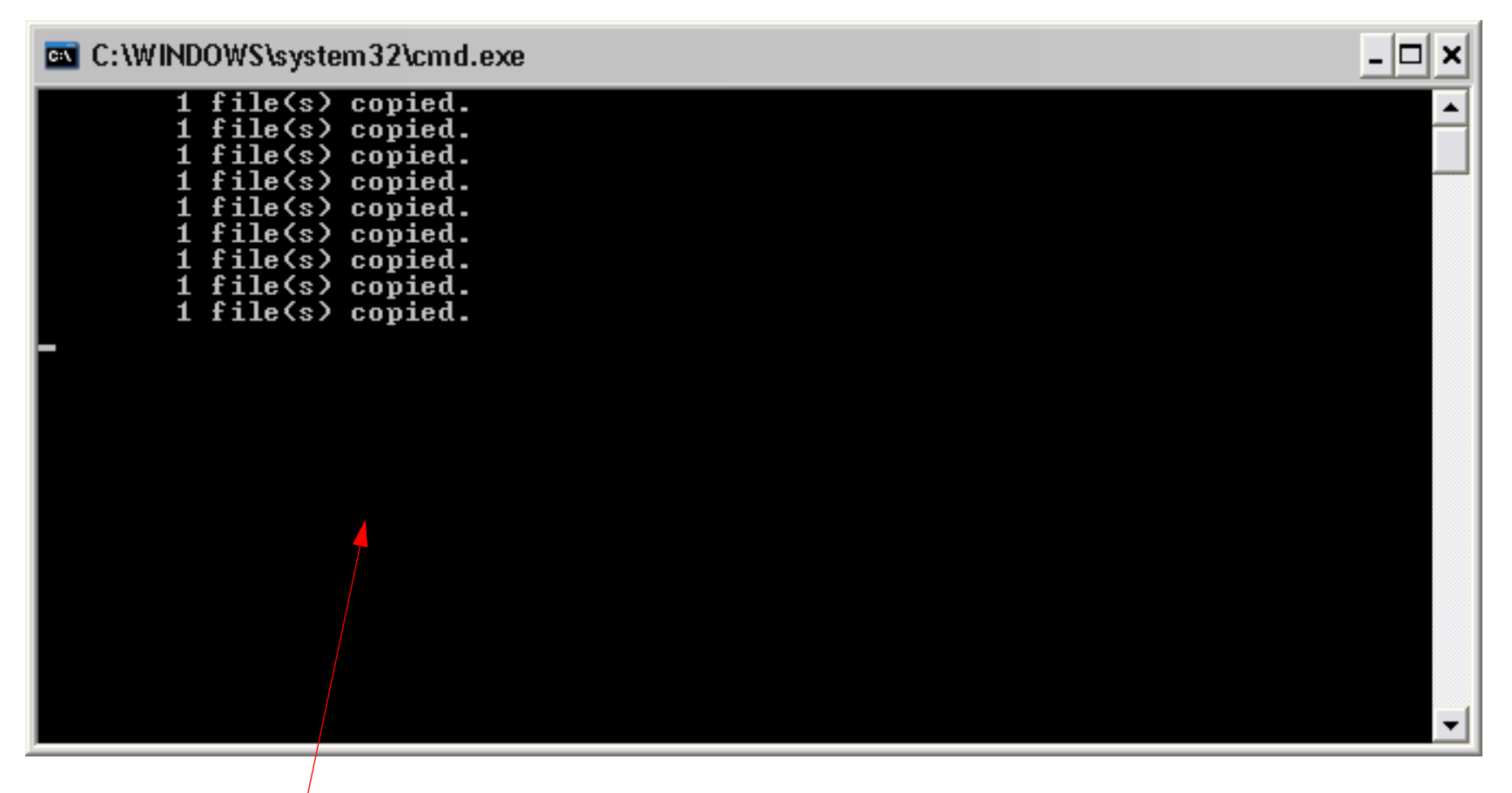

**6.** The Install routine will display this screen.

#### mmunications Notice

Note: If USB communications are to be used to communicate with the printer, please install the Epson communication driver. The printer information status dis functionality requires the Epson communication driver to be installed when using USB to communicate with the printer.

If TCP/IP communications are to be used to communicate with the printer, please cancel the Epson communication driver installation.

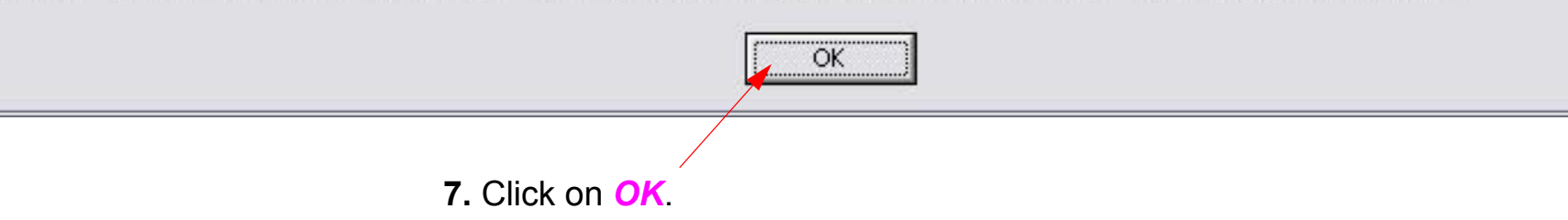

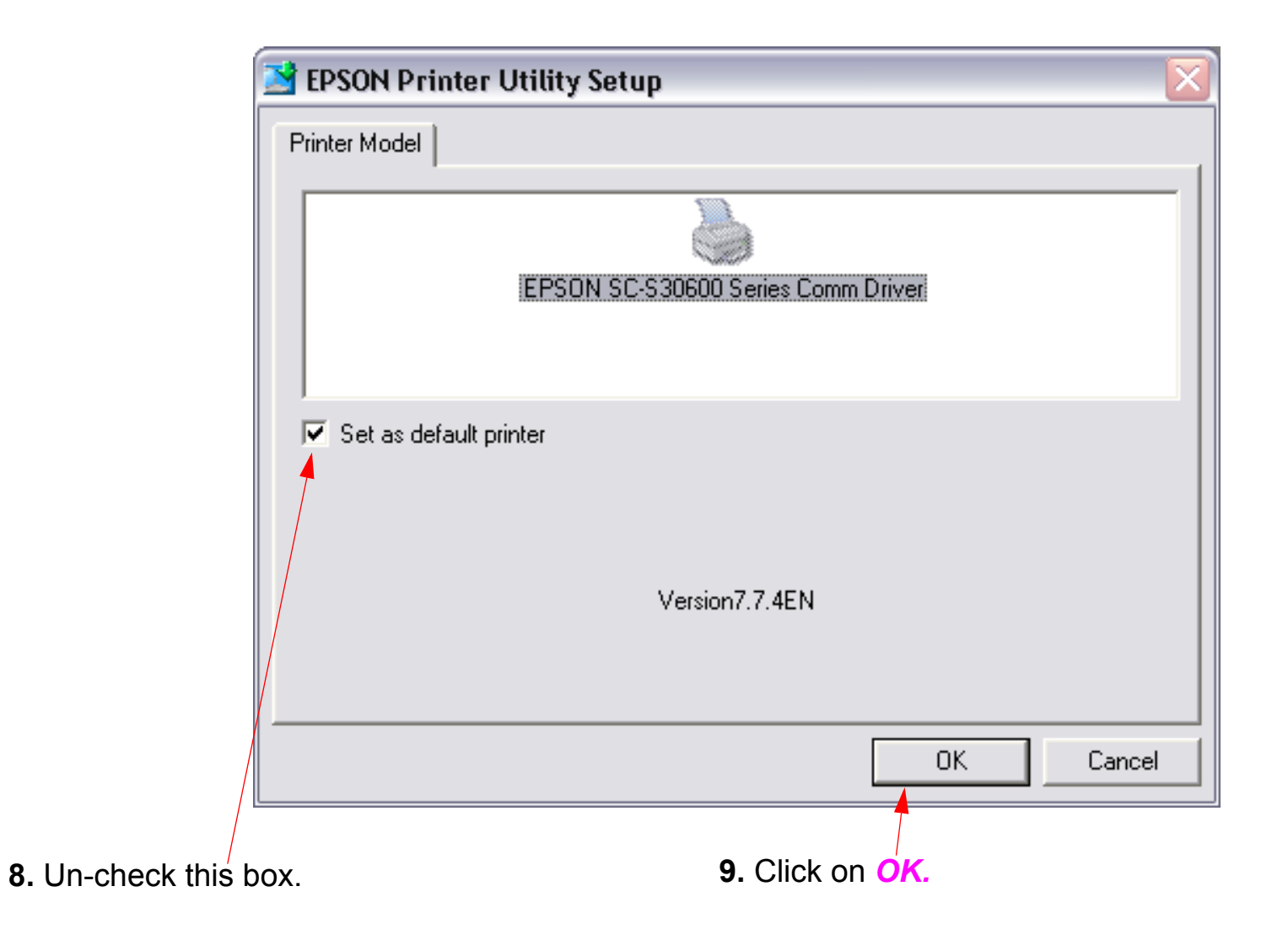

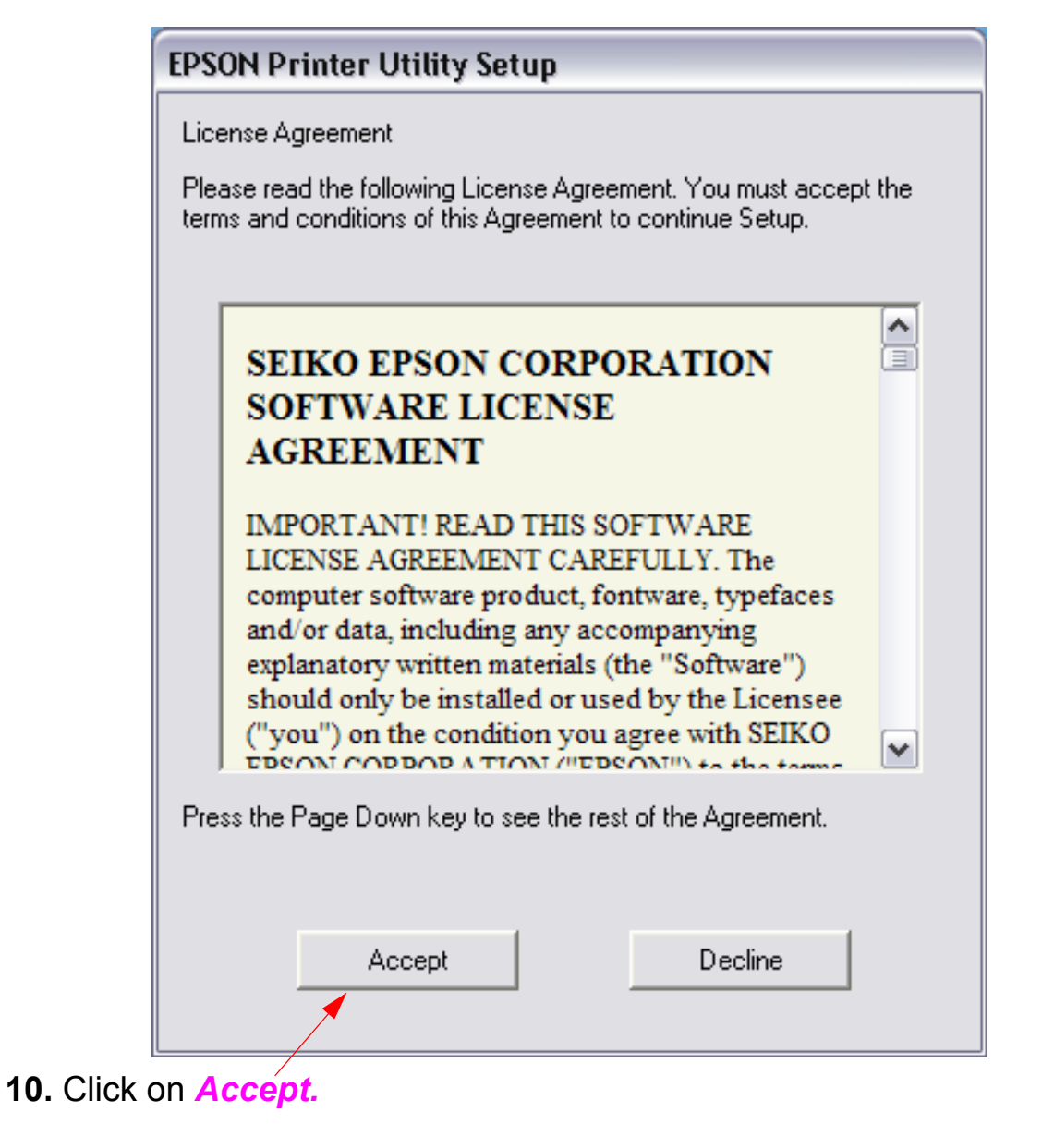

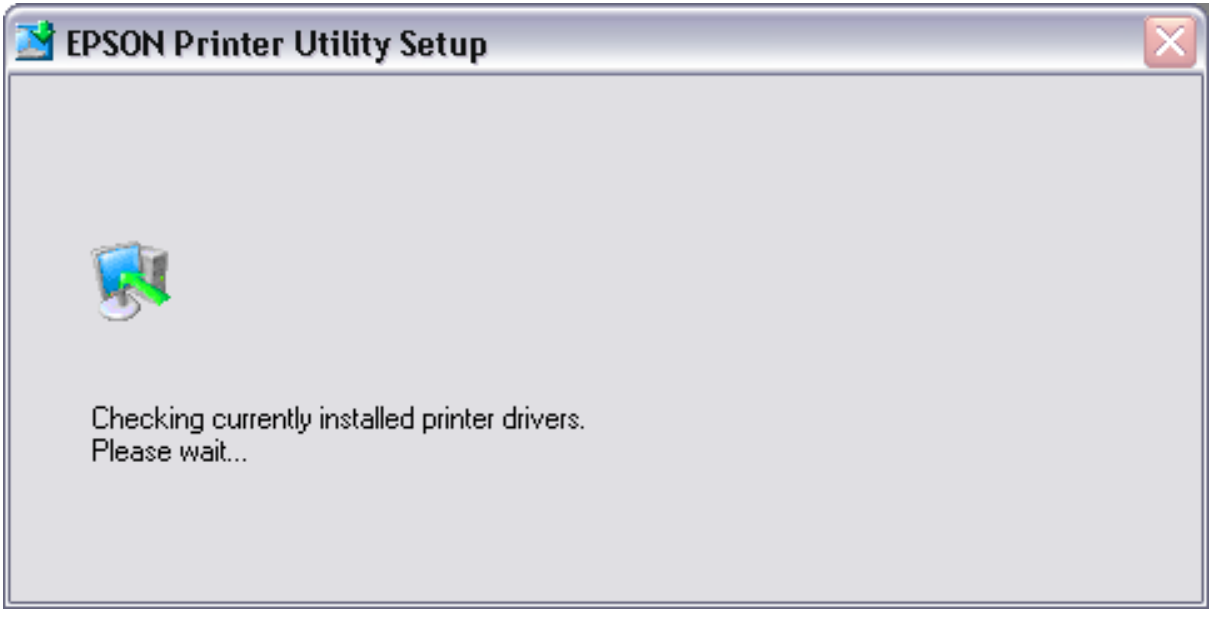

**11.** The USB Comm Driver install routine will display it's progress

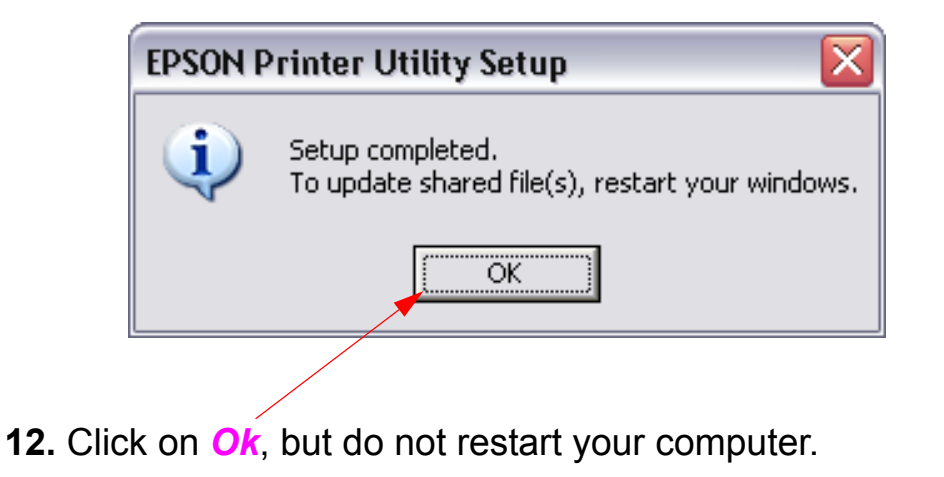

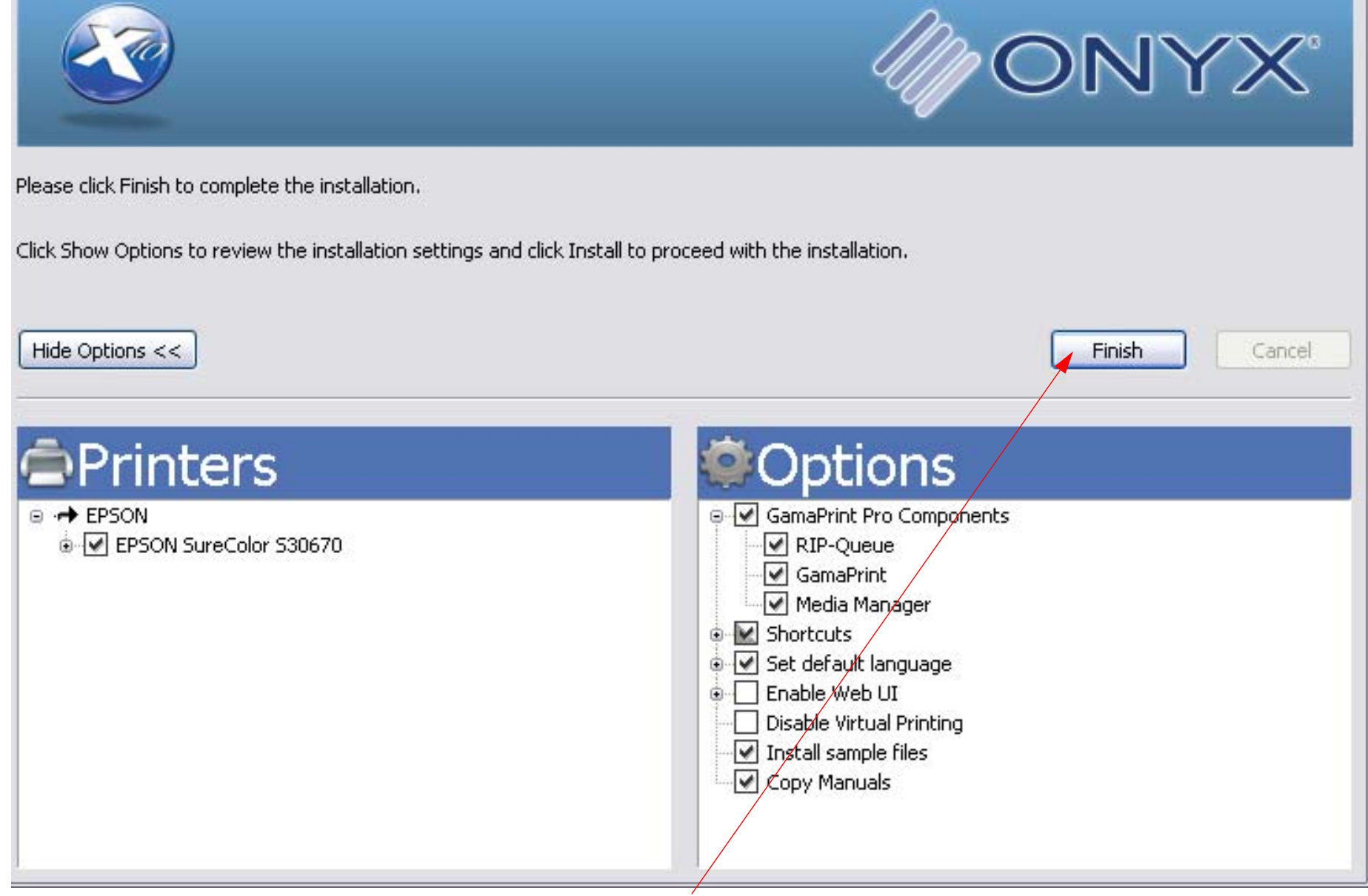

**13.** Click on *Finish* to complete the install.

**14.** *GamaPrint Pro* will auto-launch after the install, and display this dialog box

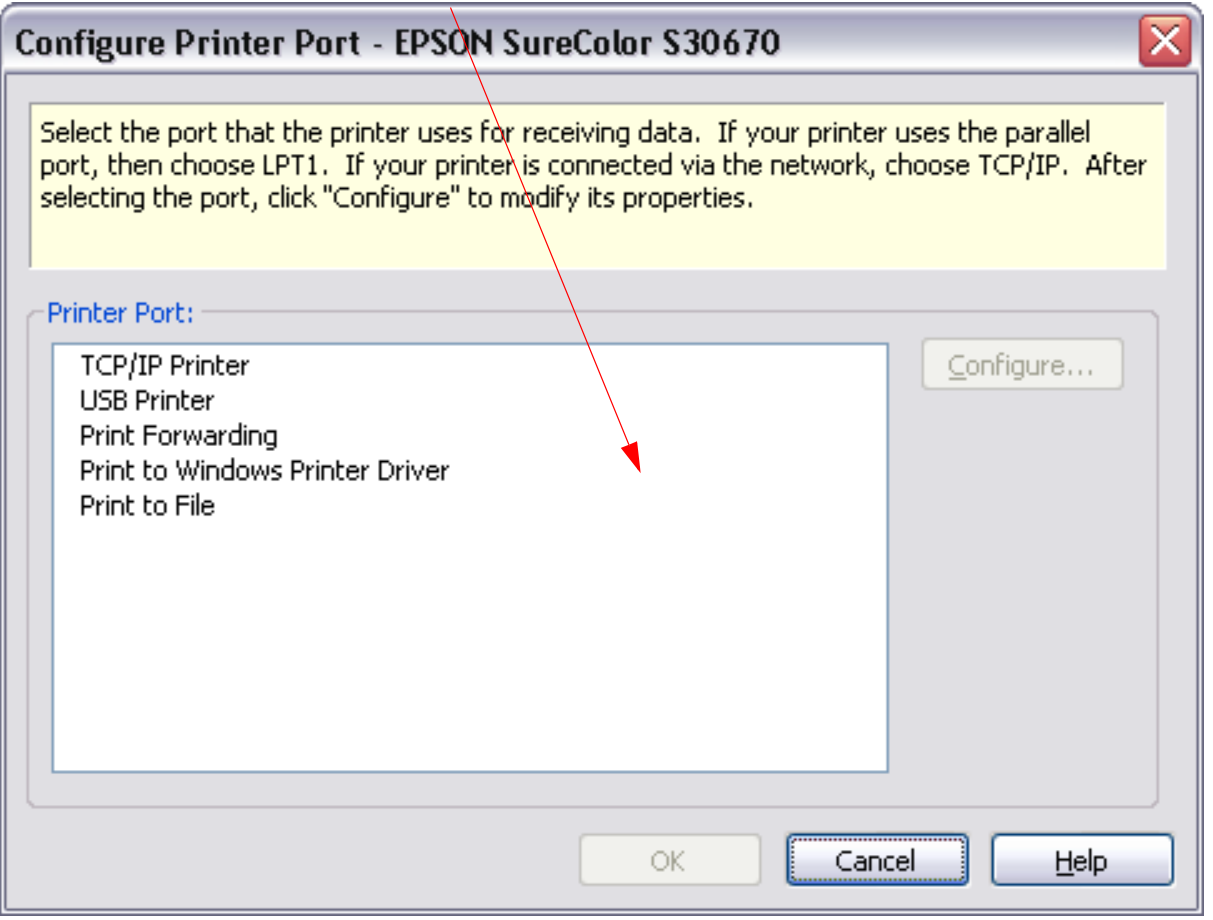

**!5.** Click on *Cancel.*

*Note: Refer to the Connecting USB or Connecting TCPIP chapters for explanations on how to connect GamaPrint Pro to the S30670 Printer.*

# **Connecting (USB)**

- <span id="page-14-0"></span>1. Ensure that the S30670 *Comm Driver* is installed.
- 2. Connect the *Printer* to the *Computer* hosting the *Onyx Software* with a *USB Cable*.
- 3. Launch *GamaPrint RIP-Queue*.
- 4. Connecting USB.

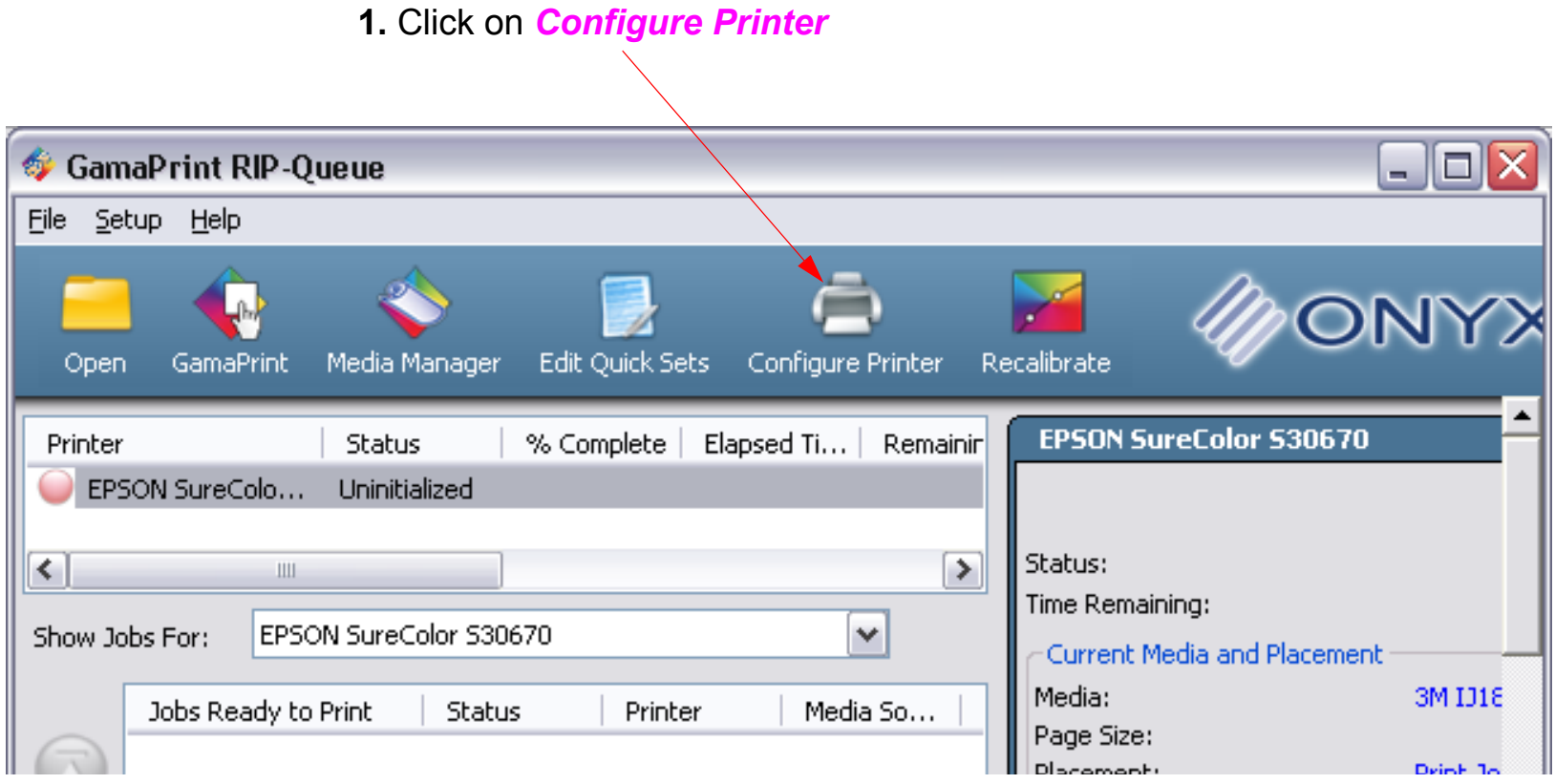

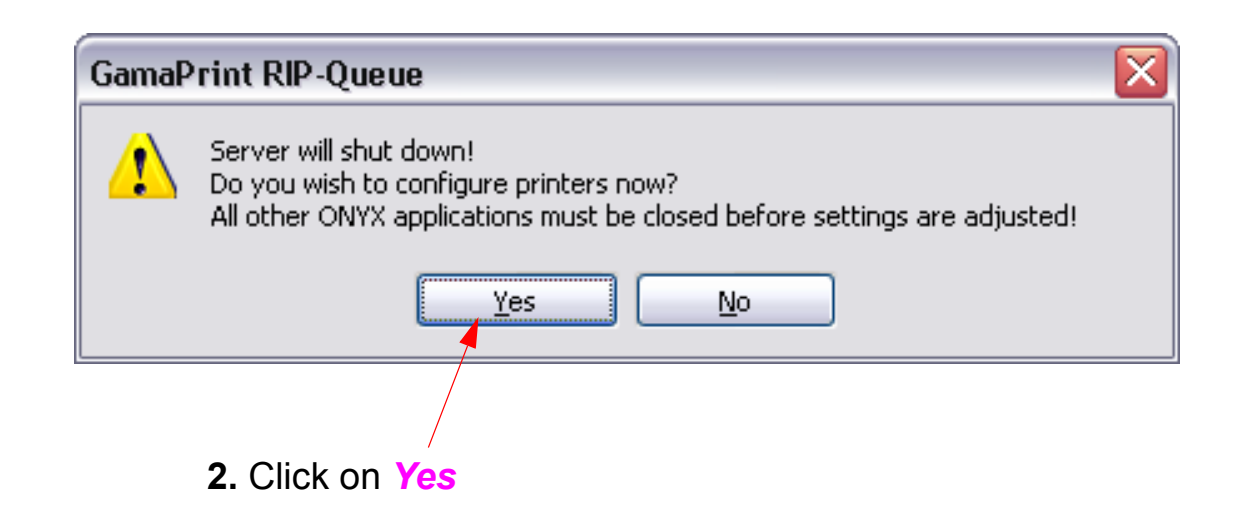

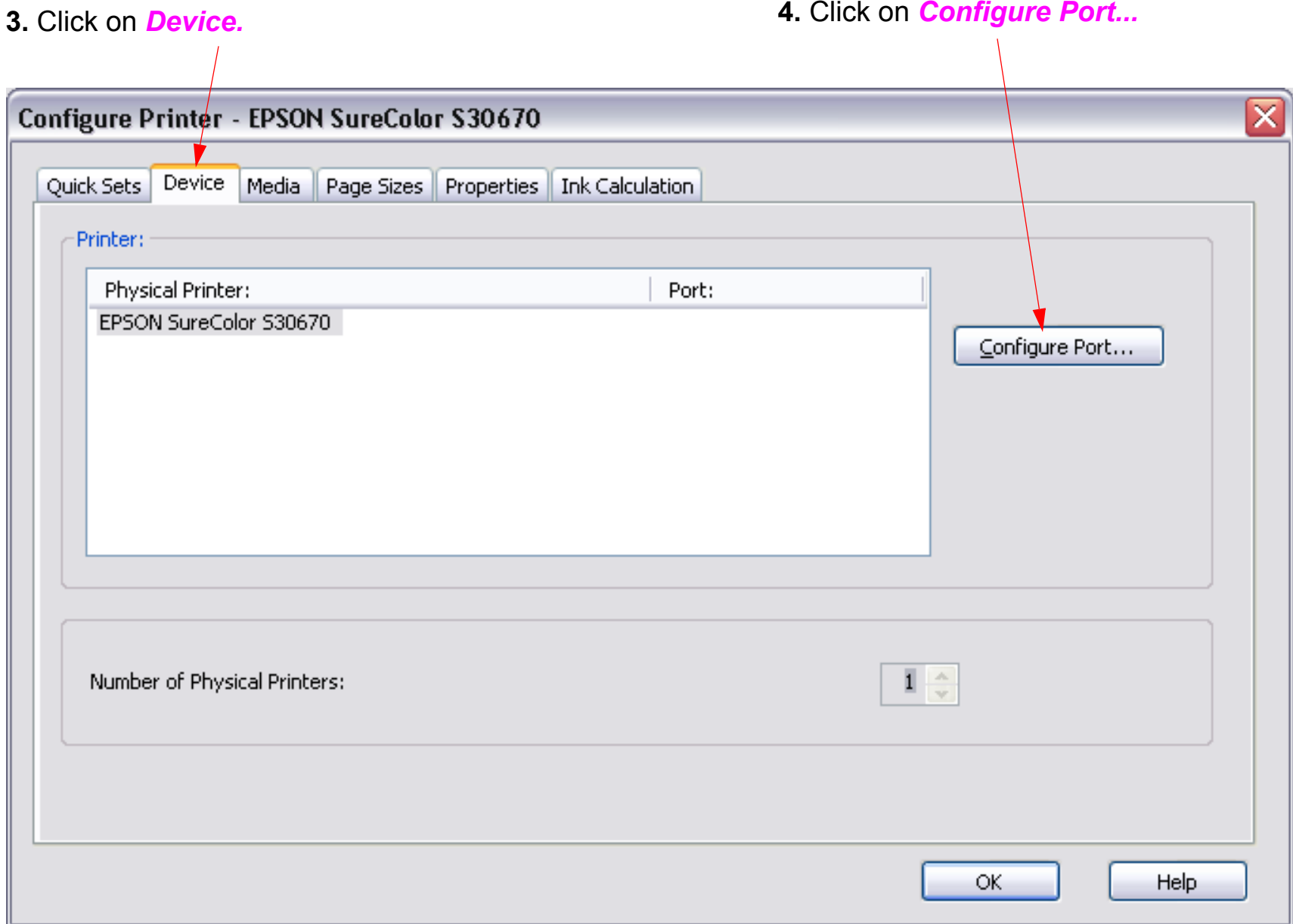

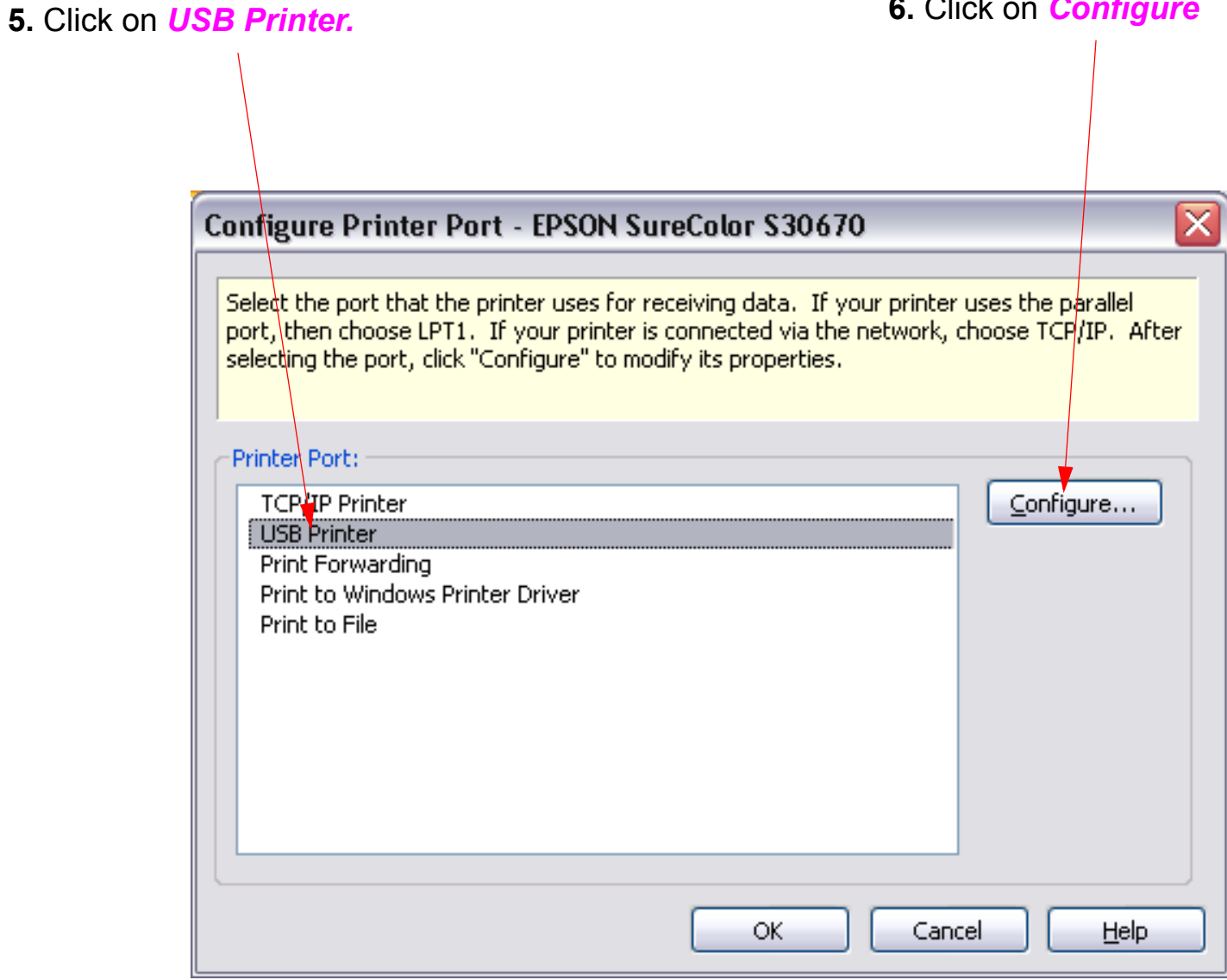

**6.** Click on *Configure* 

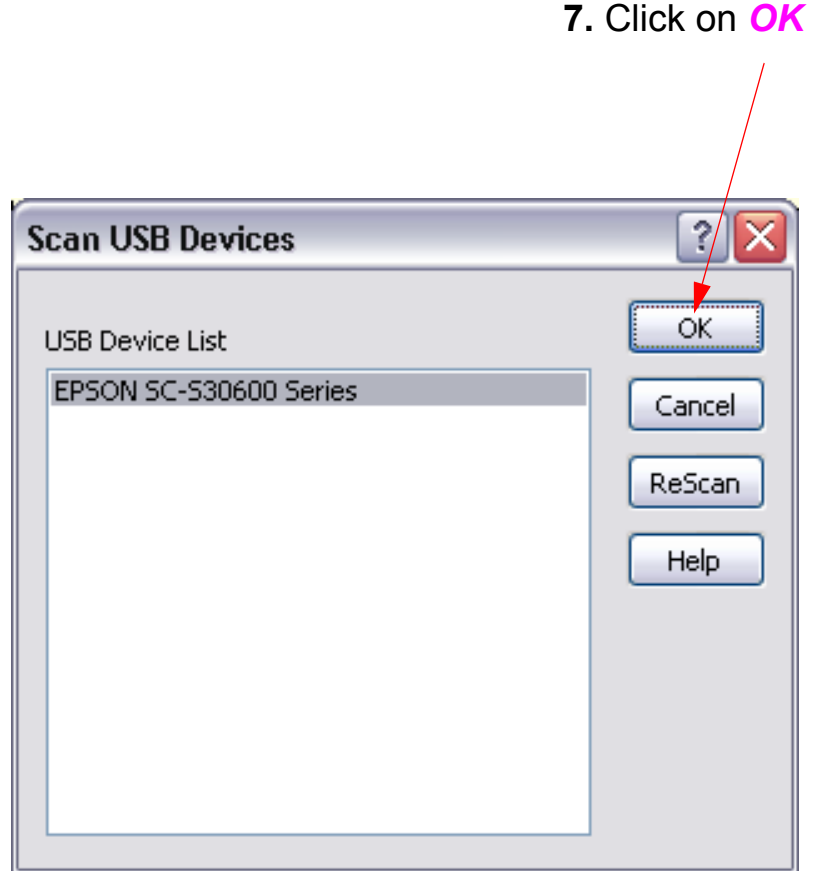

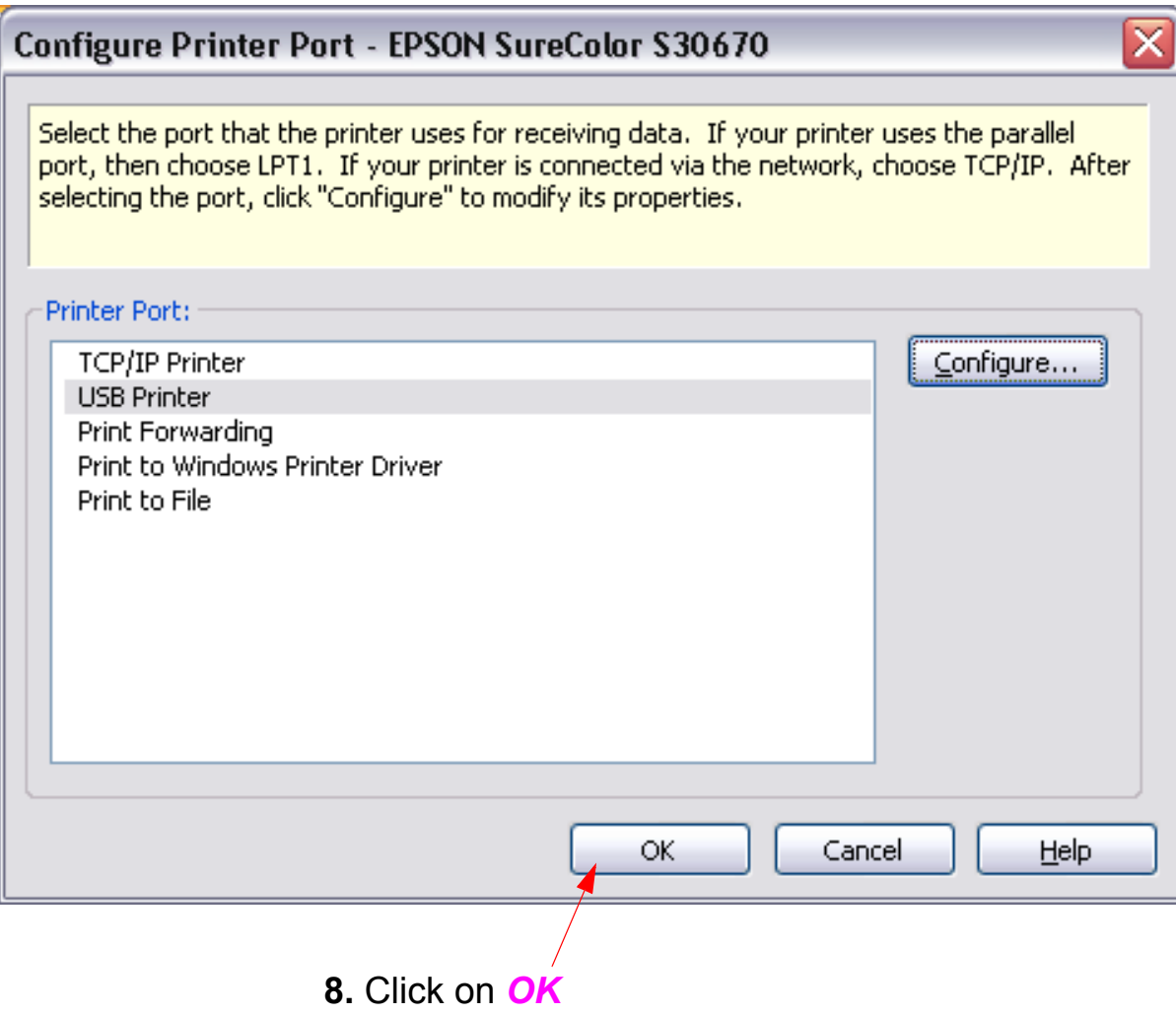

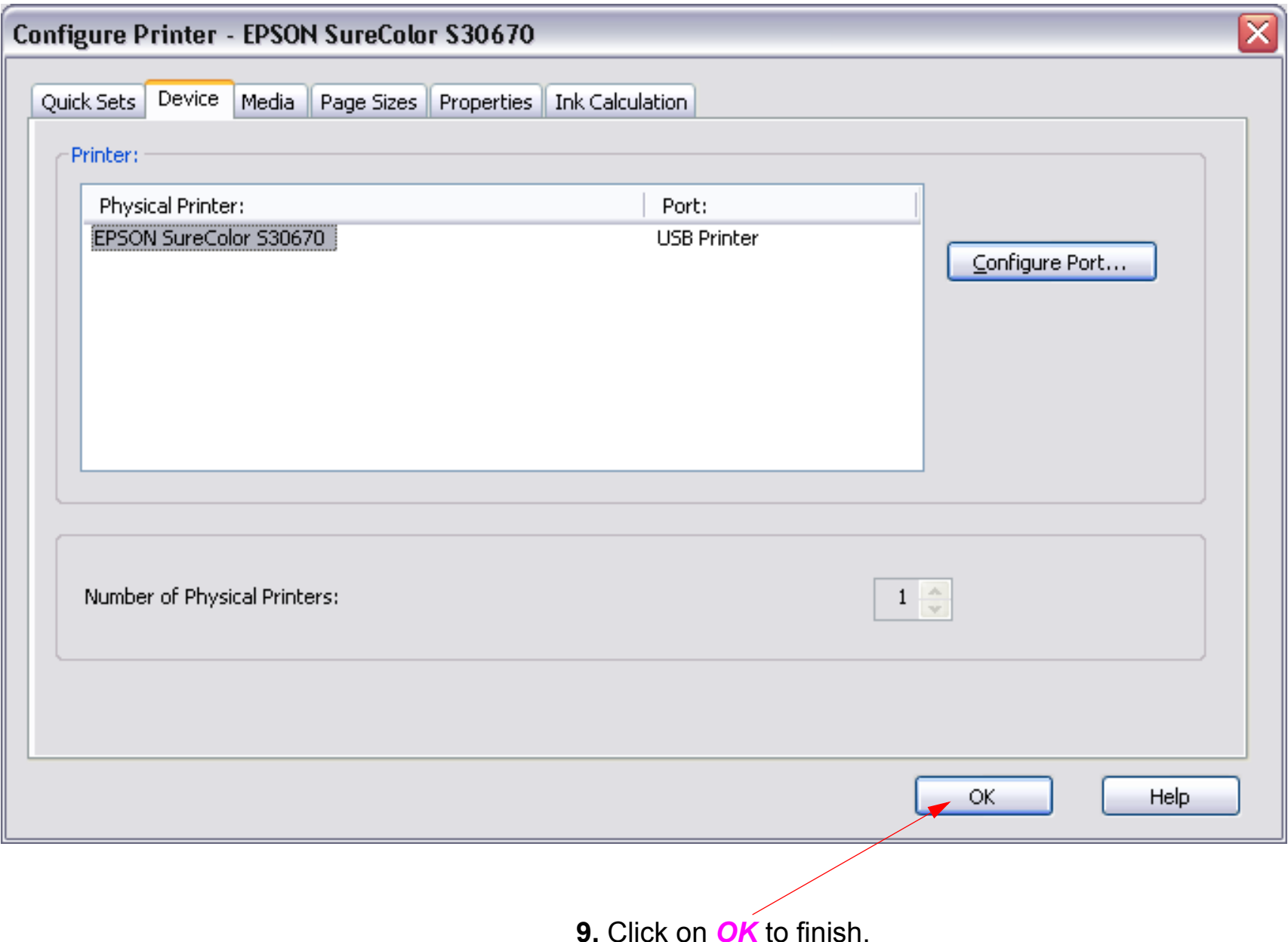

# **Connecting (TCPIP)**

- <span id="page-21-0"></span>1. Determine the IP address of the *Printer* (a fixed IP address is recommended).
- 2. Launch *GamaPrint RIP-Queue*.
- 3. Connect the *Printer* to the *Computer* hosting the *Onyx Software* with an *Ethernet Cable*.
- 4. Connecting TCPIP

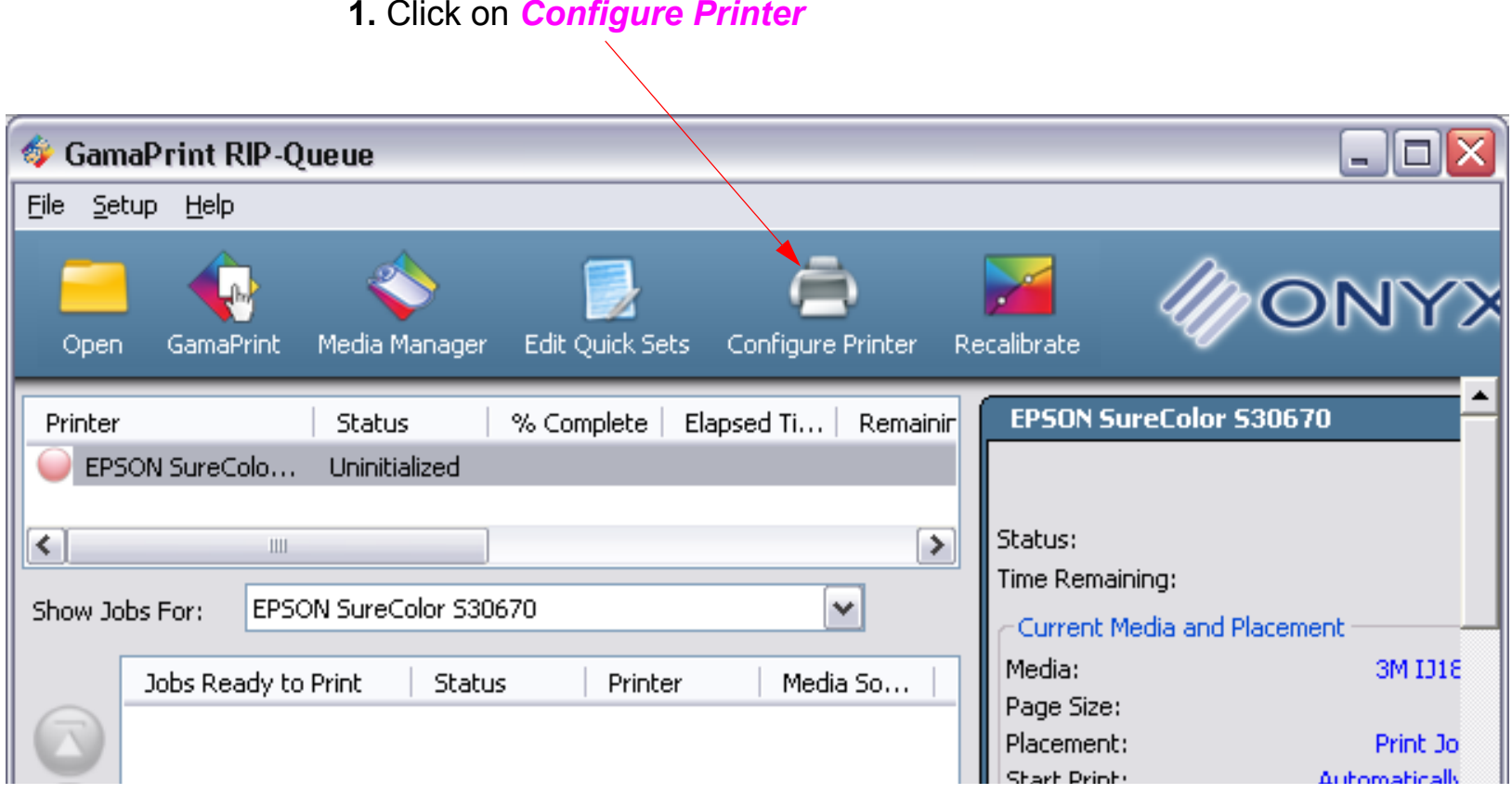

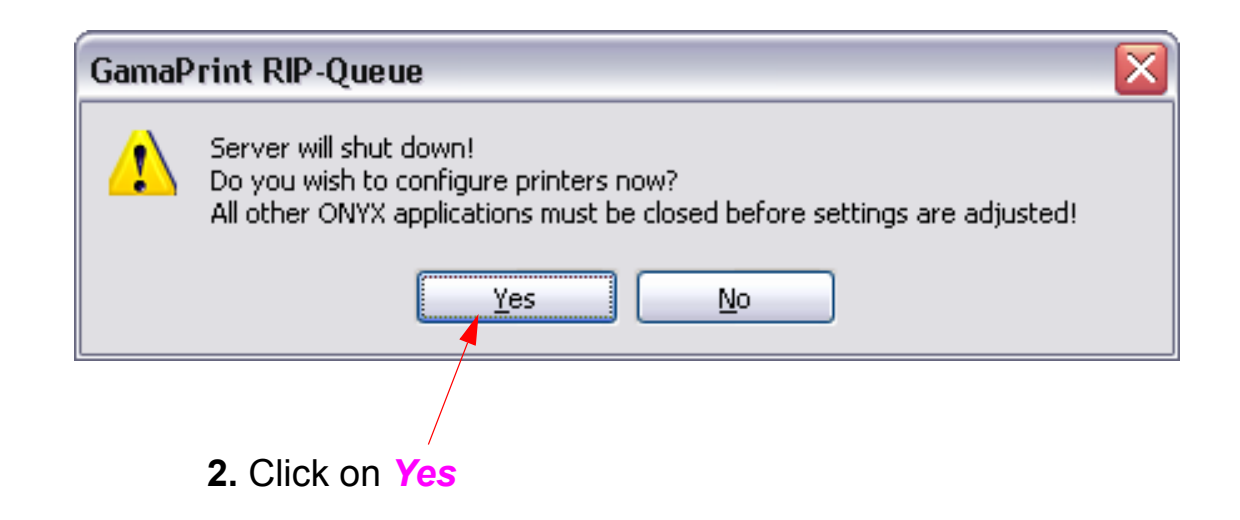

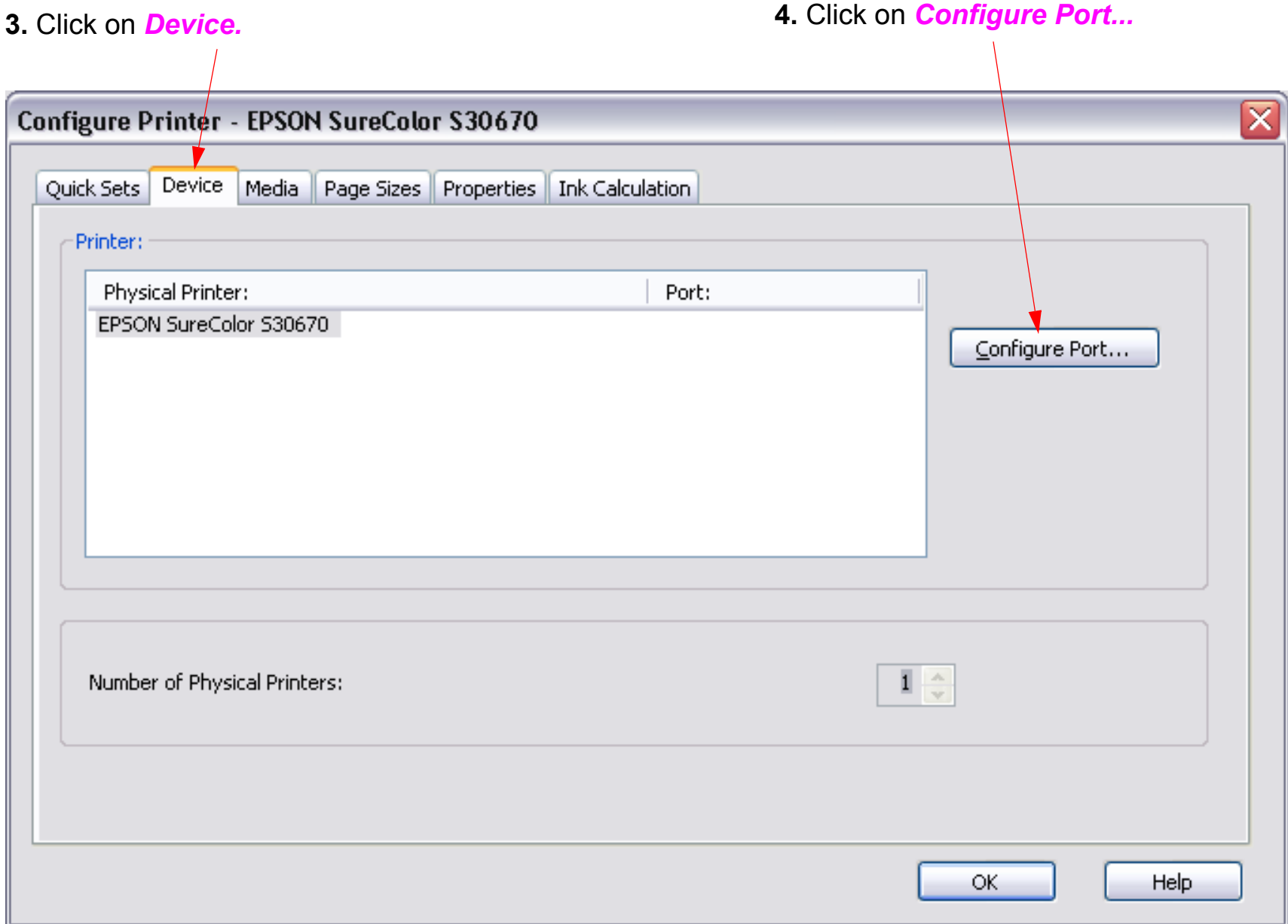

#### **5.** Click on *TCP/IP Printer.*

### **6.** Click on *Configure*

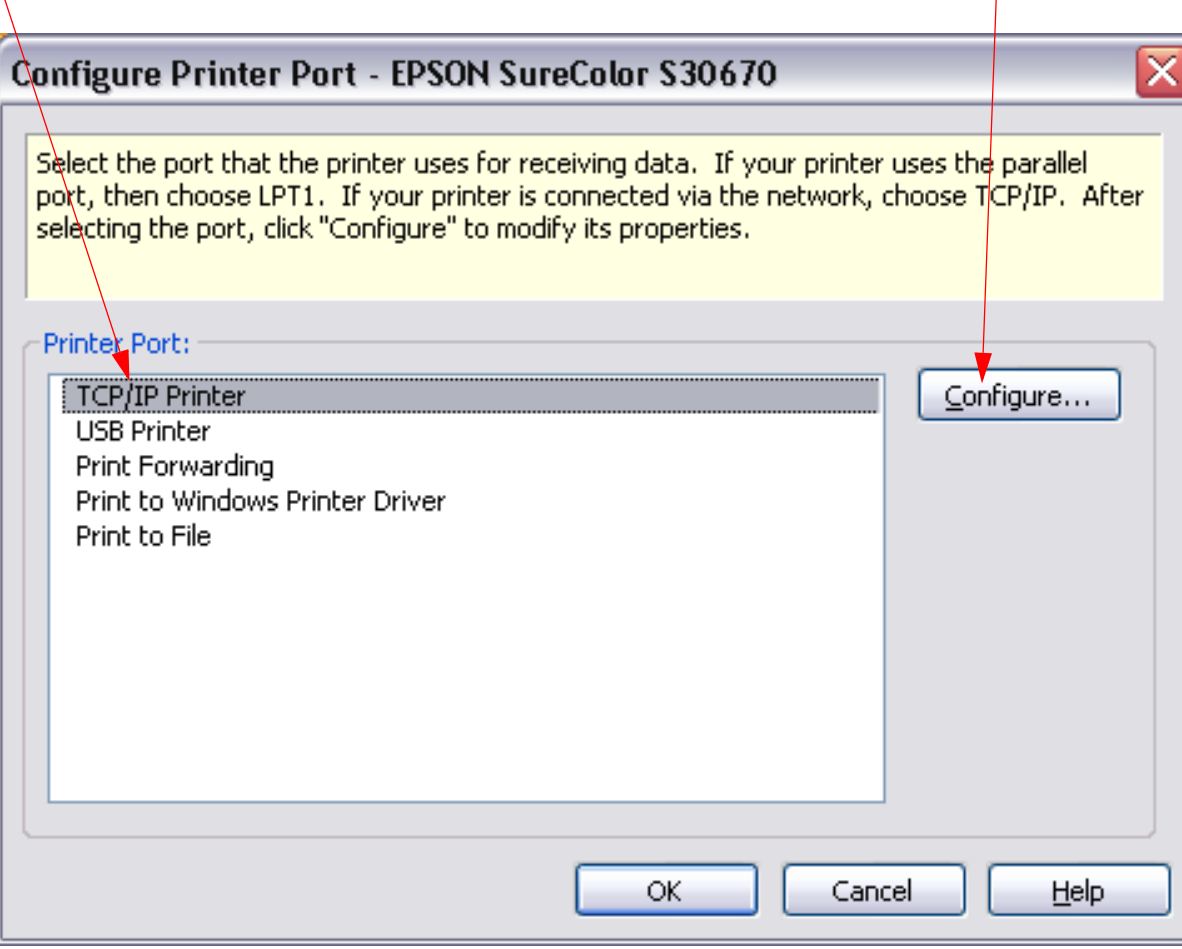

**7.** Enter the IP address of the Printer.

**8.** Click on *Test*.

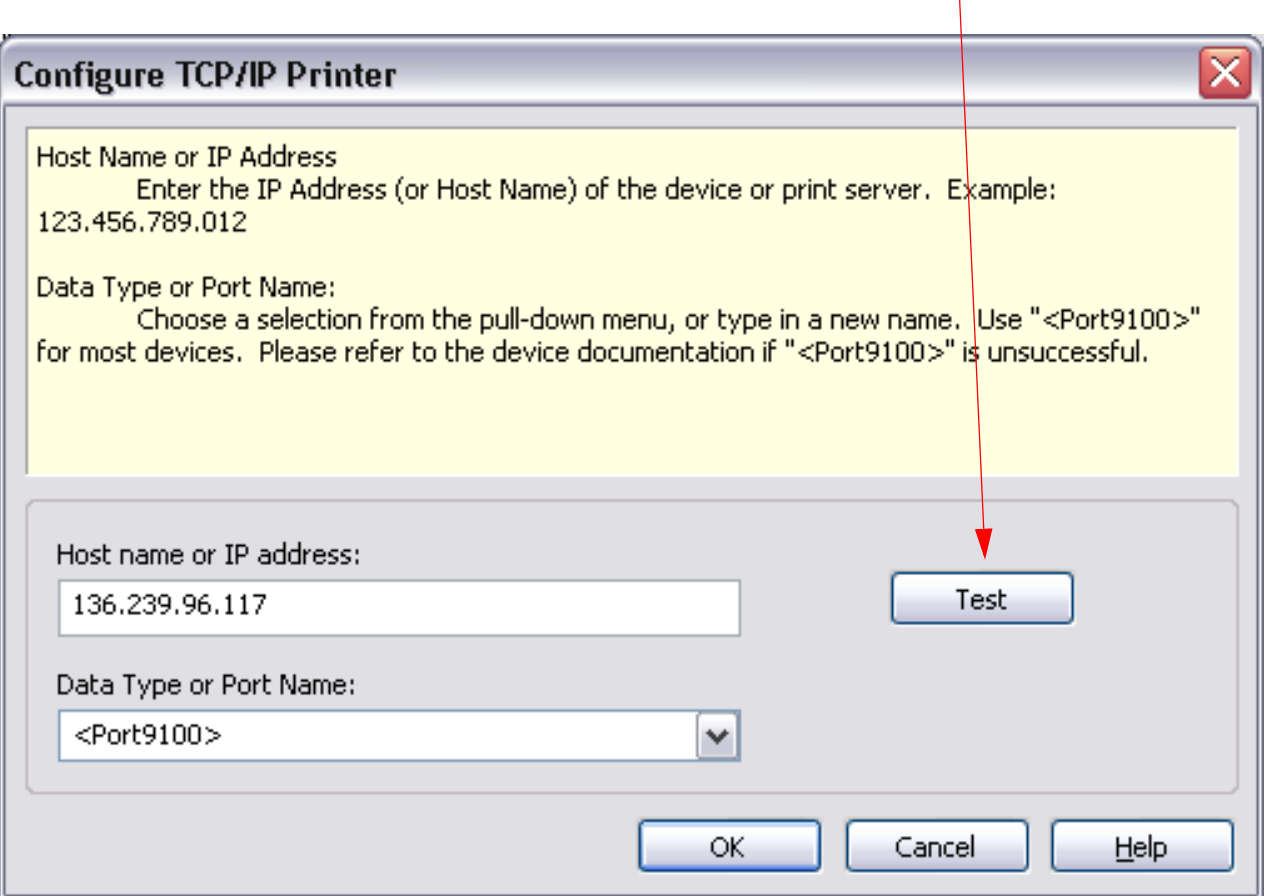

**9.** If the connection is valid, this message will be displayed.

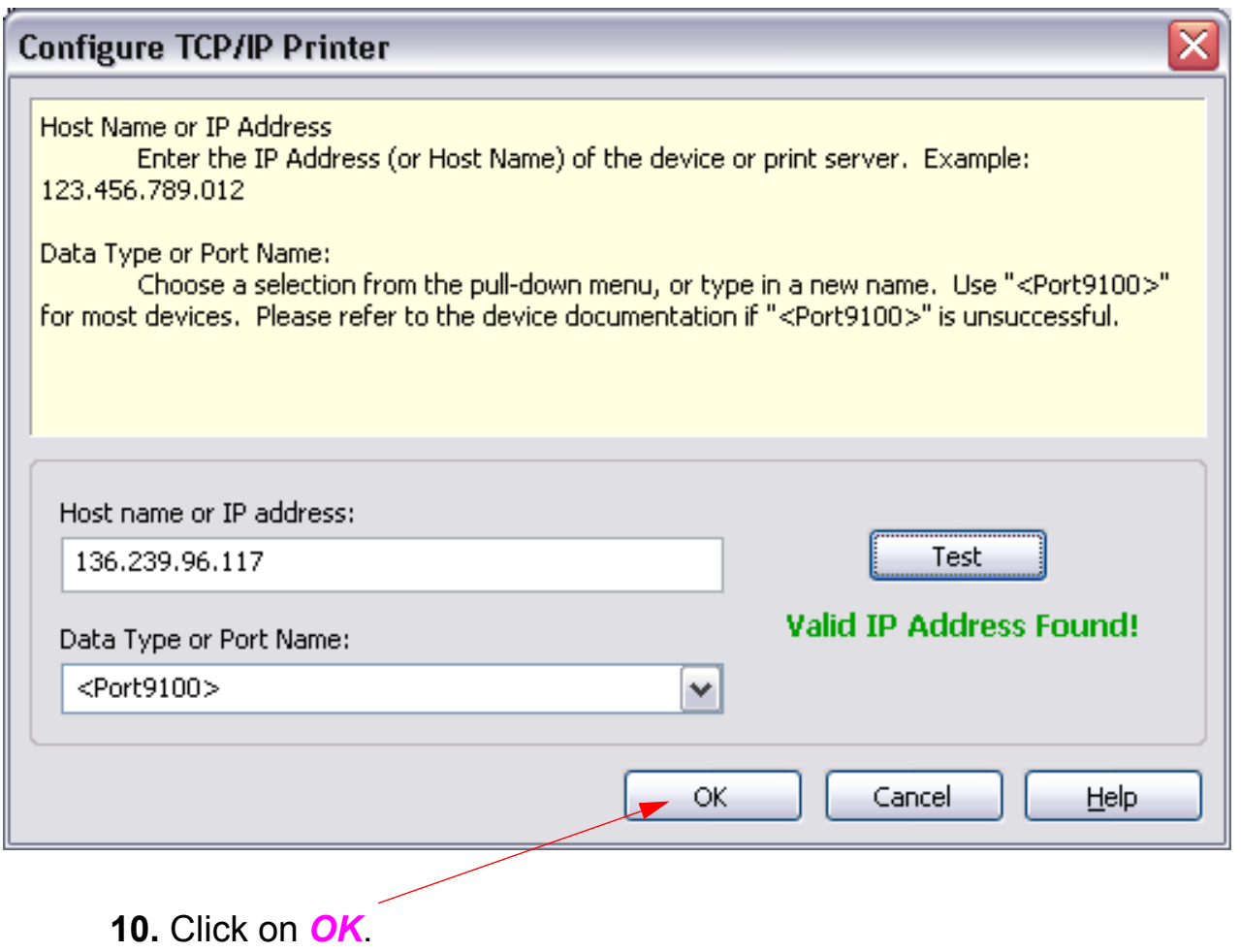

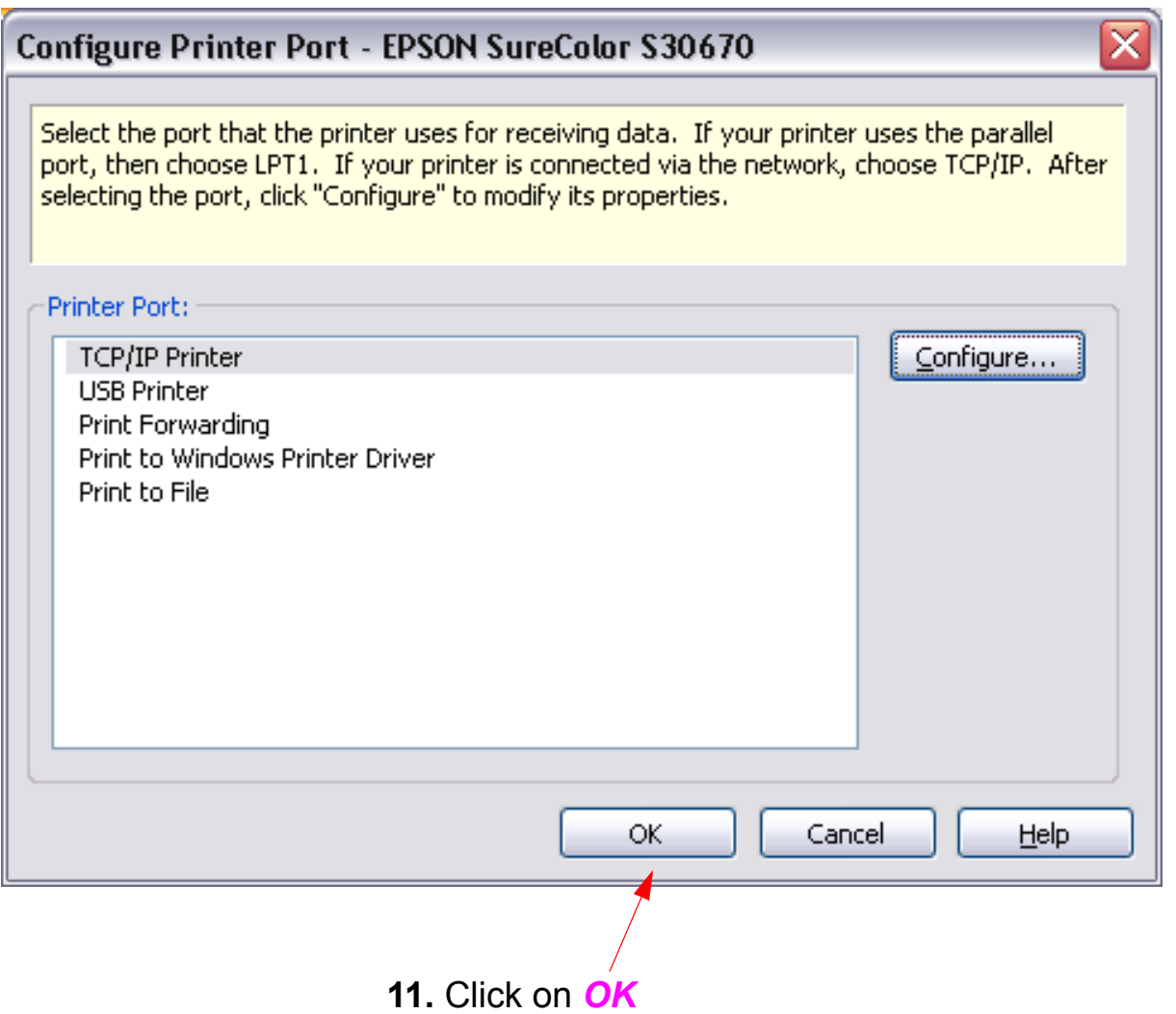

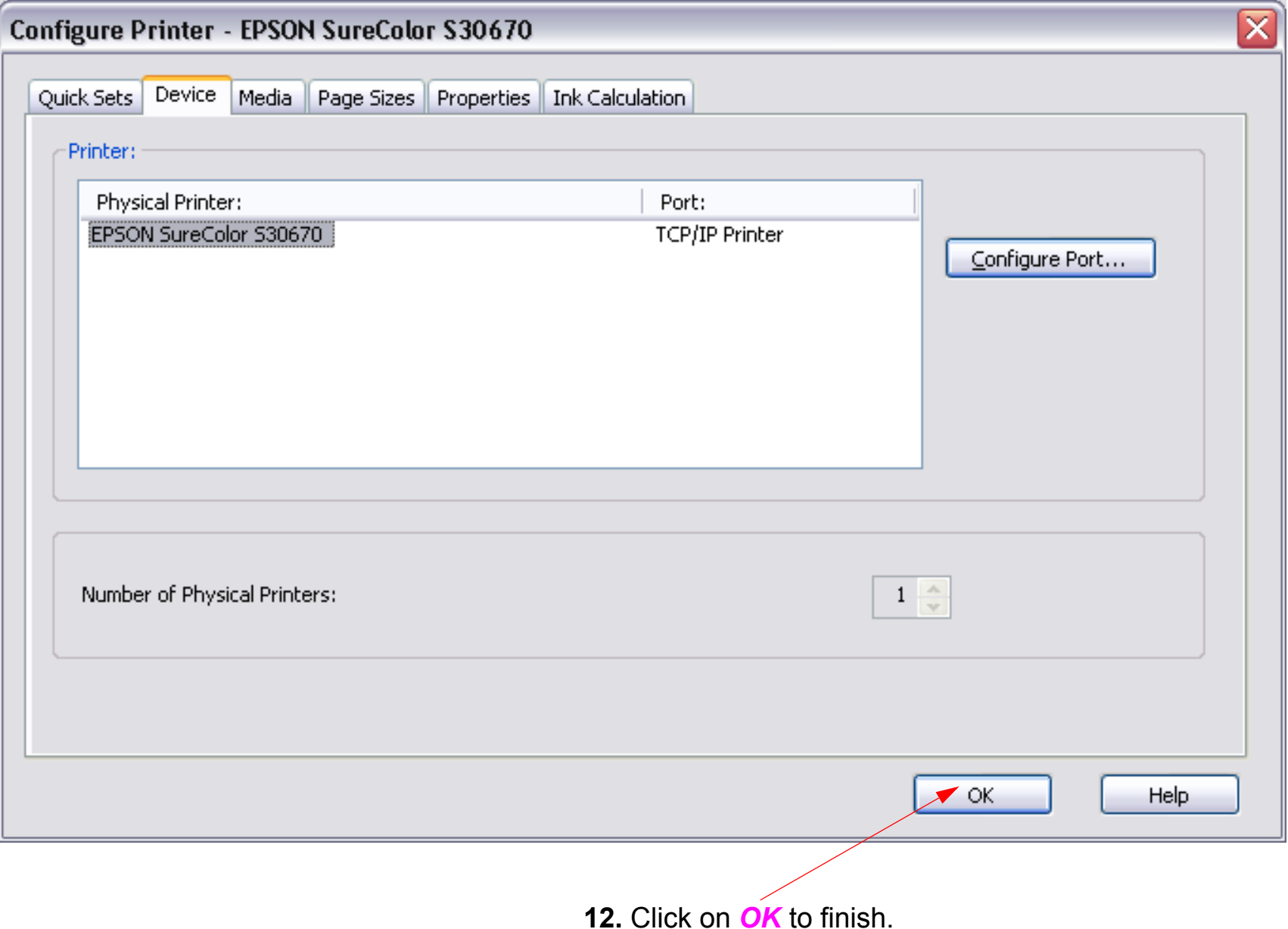

# **Un-Install (GamaPrint Pro)**

<span id="page-29-0"></span>1. Ensure that *GamaPrint Pro* is not running.

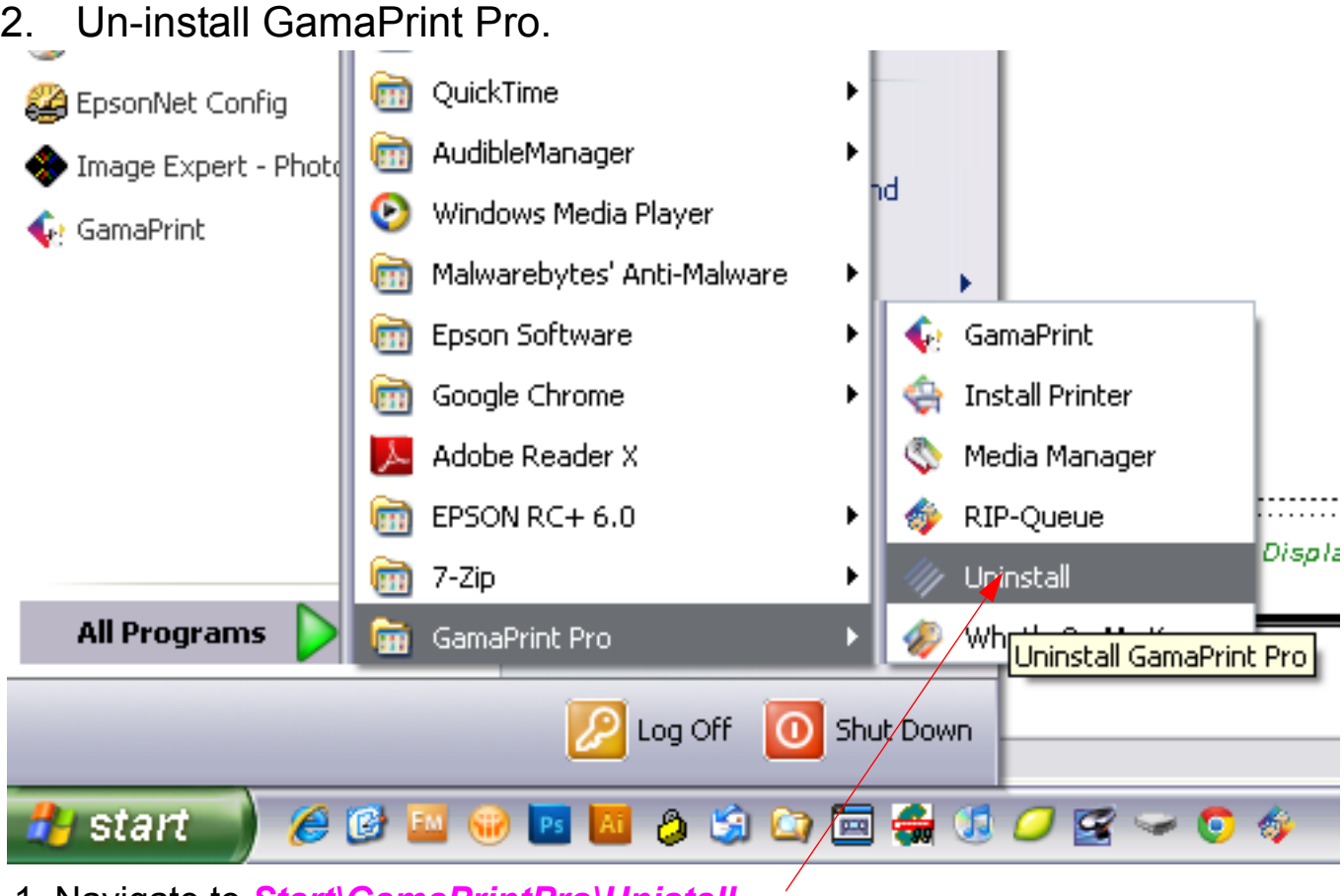

1. Navigate to *Start\GamaPrintPro\Unistall.*

3. Un-install GamaPrint Pro (continued)

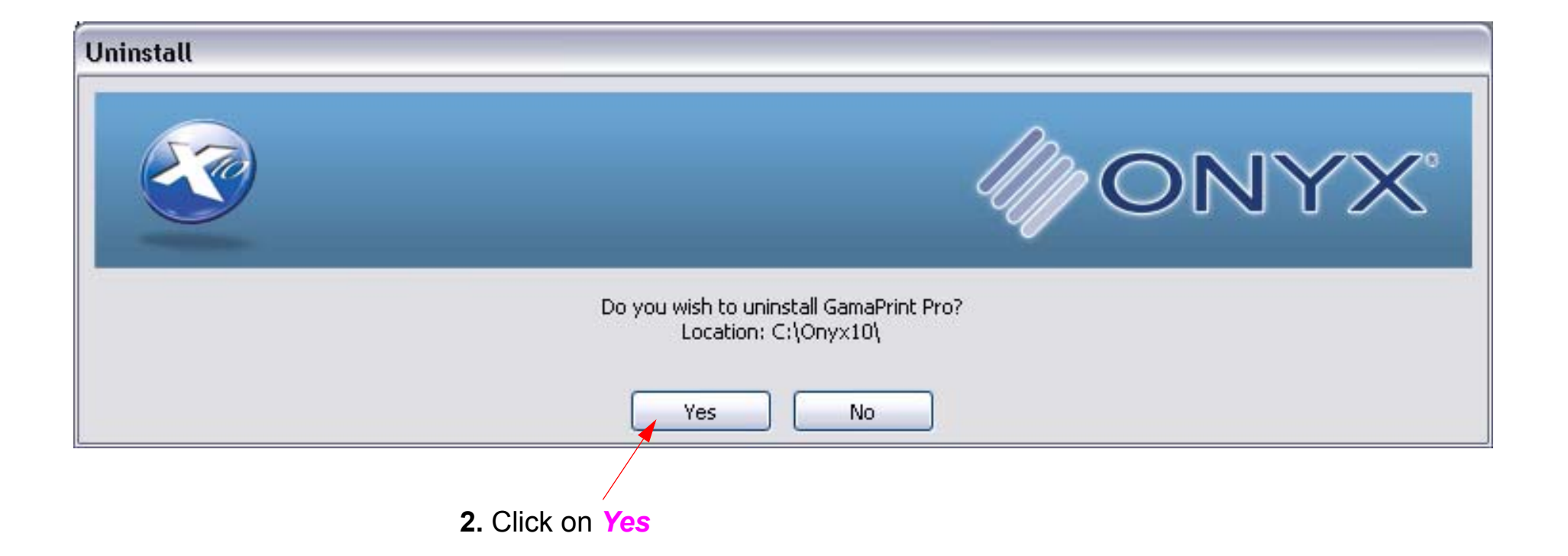

### 4. Un-install GamaPrint Pro (continued)

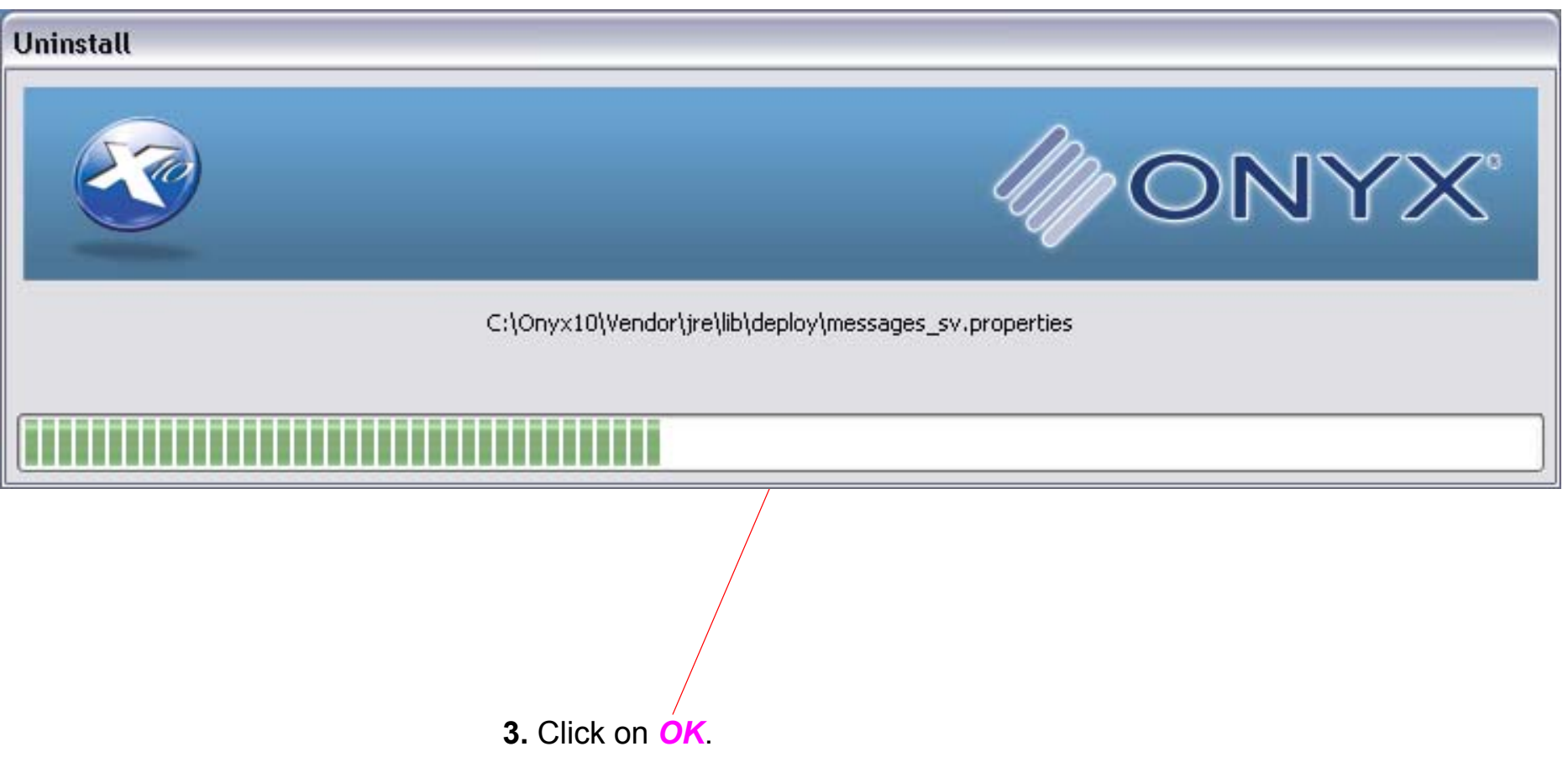

*Note: At the end of step 3. the red light on the Dongle should light.*

5. Un-install GamaPrint Pro (continued)

![](_page_32_Figure_2.jpeg)

![](_page_33_Picture_2.jpeg)

# <span id="page-34-0"></span>**Printing**

# **Printing an Image**

<span id="page-35-0"></span>1. Launch *GamaPrint Queue*.

*Note: It is possible to print directly from GamaPrint Queue, but it is not possible to change any print options. For that reason this chapter will use GamaPrint Pro Layout.*

- 2. Load the appropriate media.
- 3. Printing an Image.

![](_page_35_Picture_63.jpeg)

**1.** Click on *GamaPrint*.
**2.** Click on *Add Image.*

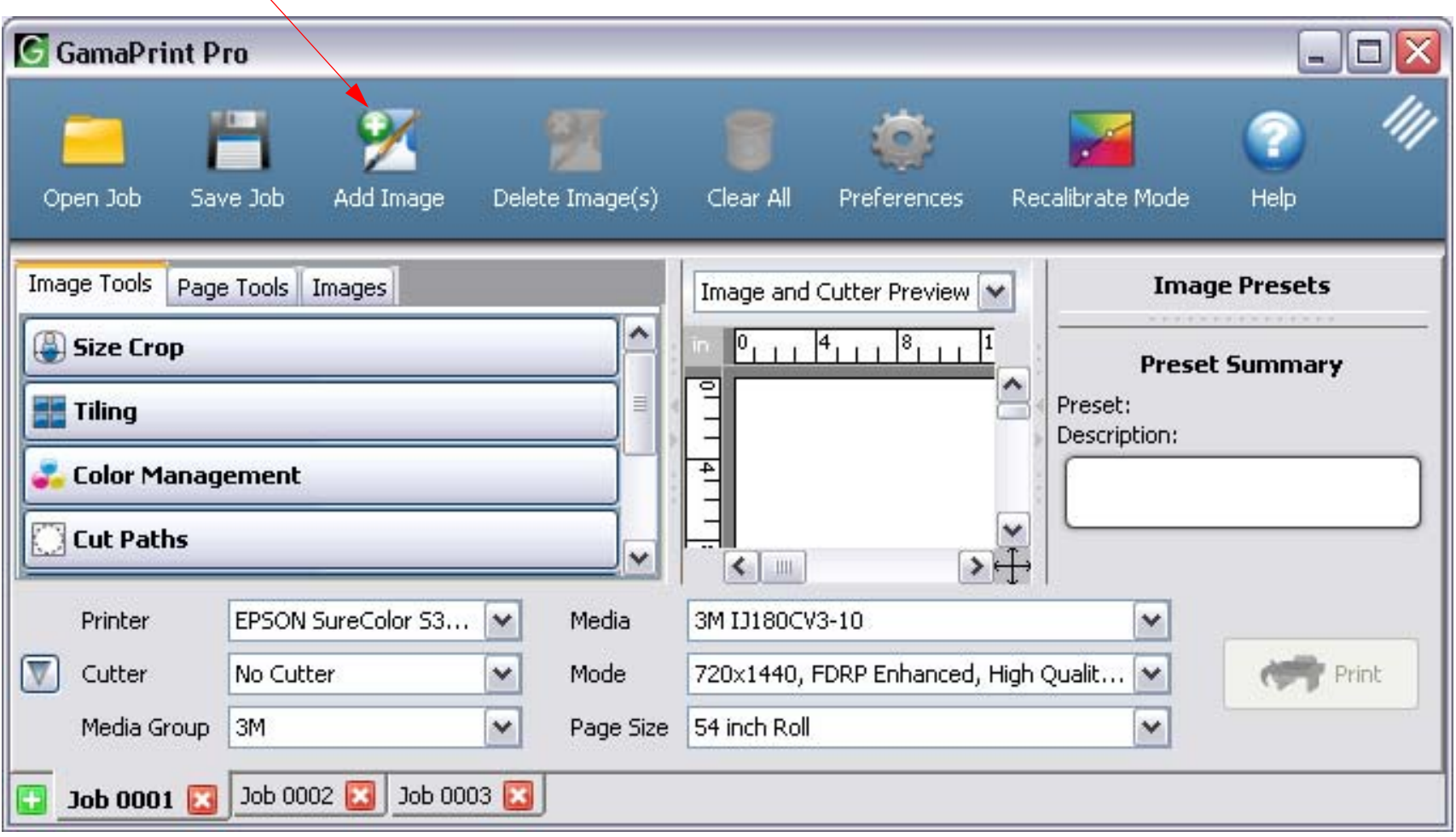

**3.** Navigate to, and select the appropriate Image.

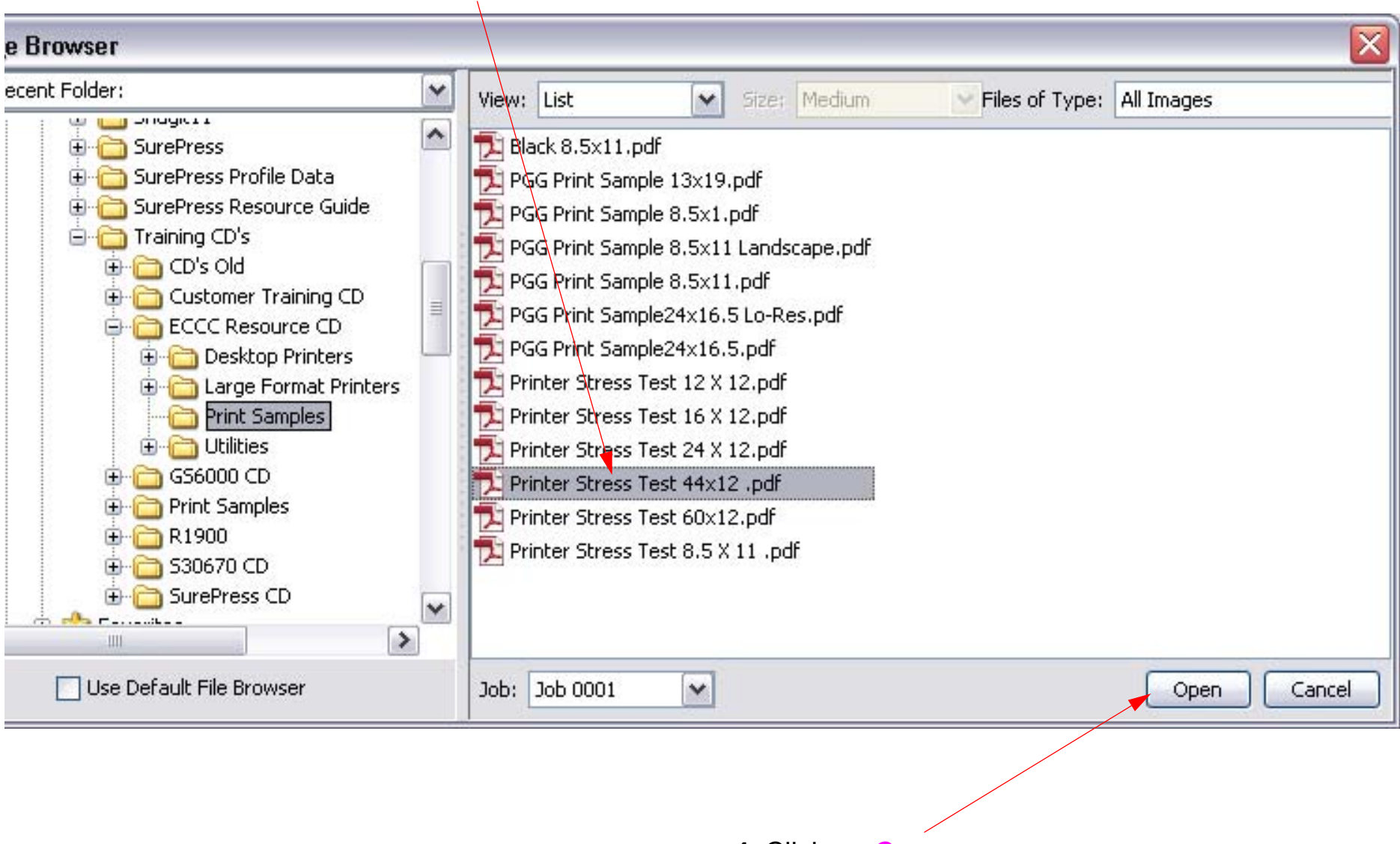

**4.** Click on *Open*.

**5.** The Selected Image will appear in the Layout Window.

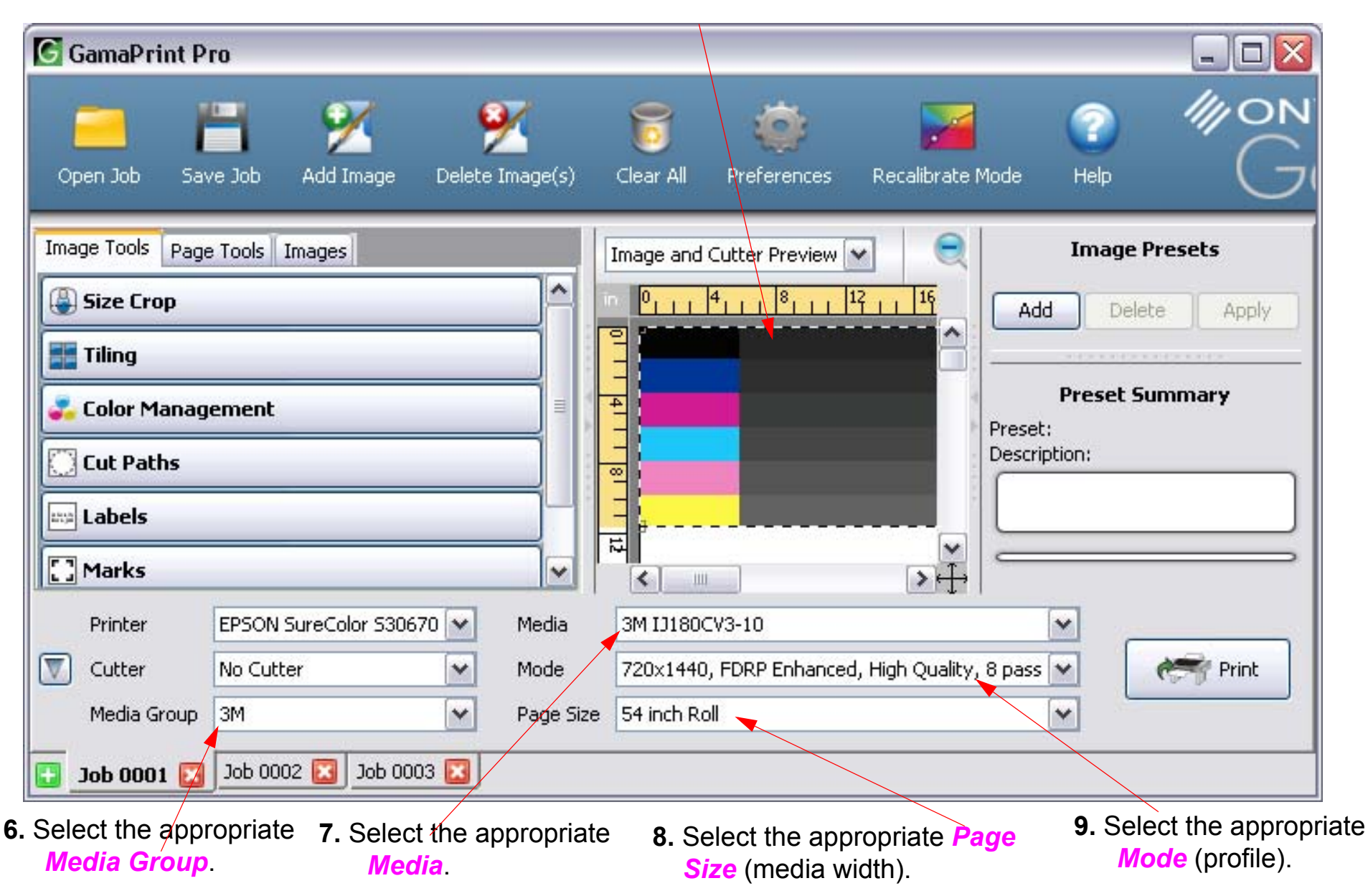

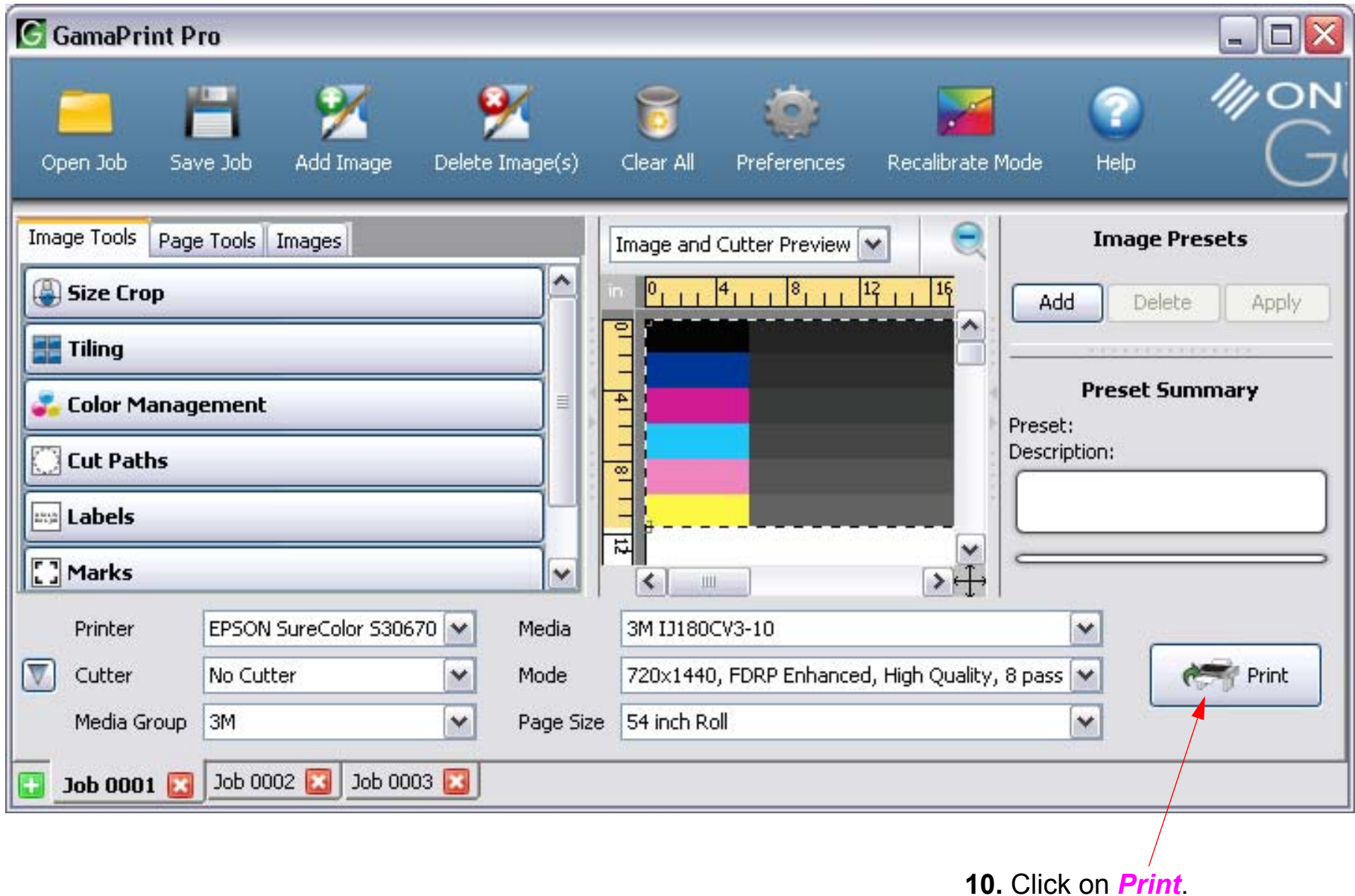

# **Profile Management**

# **Adding Profiles**

*Note: This Chapter describes how to add additional Profiles to GamaPrint Pro.*

- 1. Launch GamaPrint RIP-Queue.
- 2. Adding Profiles.

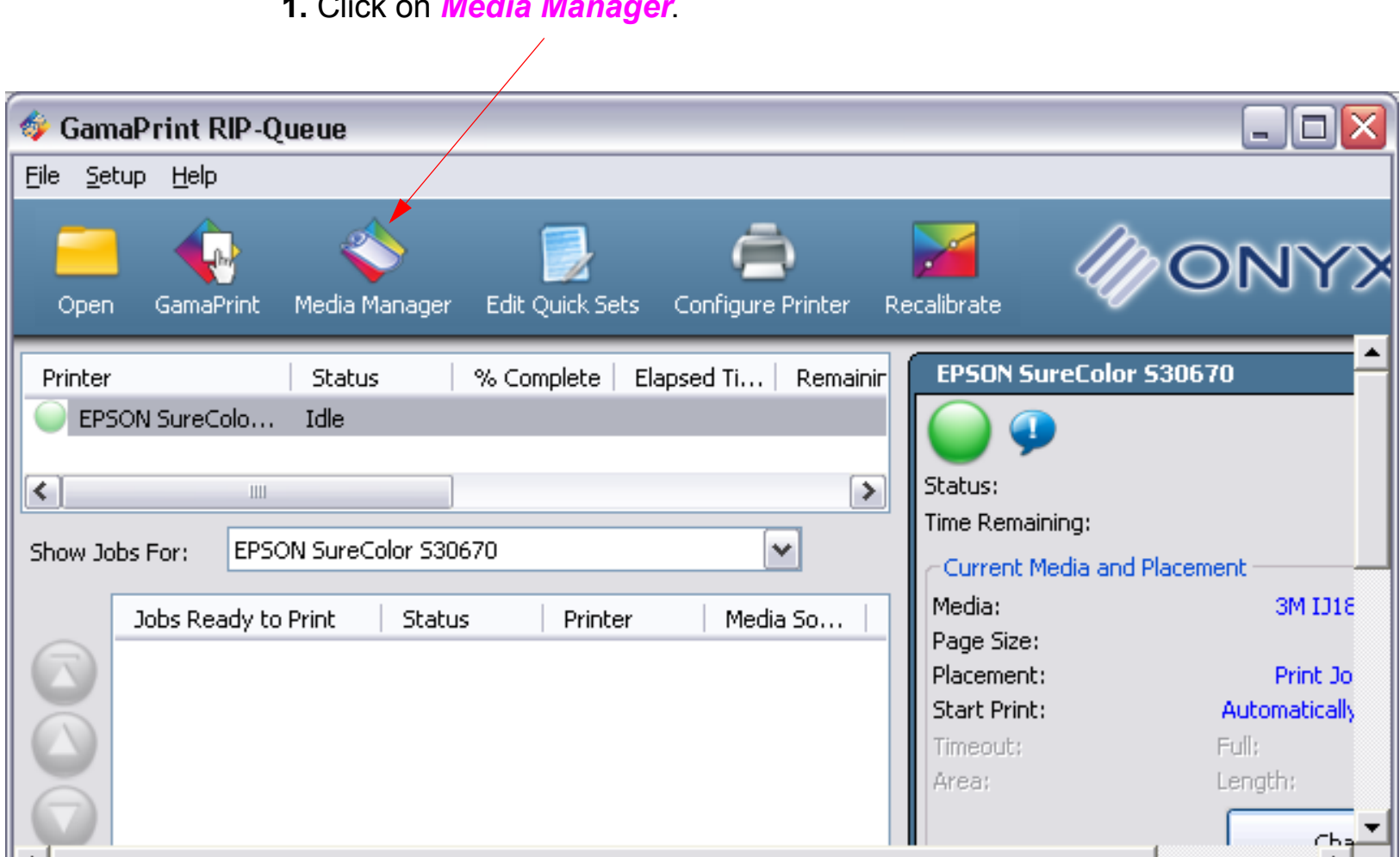

**1.** Click on *Media Manager*.

#### 3. Adding Profiles (continued).

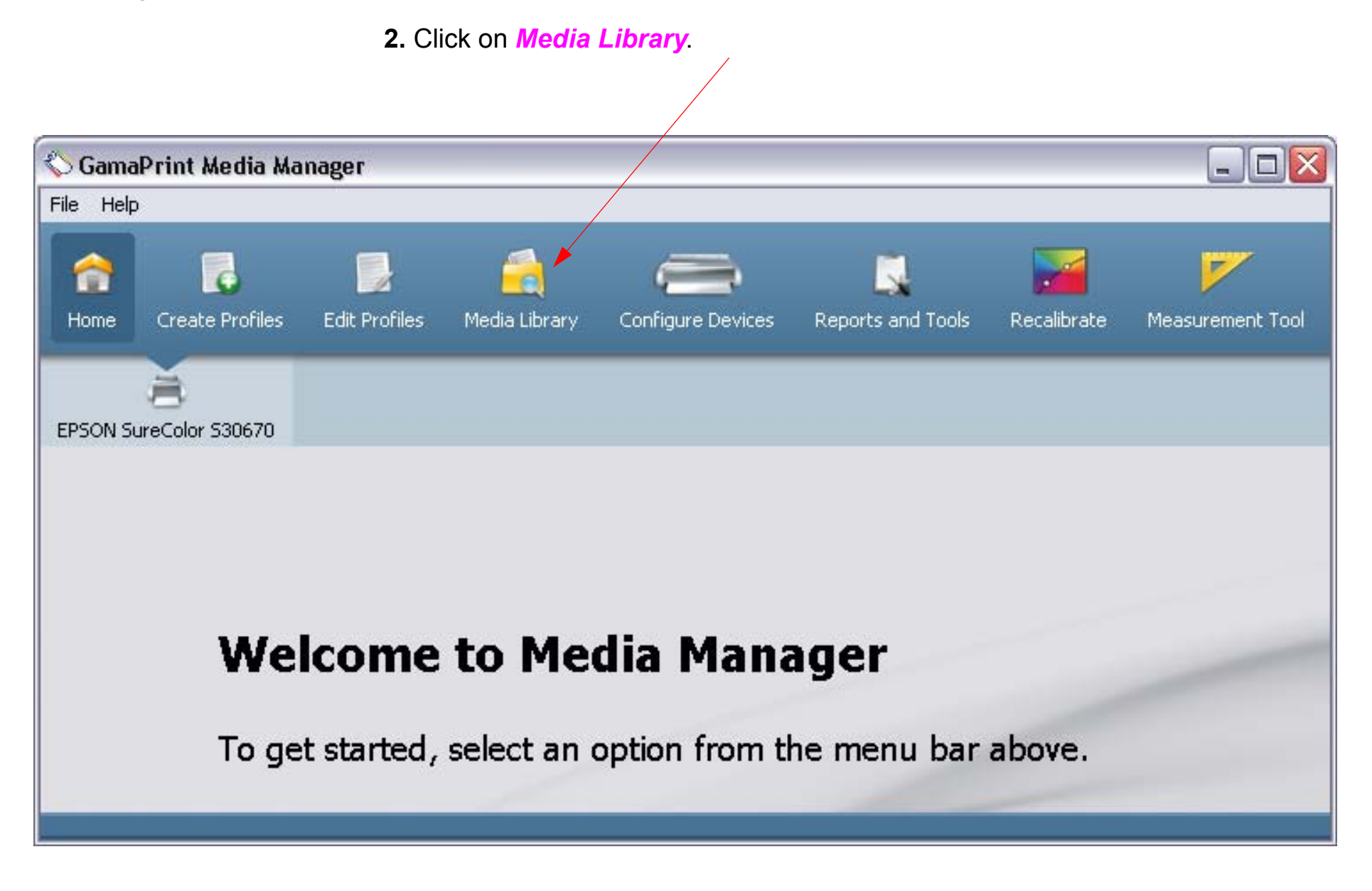

4. Adding Profiles (continued)

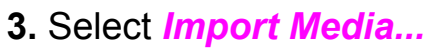

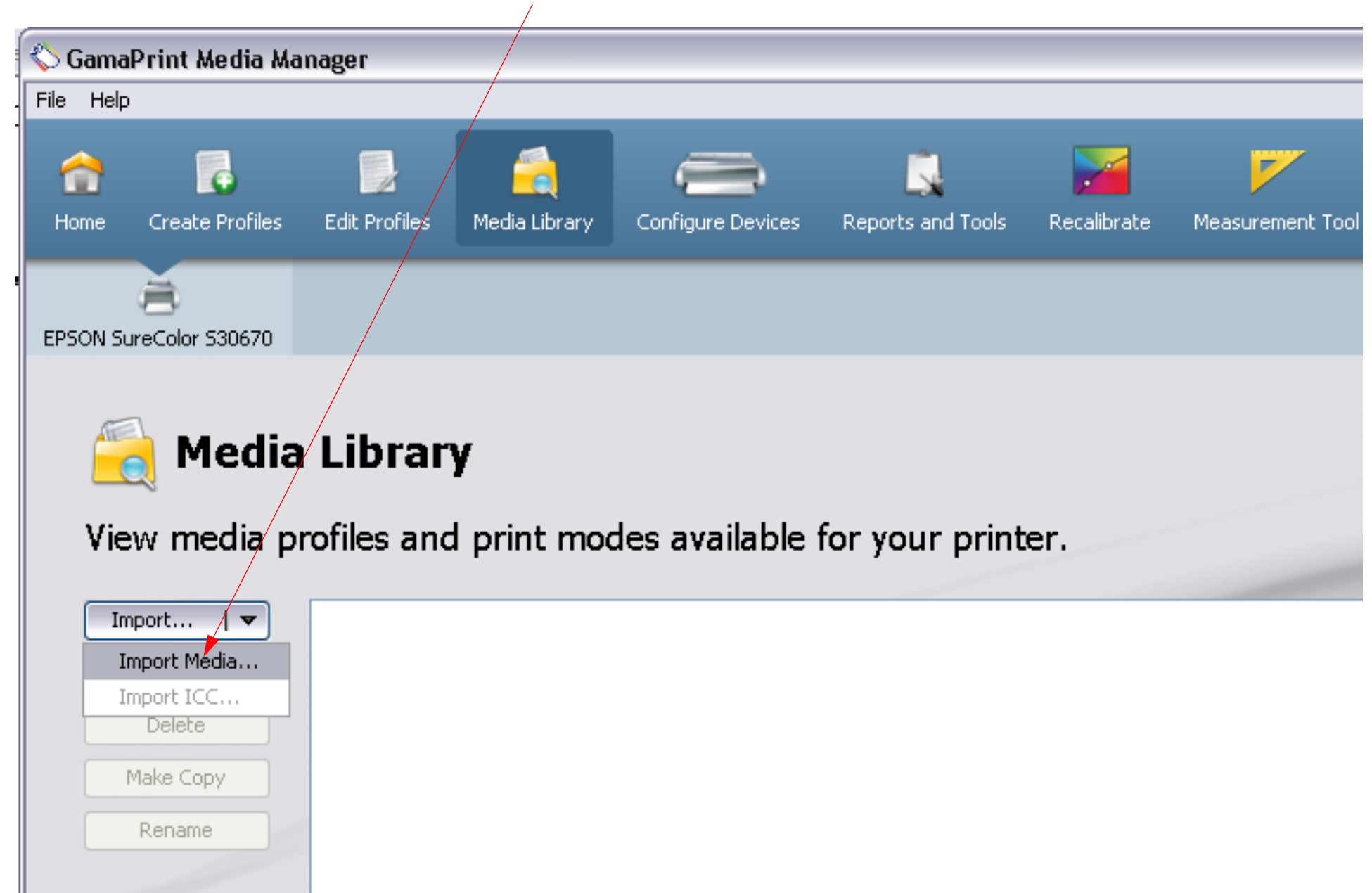

#### 5. Adding Profiles (continued)

**4.** Navigate to, and select, the appropriate media library (*OML, prnlib, prninst only*).

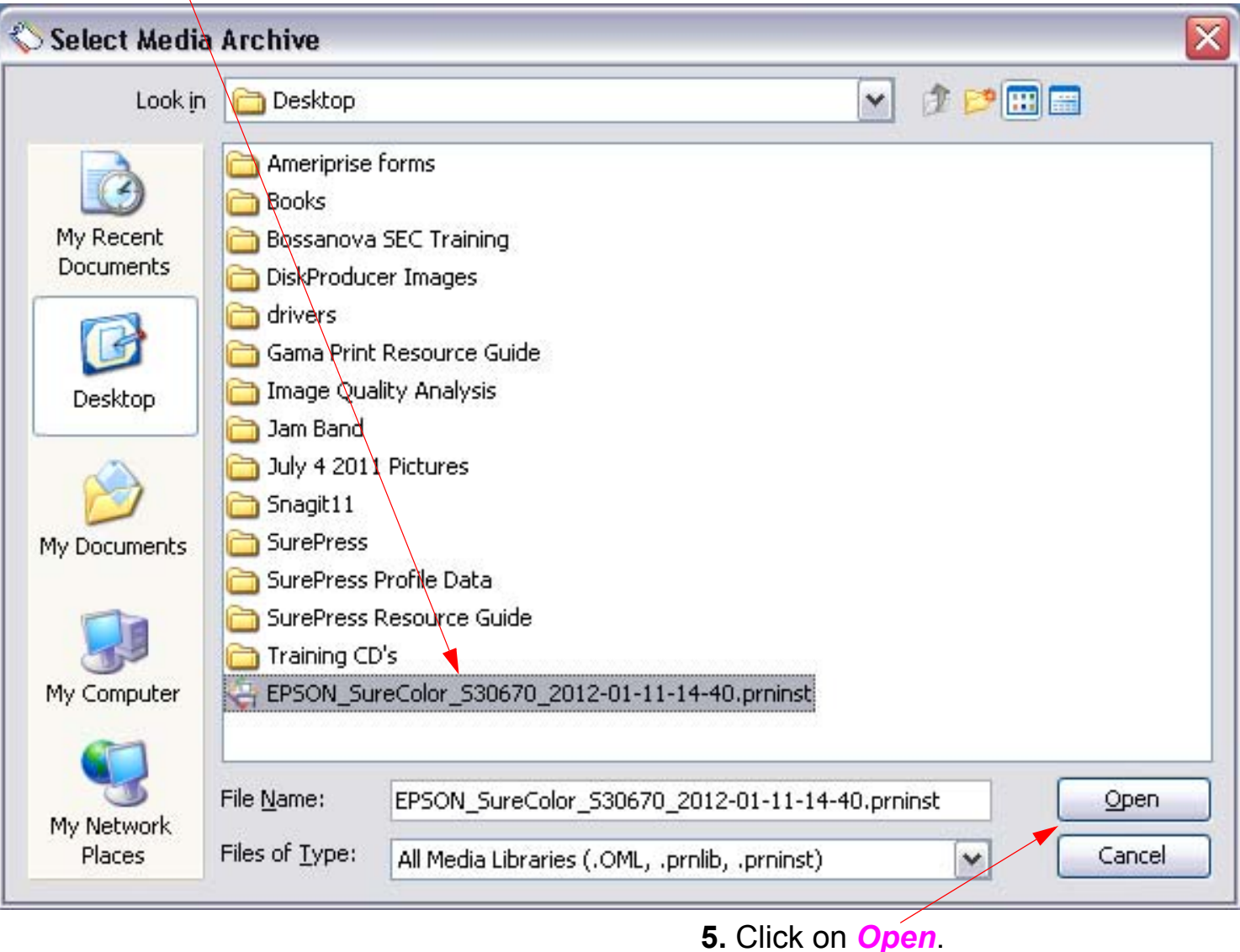

- 6. Adding Profiles (continued)
	- **6.** Select the appropriate media(s)

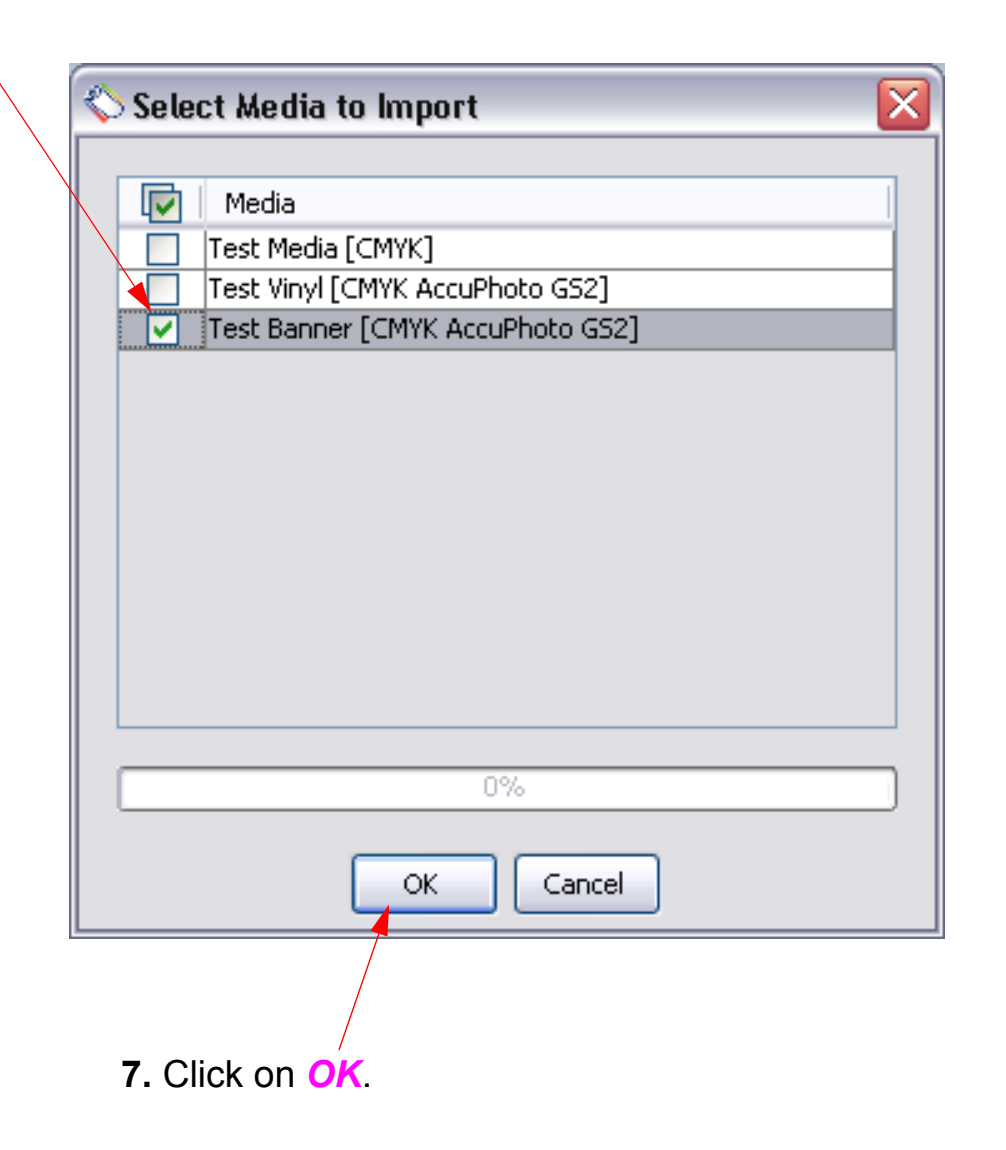

## 7. Adding Profiles (continued)

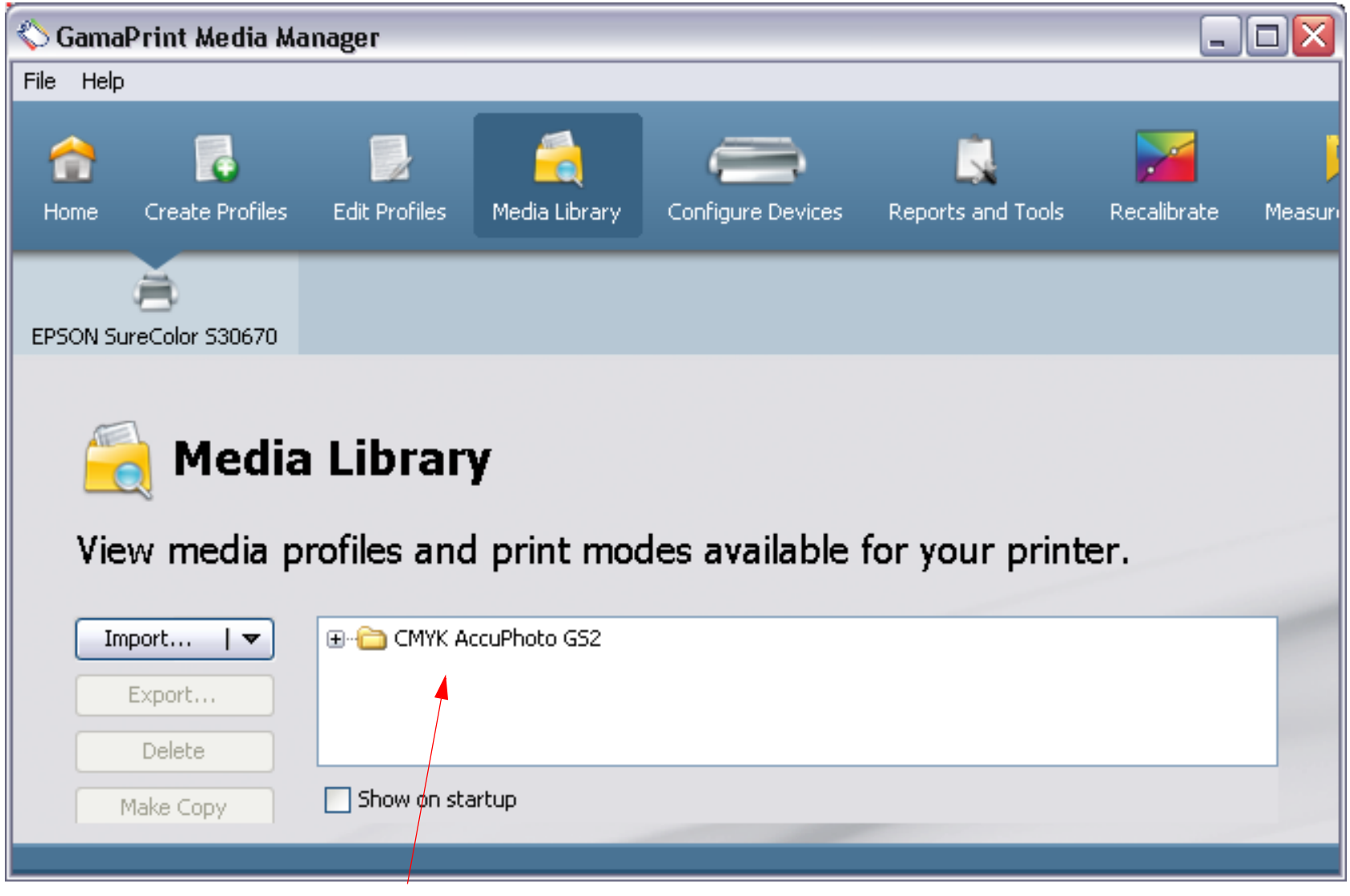

**8.** The Media(s) will be displayed in the Media Library Window.

## **Deleting Profiles or Medias**

*Note: This Chapter describes how to delete Profiles or Medias from GamaPrint Pro.*

- 1. Launch GamaPrint RIP-Queue.
- 2. Deleting Profiles or Medias.

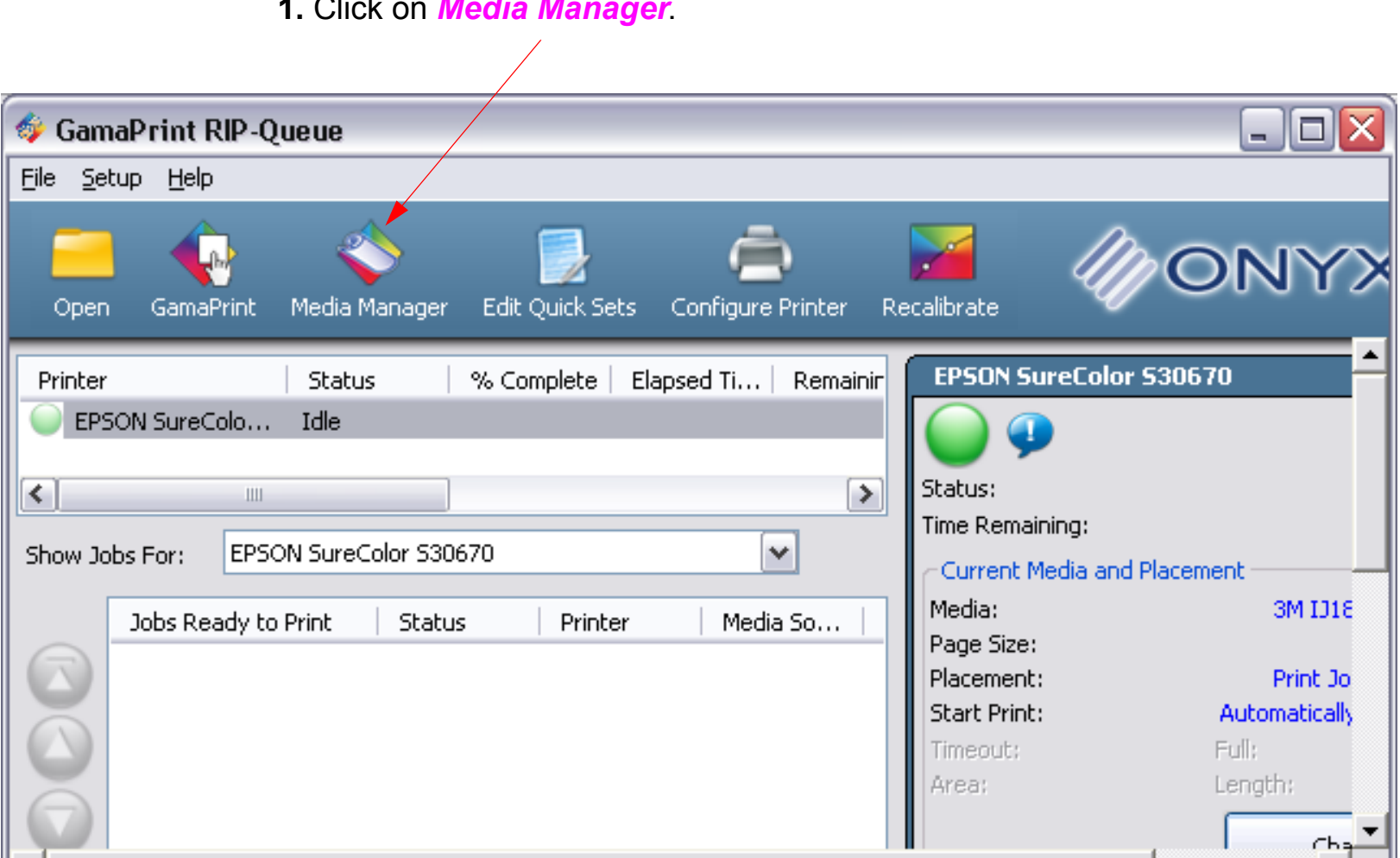

**1.** Click on *Media Manager*.

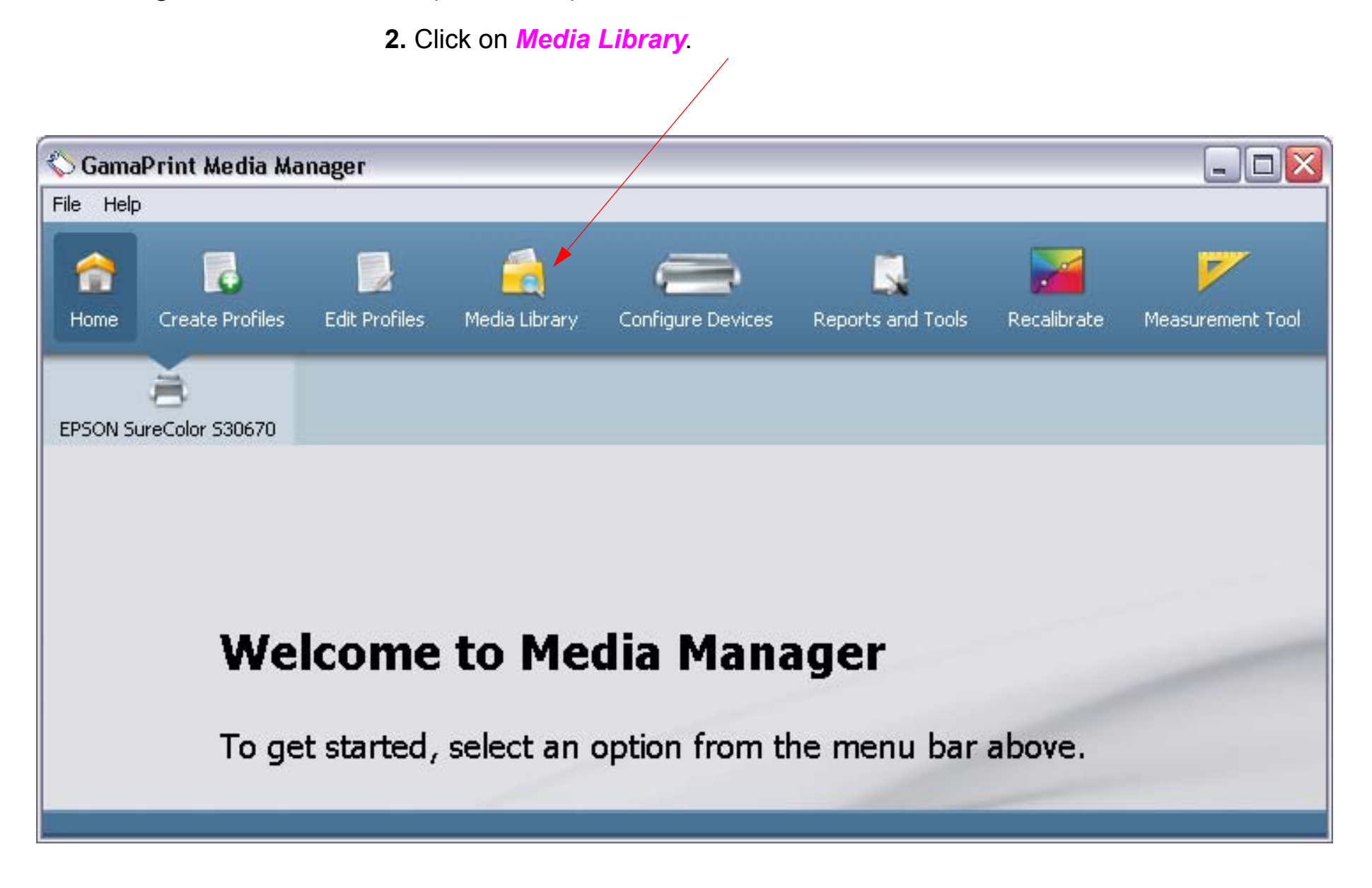

4. Deleting Profiles or Medias (continued)

**3.** Select the appropriate media(s), or profiles, to be deleted.

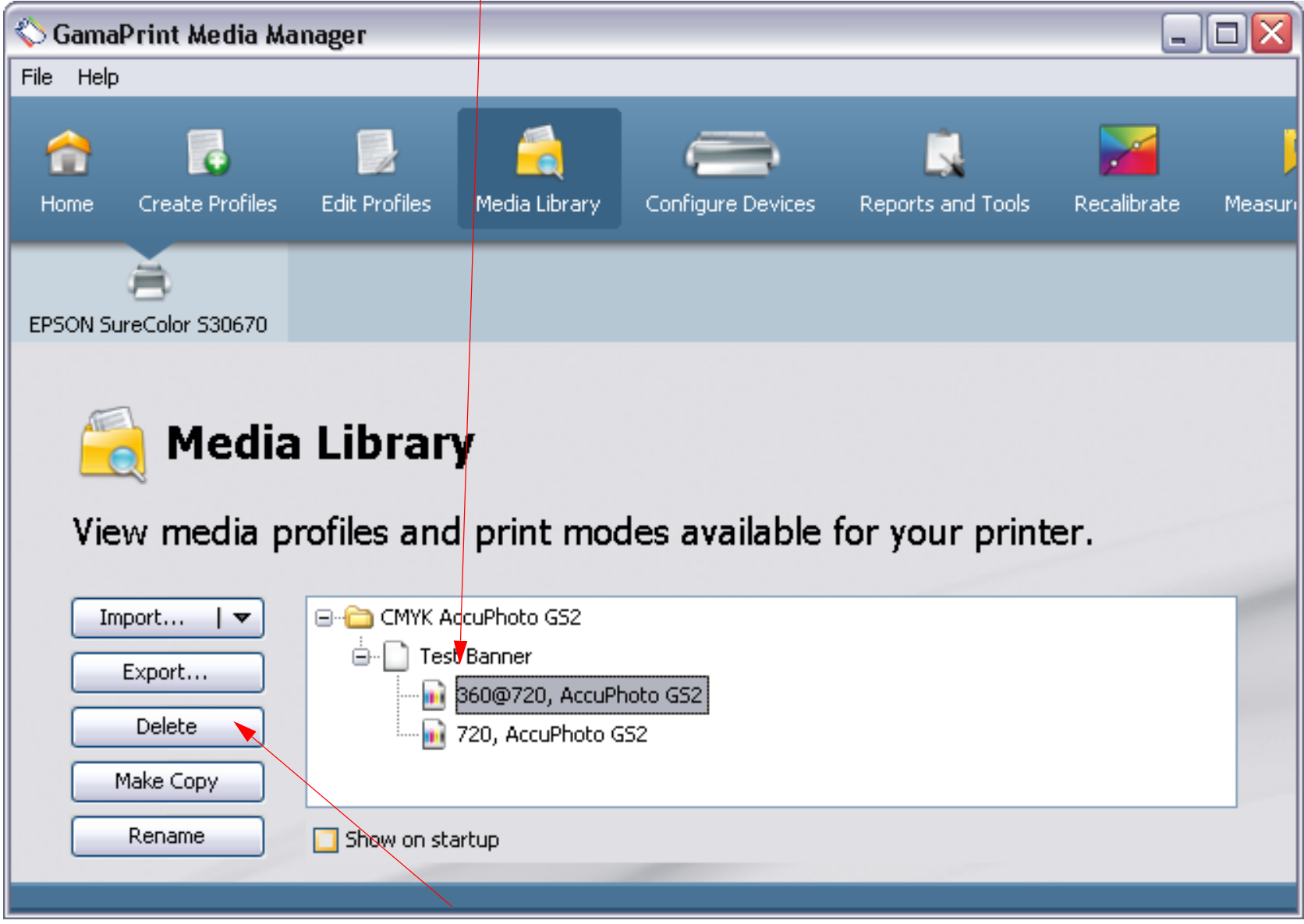

5. Deleting Profiles or Medias (continued)

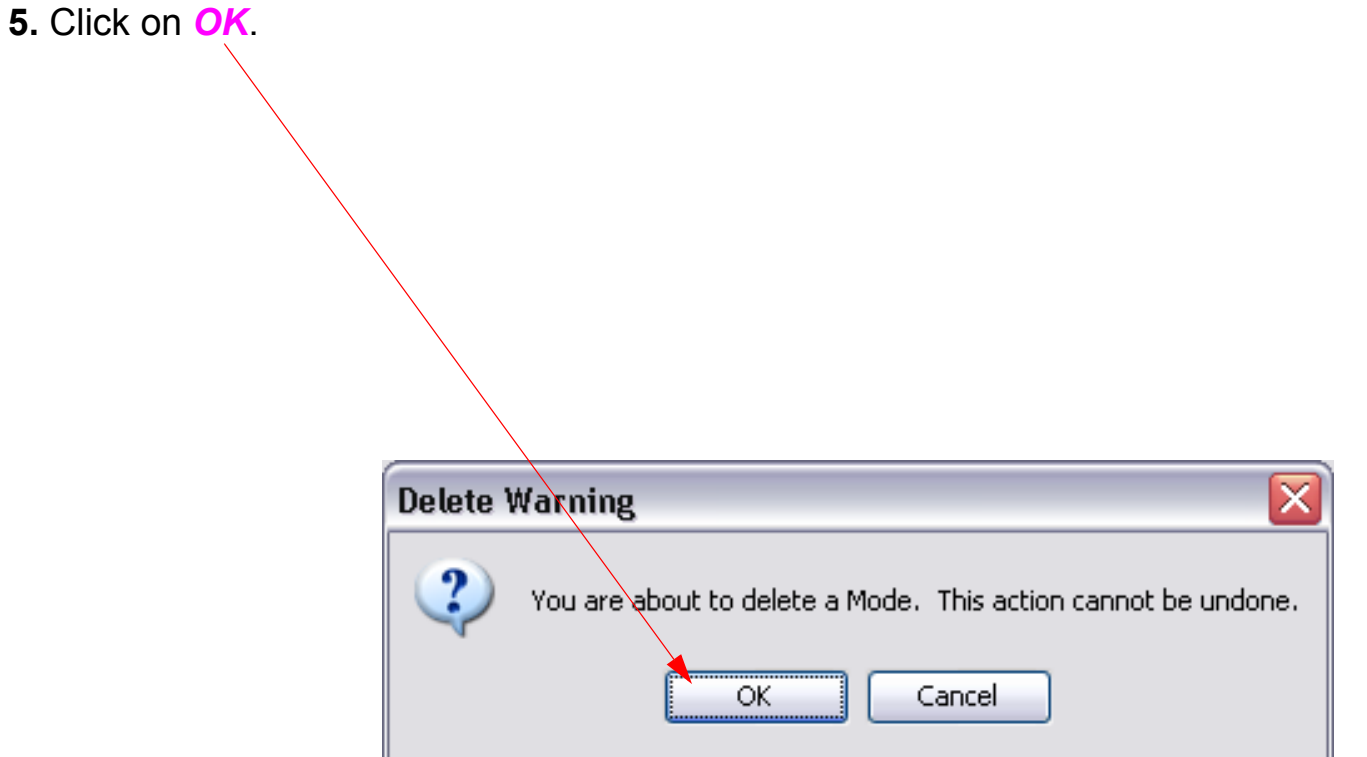

#### 6. Deleting Profiles or Medias (continued)

**6.** The modified Media Library will be displayed.

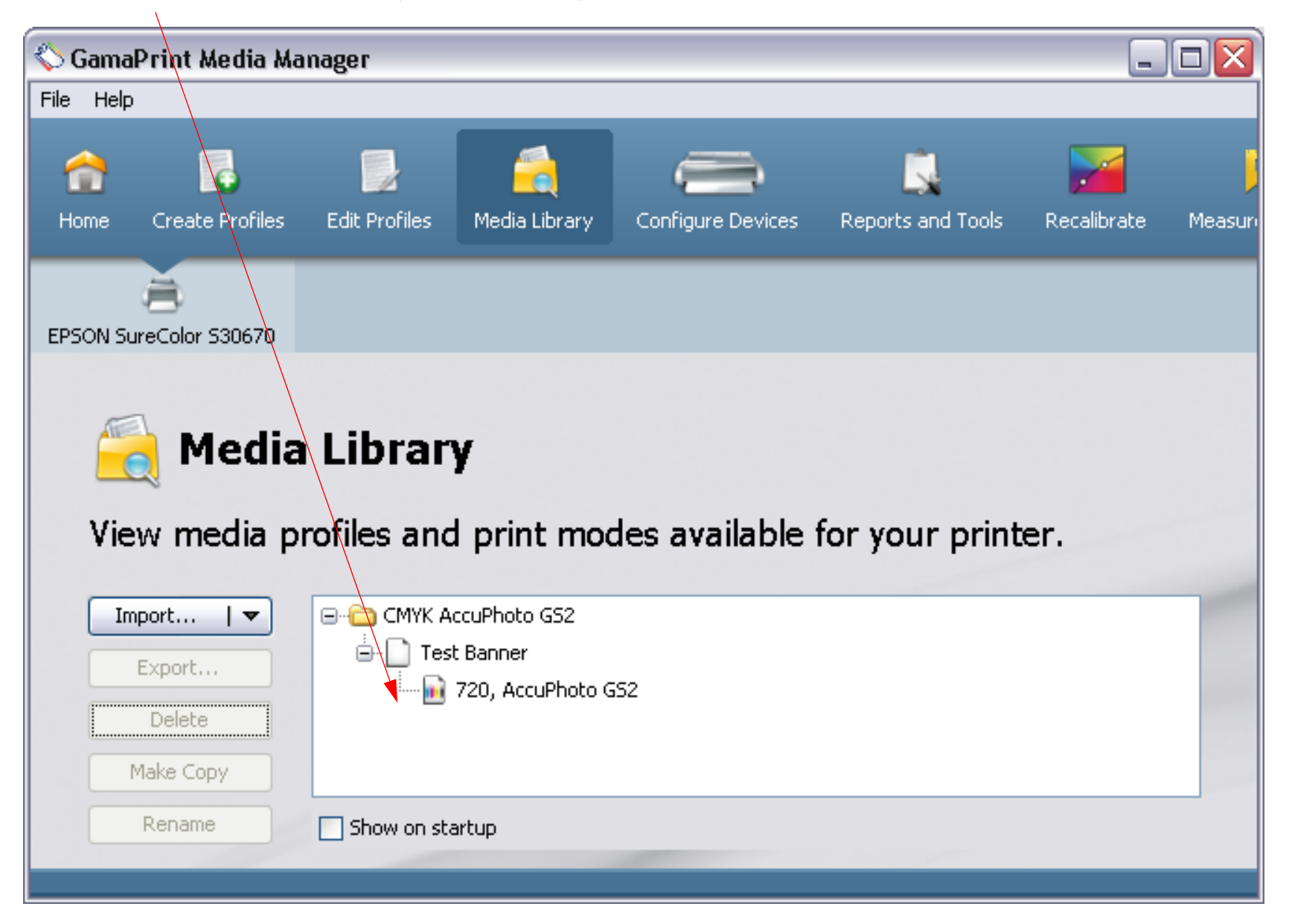

# **Exporting Profiles**

*Note: This Chapter describes how to export profiles from GamaPrint Pro.*

- 1. Launch GamaPrint RIP-Queue.
- 2. Exporting Profiles.

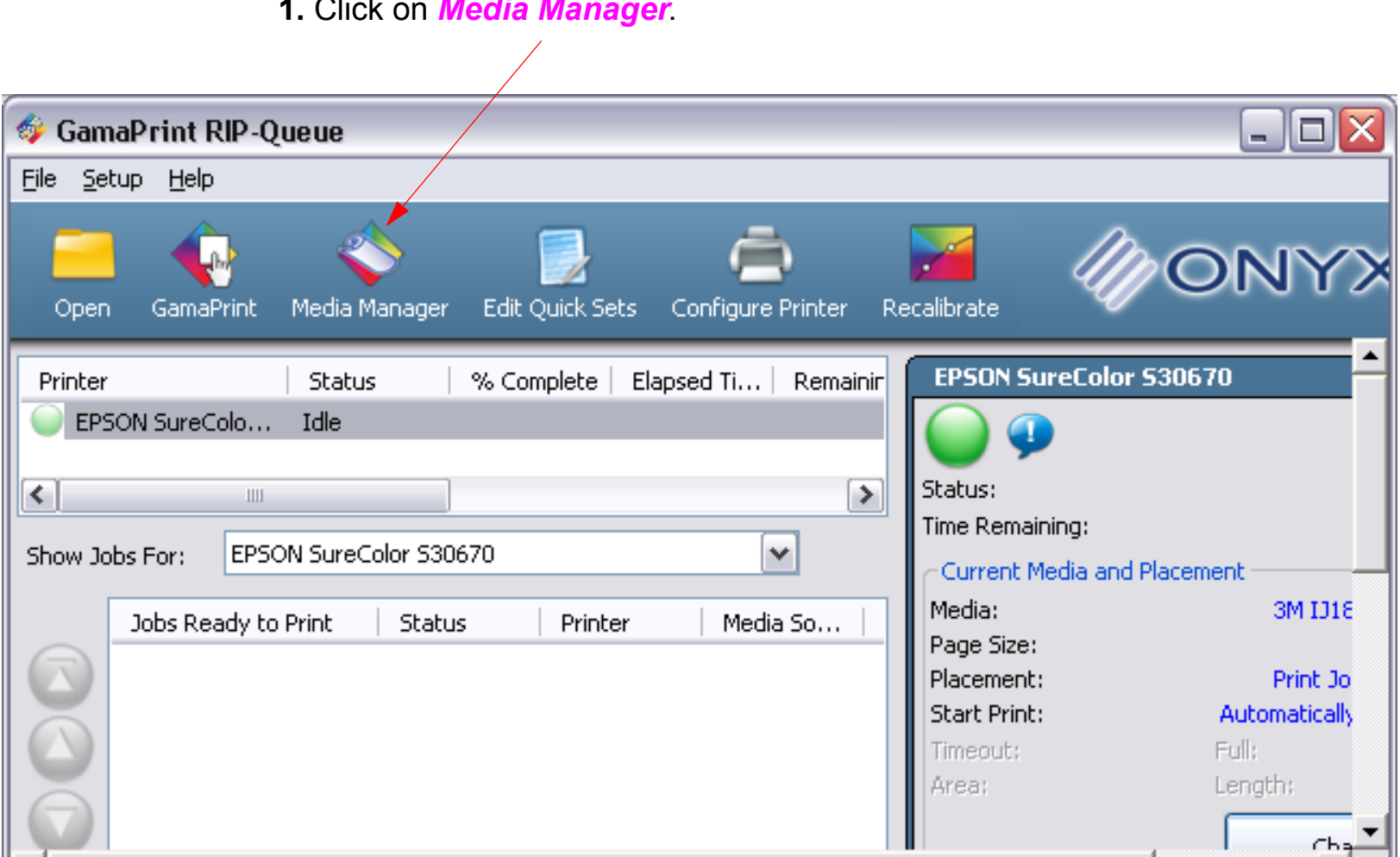

**1.** Click on *Media Manager*.

## 3. Exporting Profiles (continued).

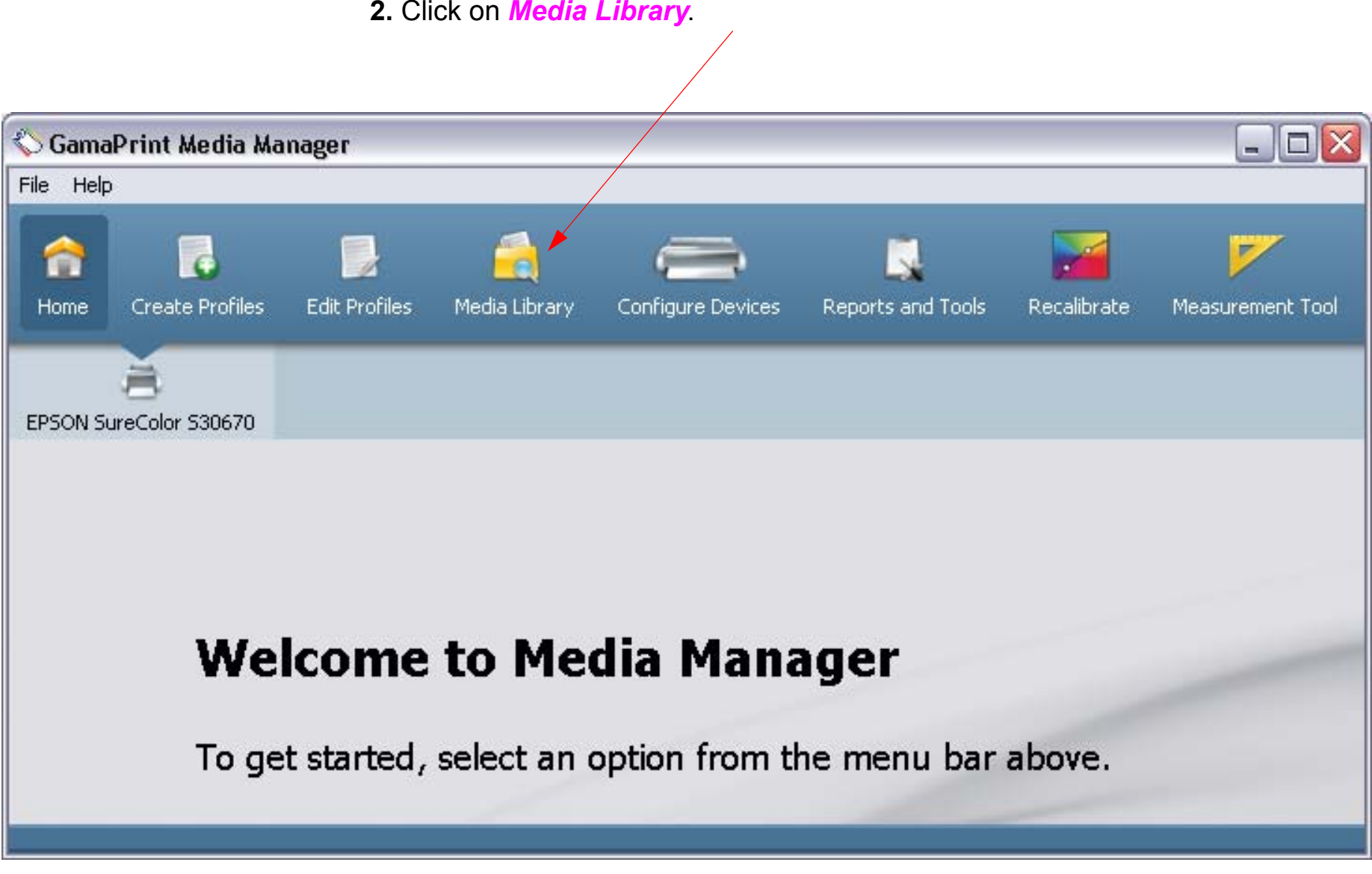

#### 4. Exporting Profiles (continued)

*Note: Multiple medias can be selected by holding the control Key while selecting.*

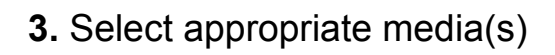

 $\Delta$ 

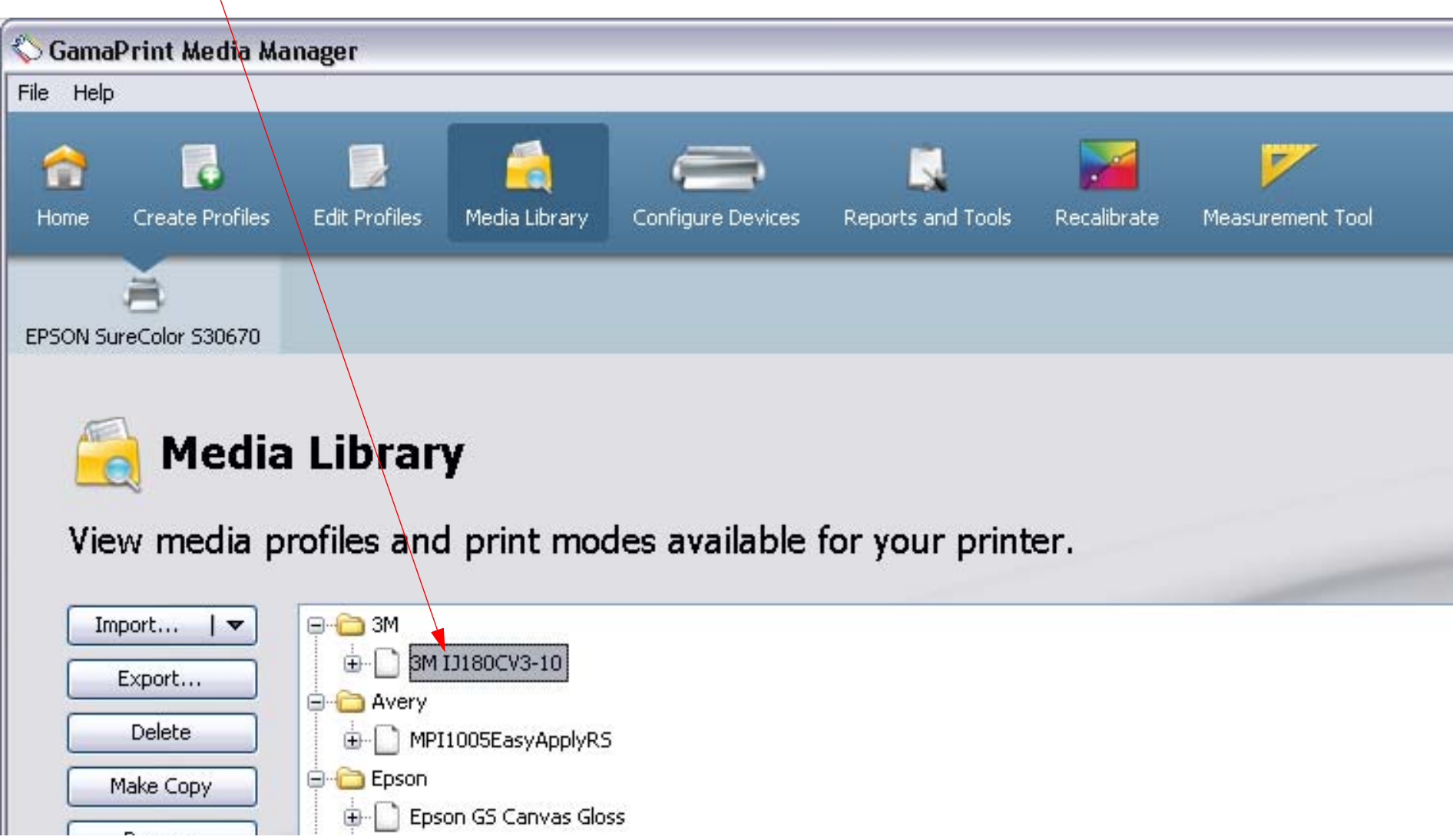

## 5. Exporting Profiles (continued)

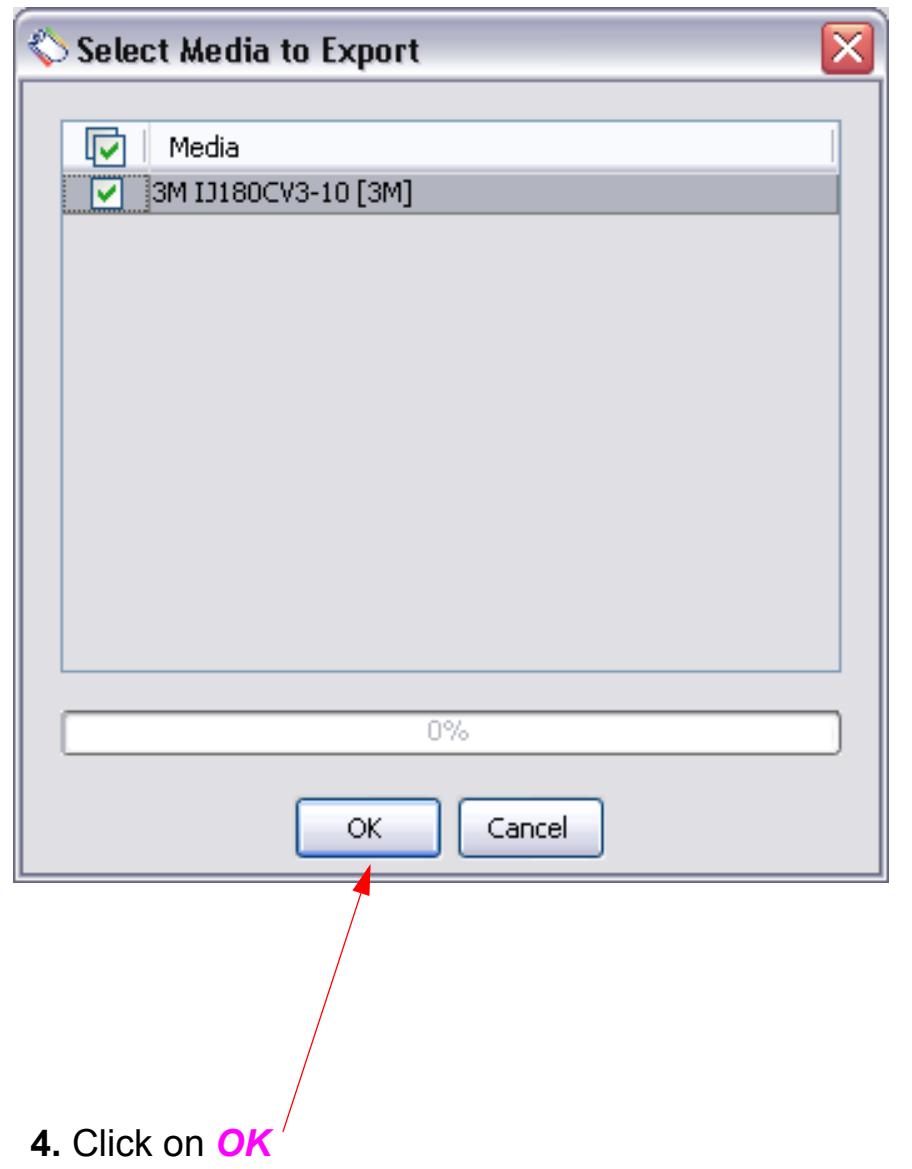

#### 6. Exporting Profiles (continued)

**5.** Navigate to the appropriate location to save the exported media(s).

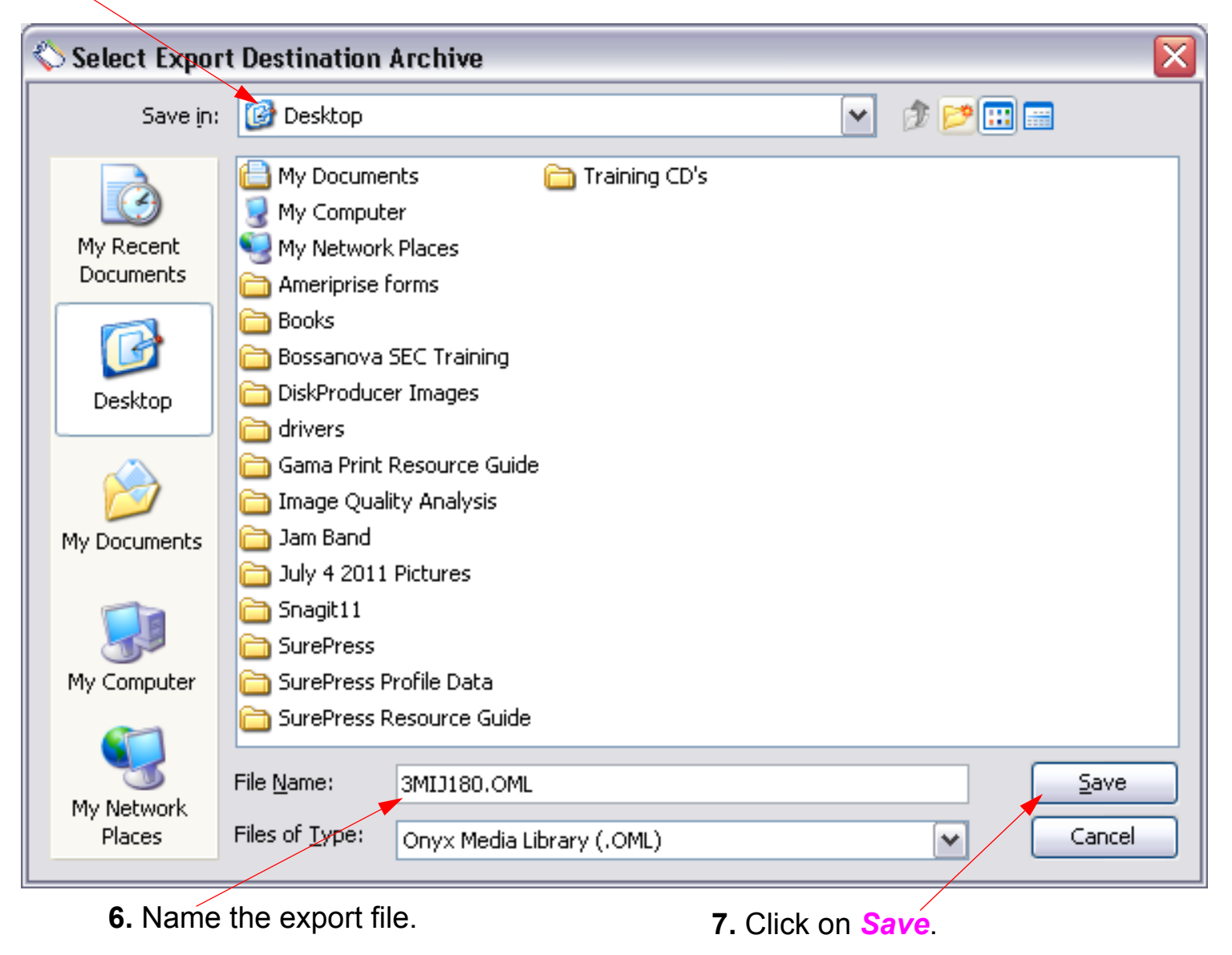

# **Color Management**

# **Color Measurement Device (Installation)**

*Note: This Chapter describes how to attach the desired Color Measurement device to the Onyx RIP.*

- 1. Launch GamaPrint RIP-Queue.
- 2. Color Measurement Device Installation.

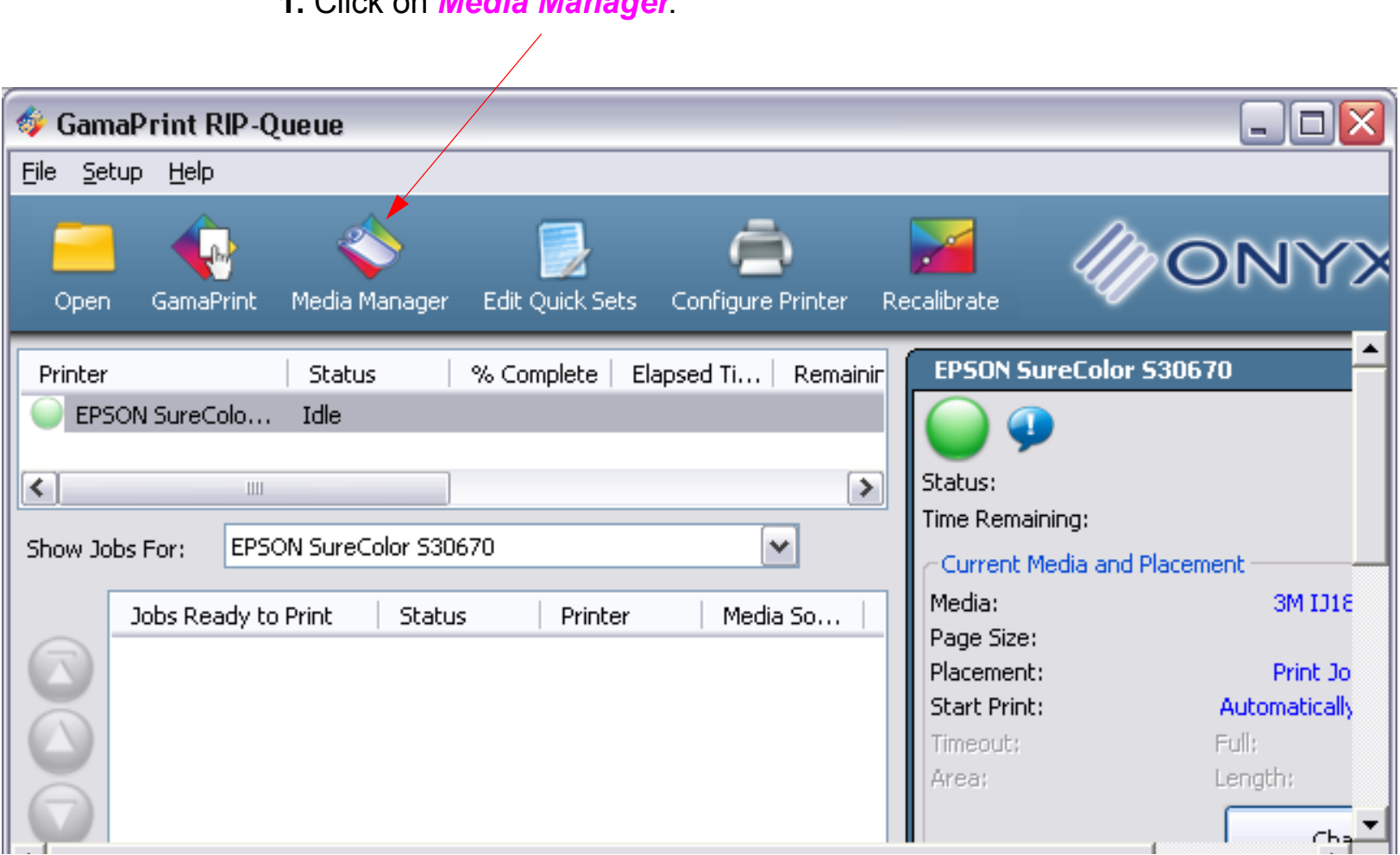

**1.** Click on *Media Manager*.

**2.** Click on *Measurement Tool*.

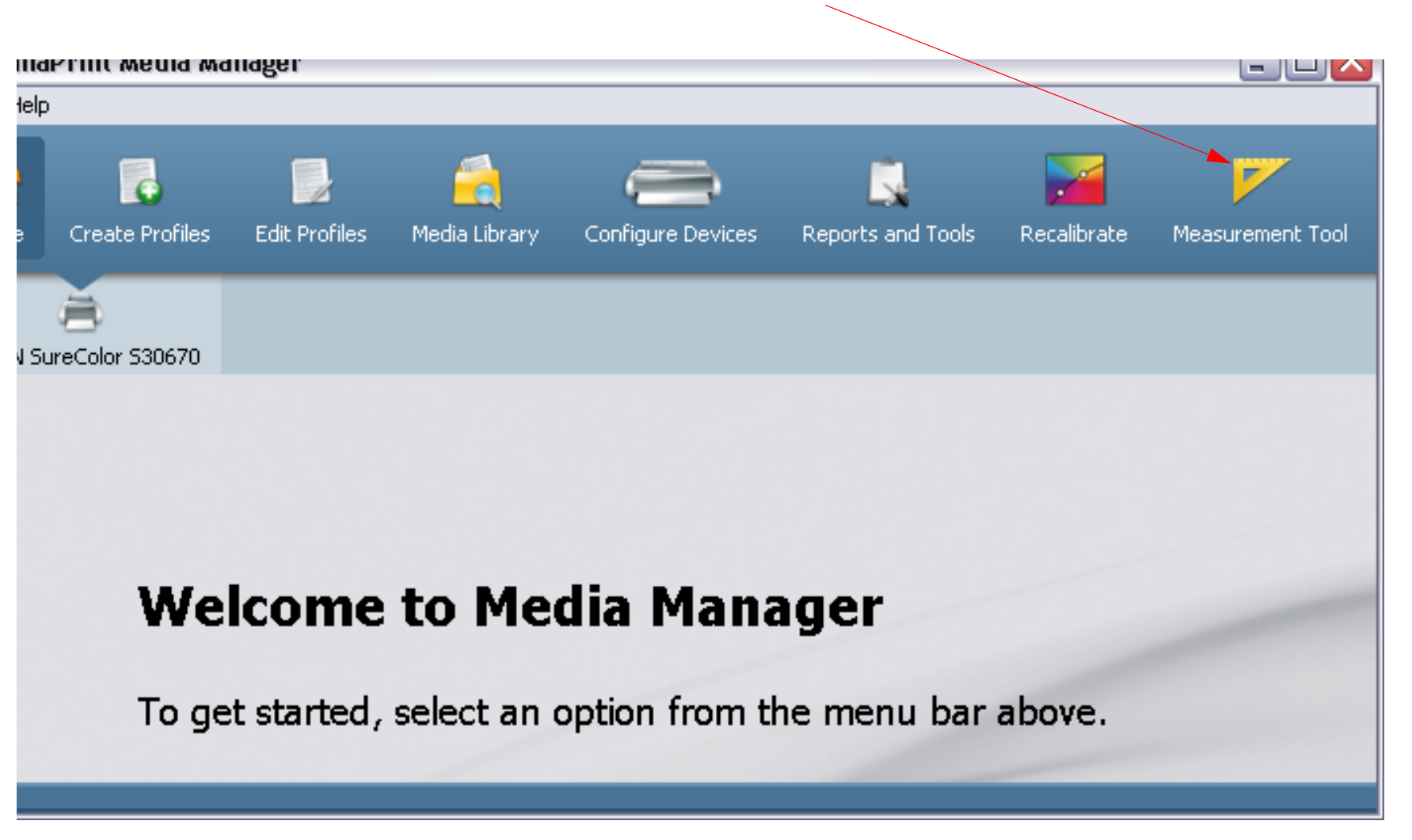

#### 4. Color Measurement Device Installation (continued)

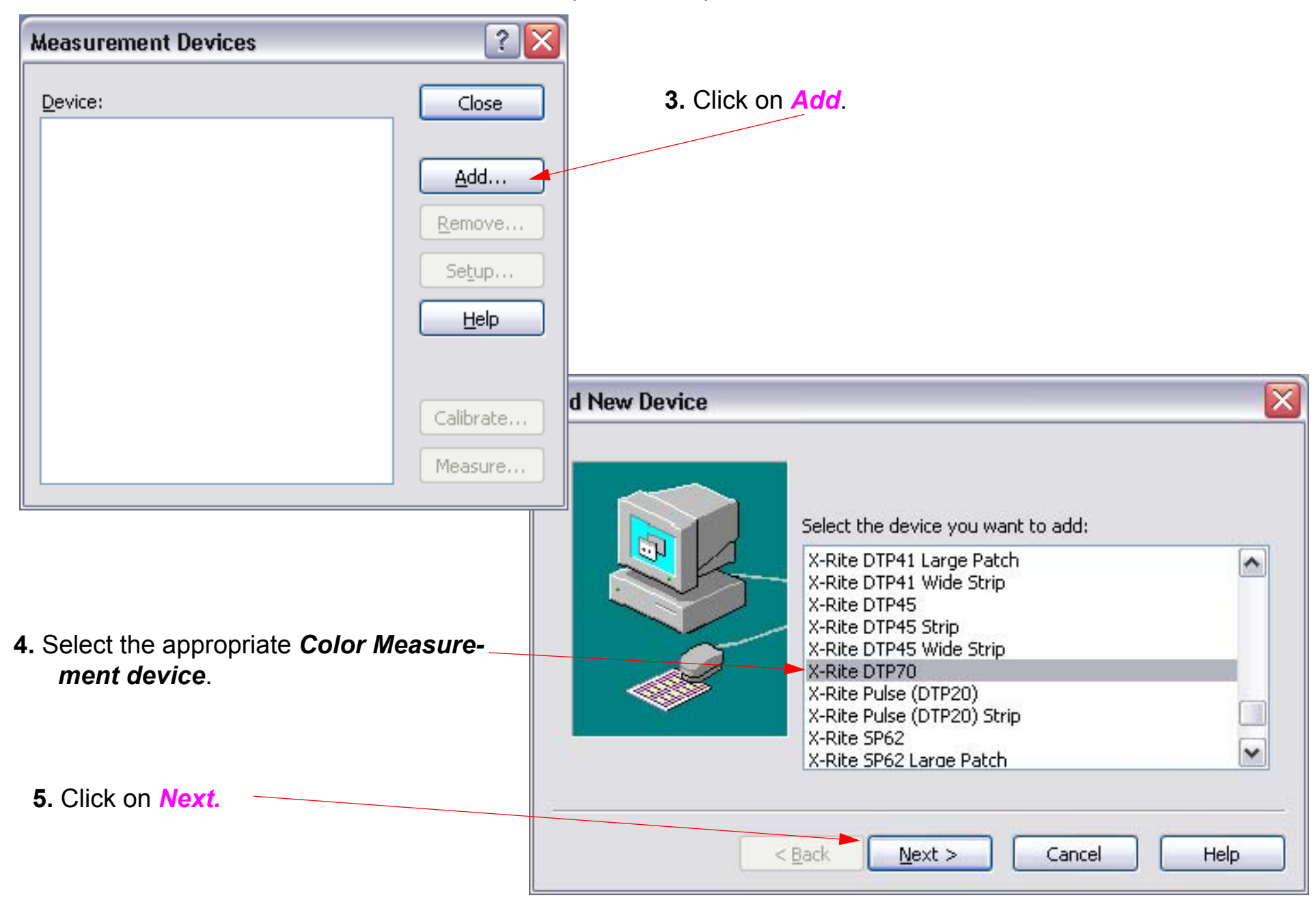

- 5. Color Measurement Device Installation (continued)
	- **6.** Click on *USB*.

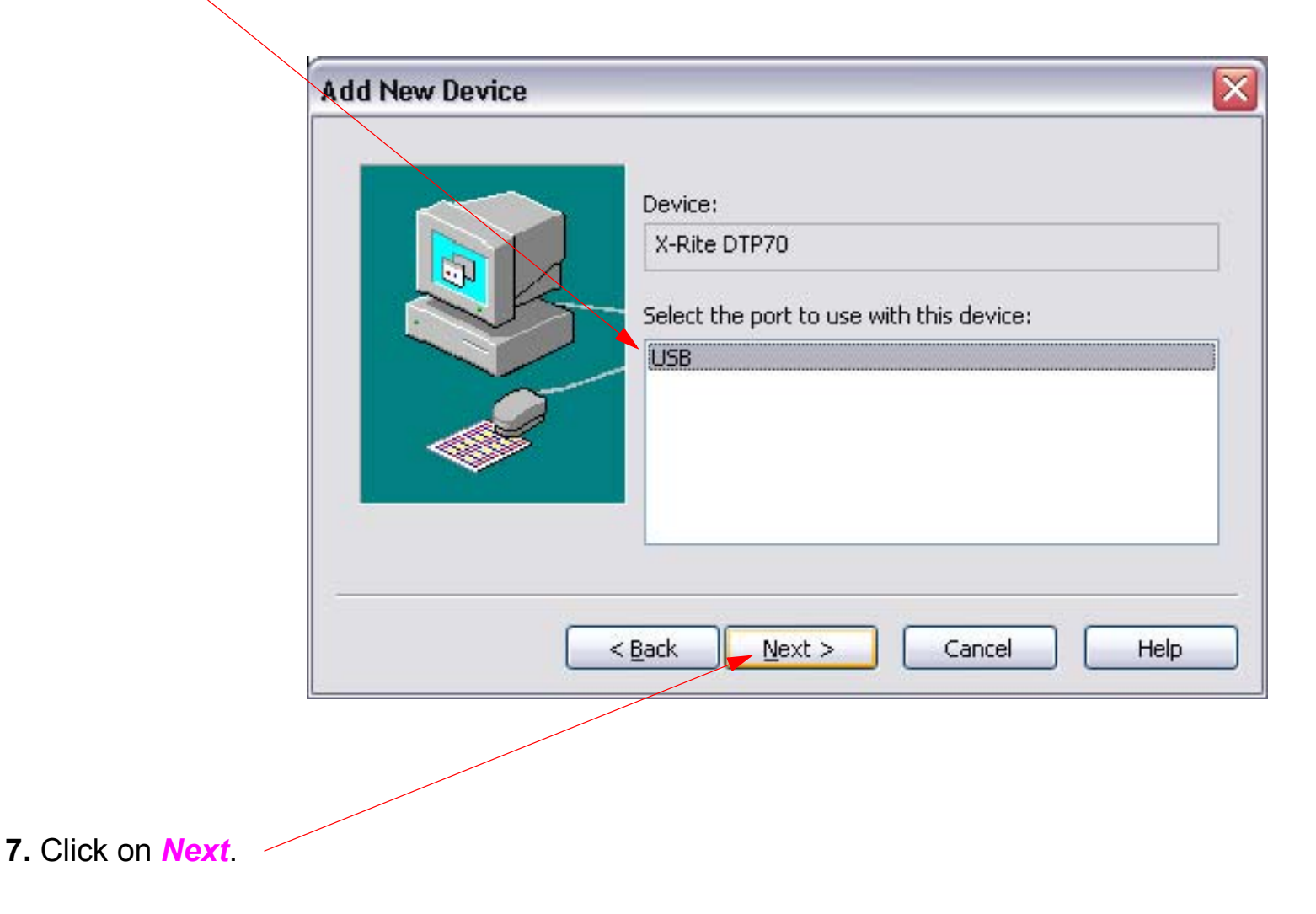

- 6. Color Measurement Device Installation (continued)
	- **8.** Select the number of repeats (1 is the default).

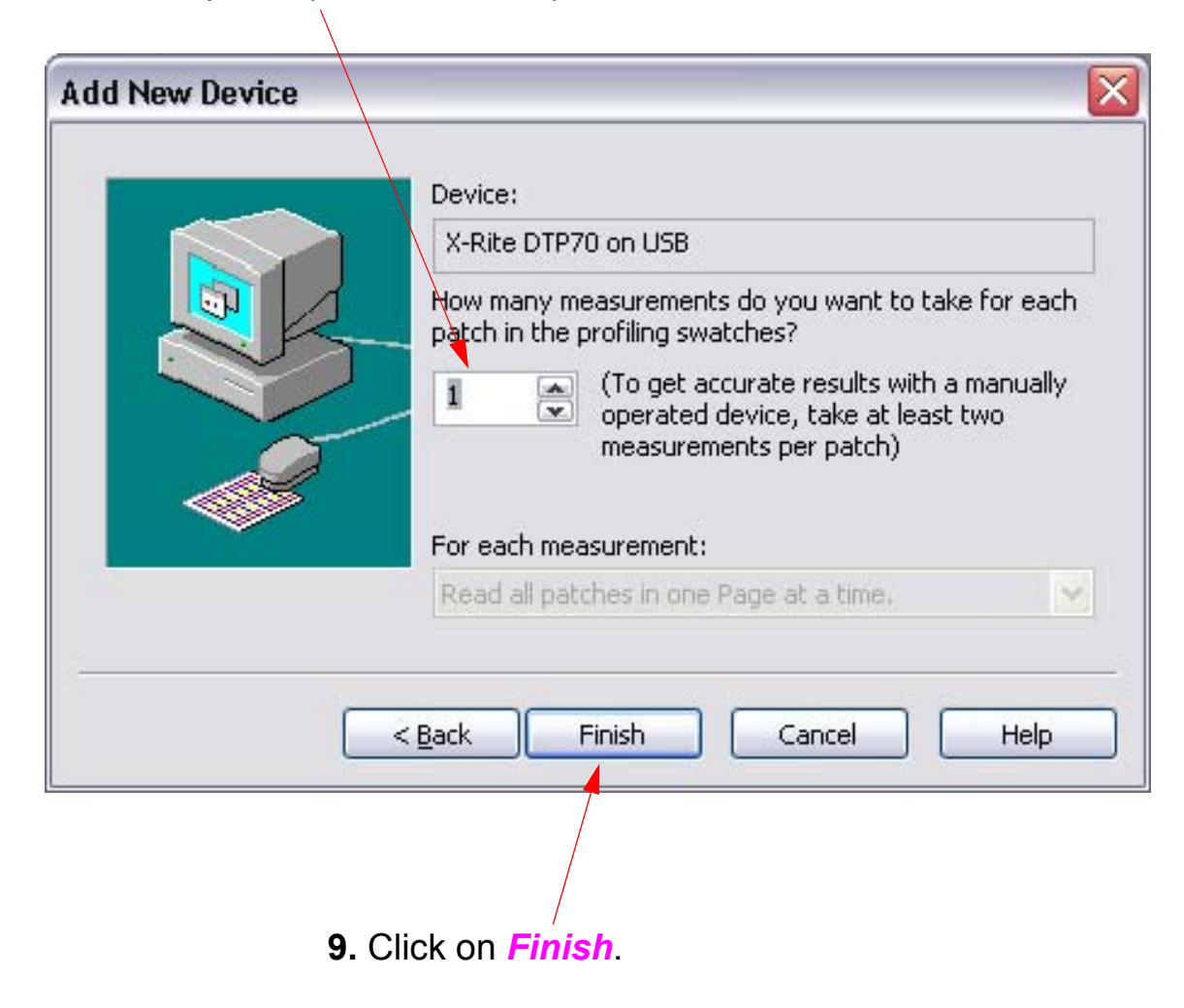

7. Color Measurement Device Installation (continued)

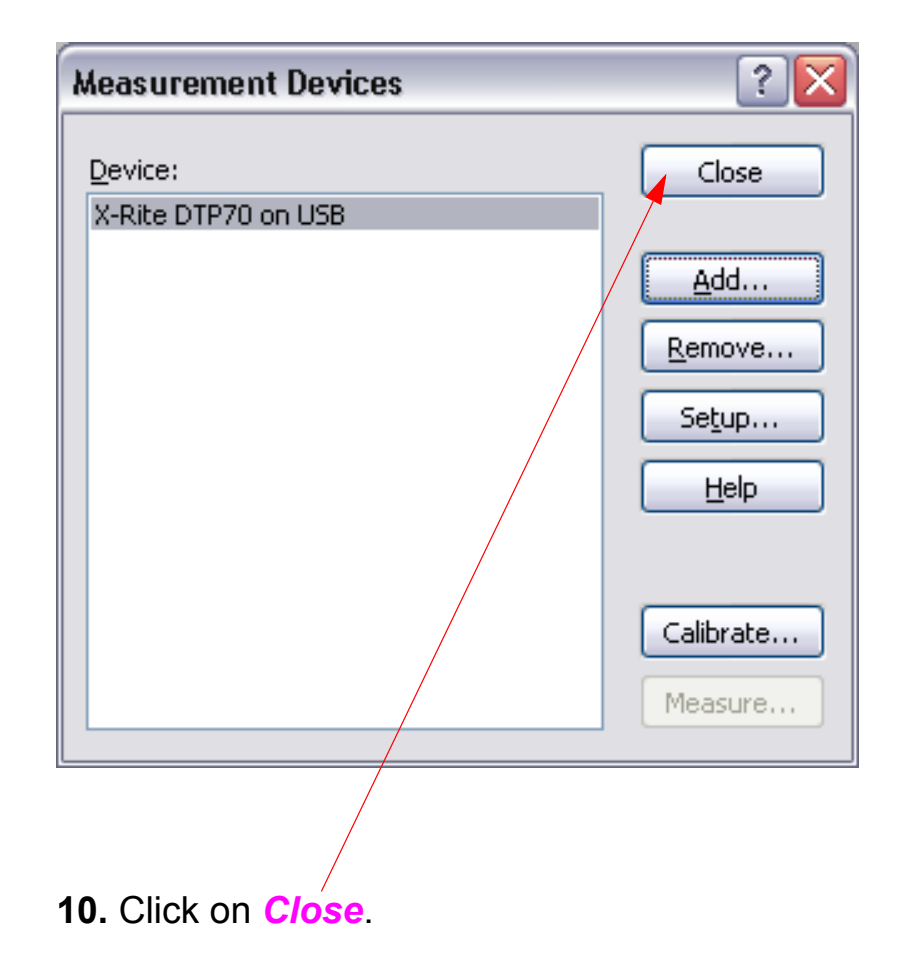

## **Recalibrate**

*Note: Recalibrate is the Onyx term for Re-Linearization. It is used to measure the unique ink delivery properties of the Printer, and increase or decrease the amount of ink delivered to the media. Recalibration should be performed on every profile that is to be used.*

- 1. Launch *GamaPrint RIP-Queue*.
- 2. Load the media that supports the profile to be Recalibrated.
- 3. Ensure that the media is selected by the *GamaPrint RIP-Queue* software.
- 4. Ensure that a color management device is installed and connected.
- 5. Recalibrate.

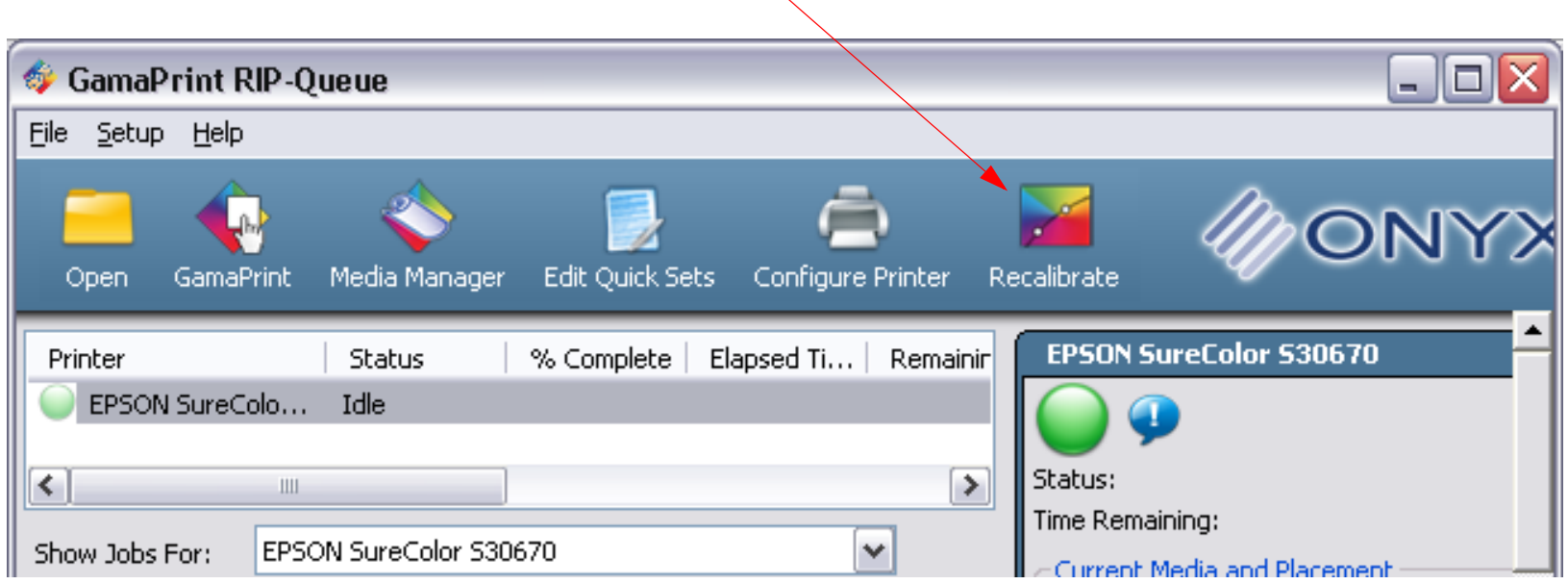

#### **1.** Click on *Recalibrate*.

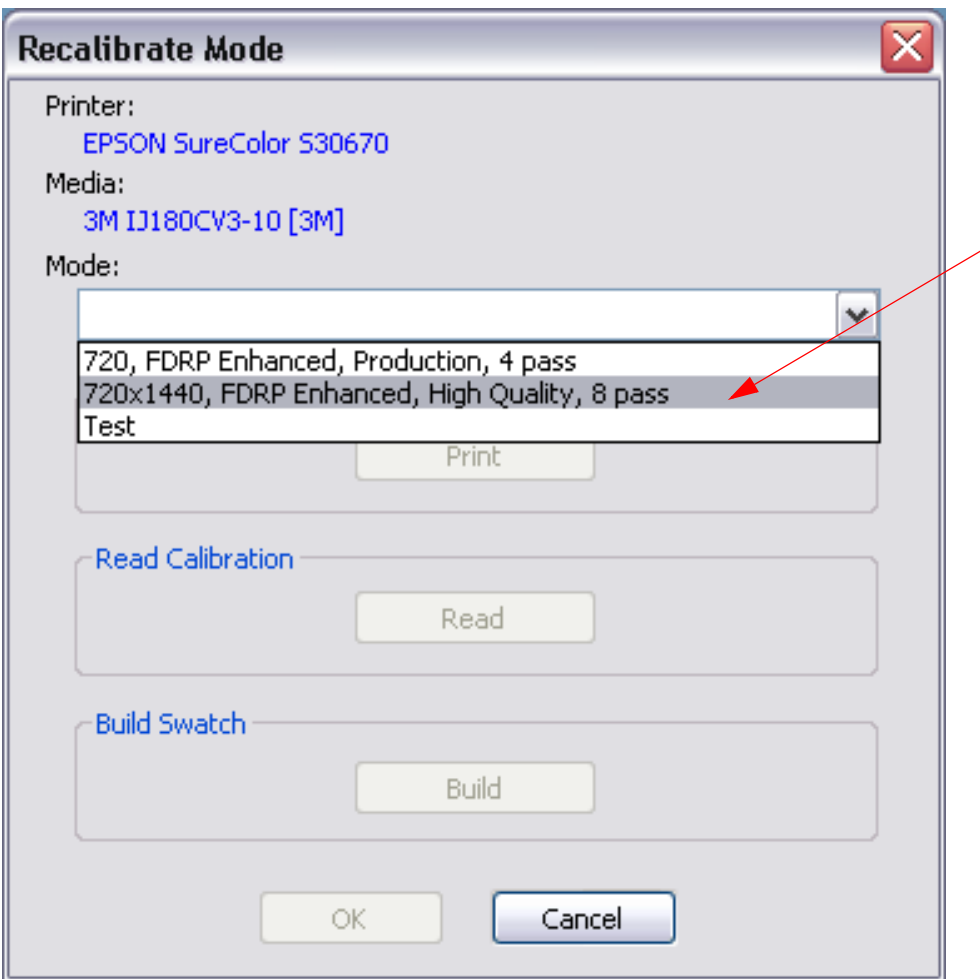

**2.** Select the *Mode* (profile) to recalibrate.

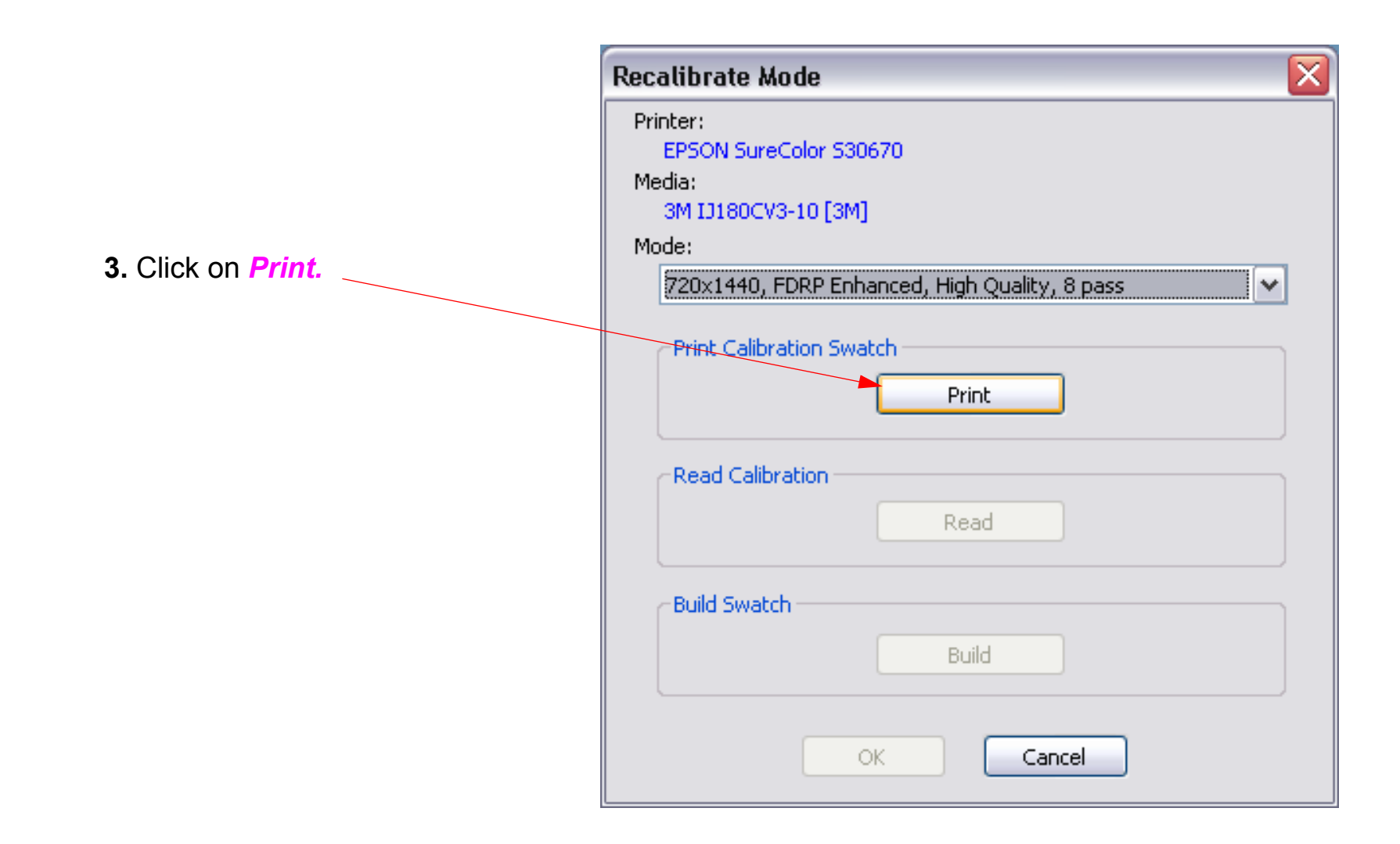

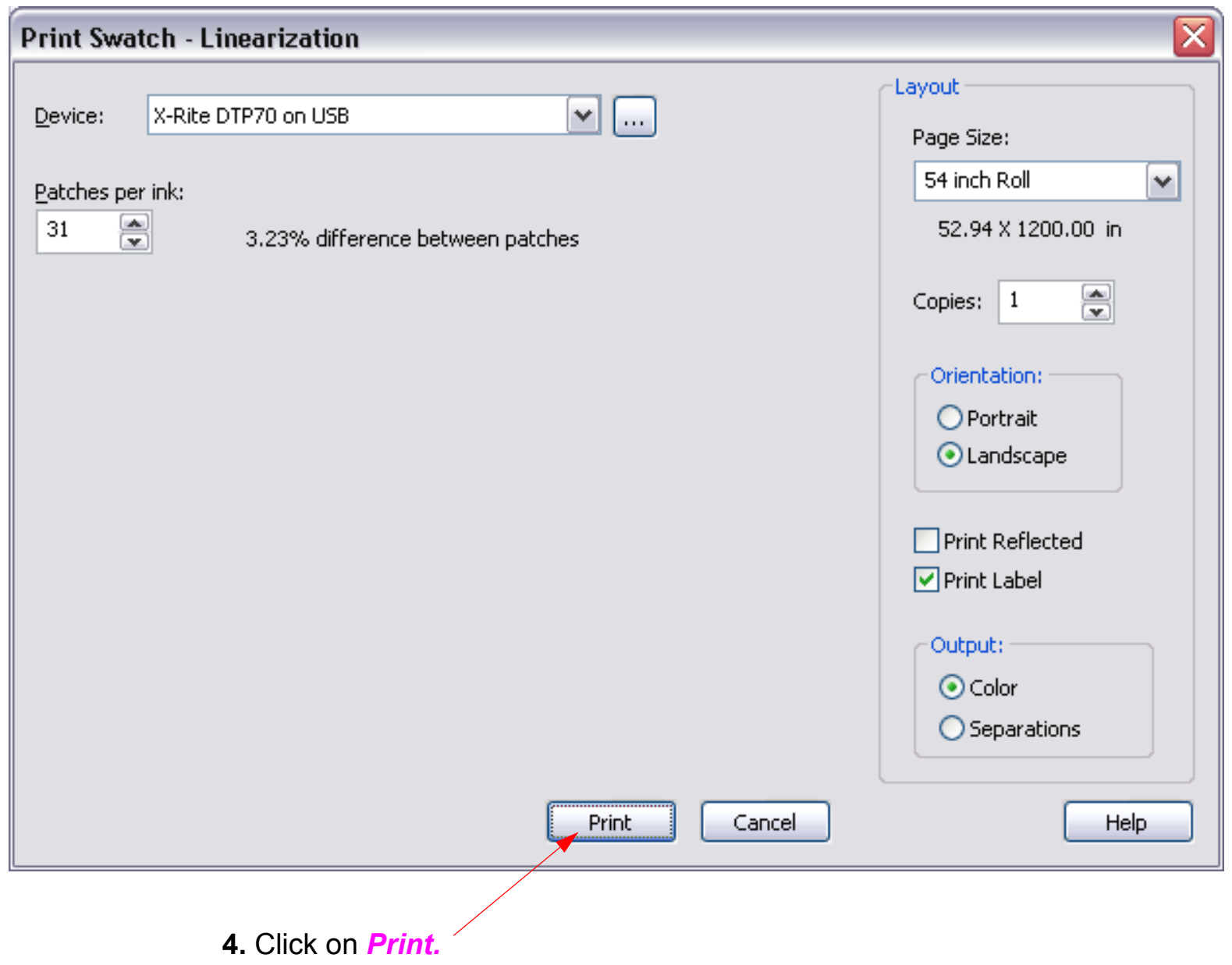

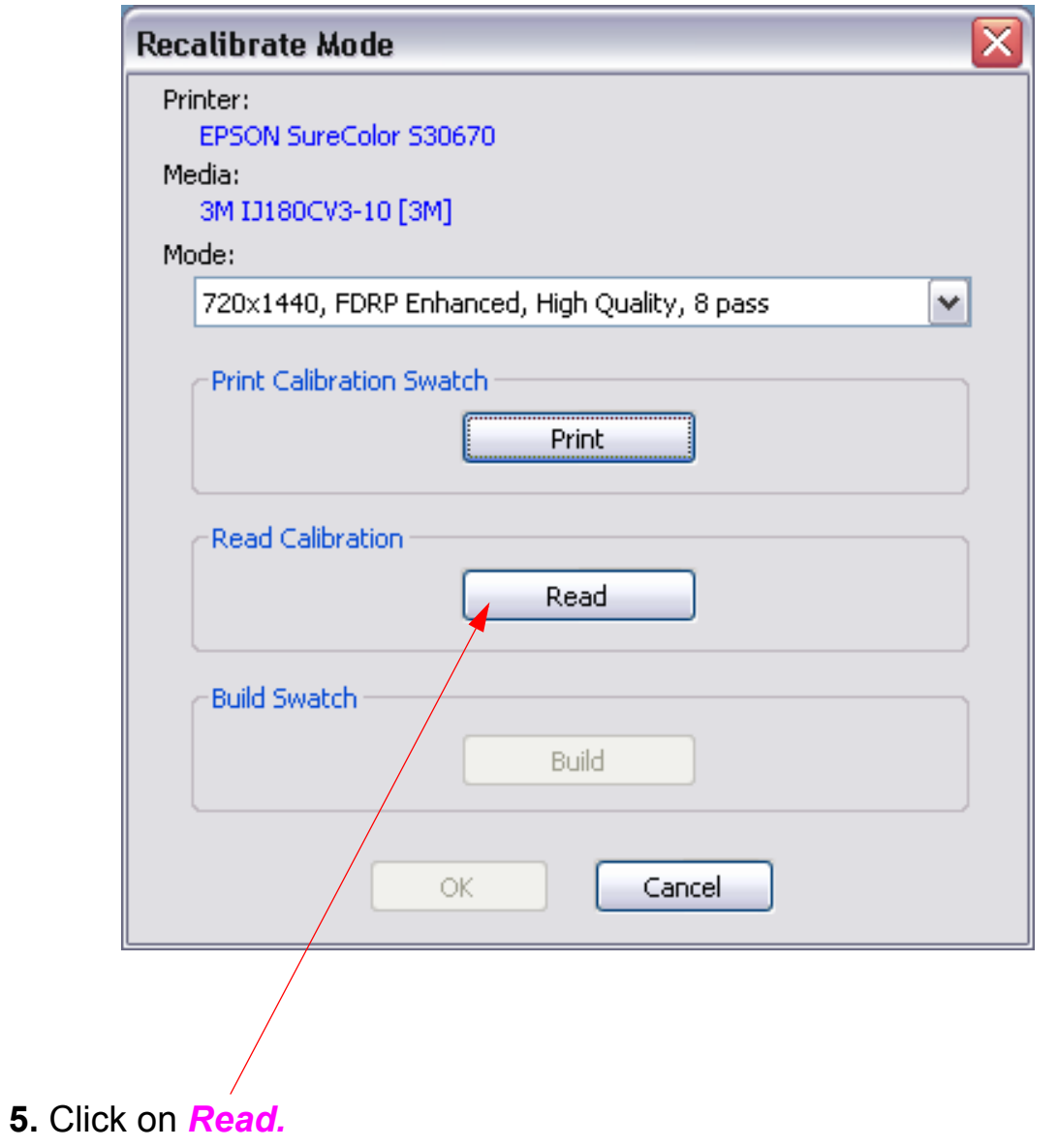

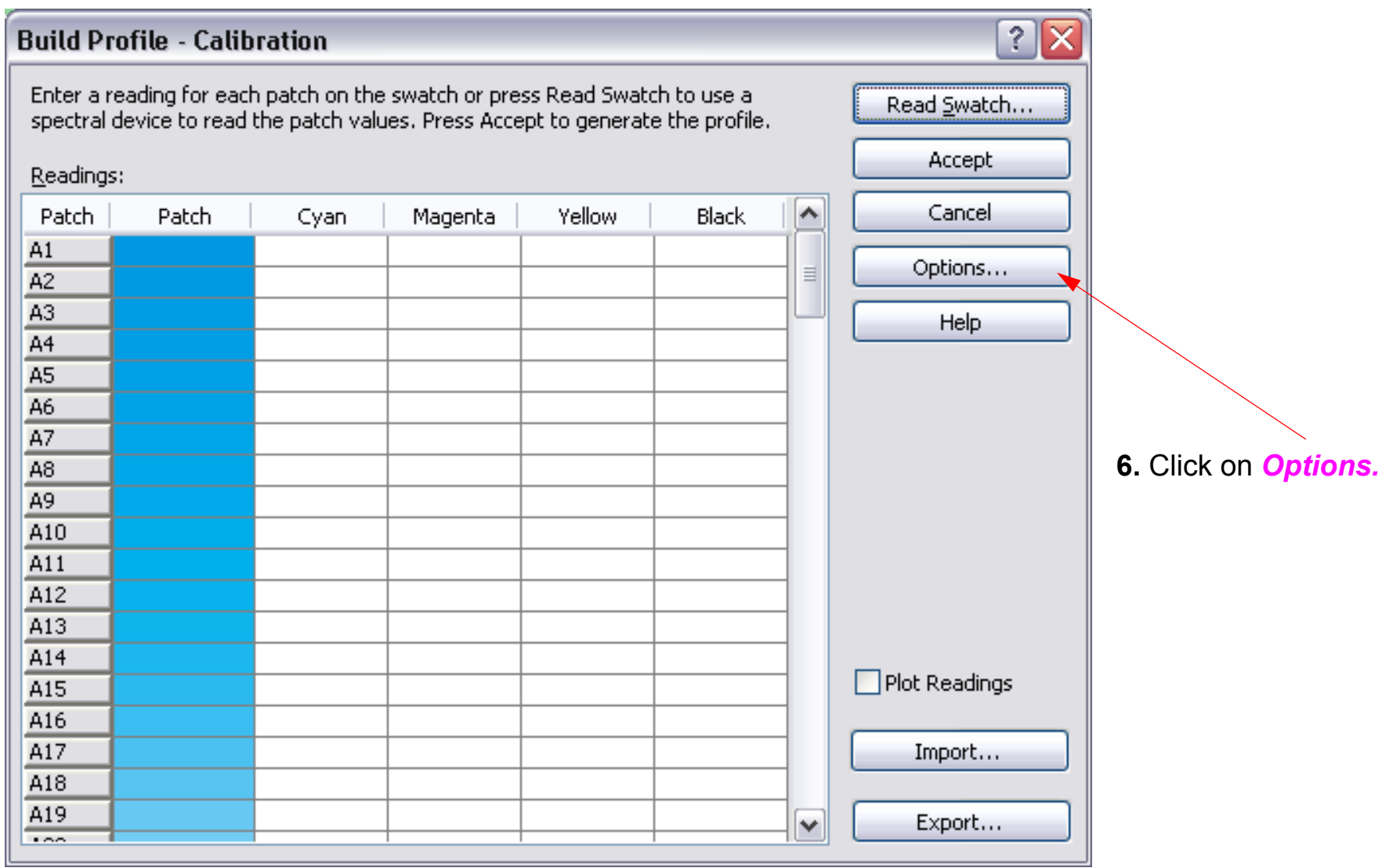

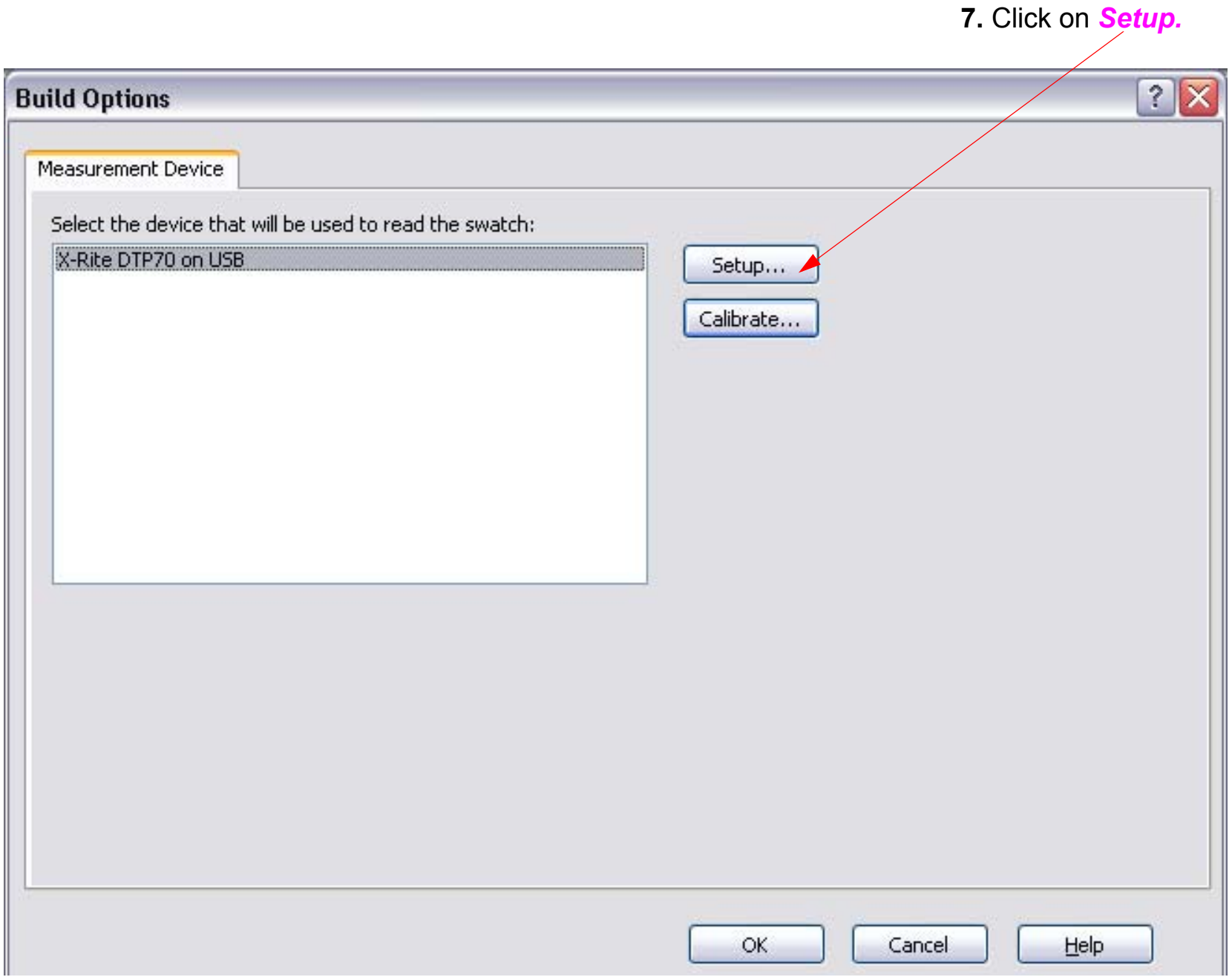

 $\sim$   $\sim$ 

#### 12. Recalibrate (continued)

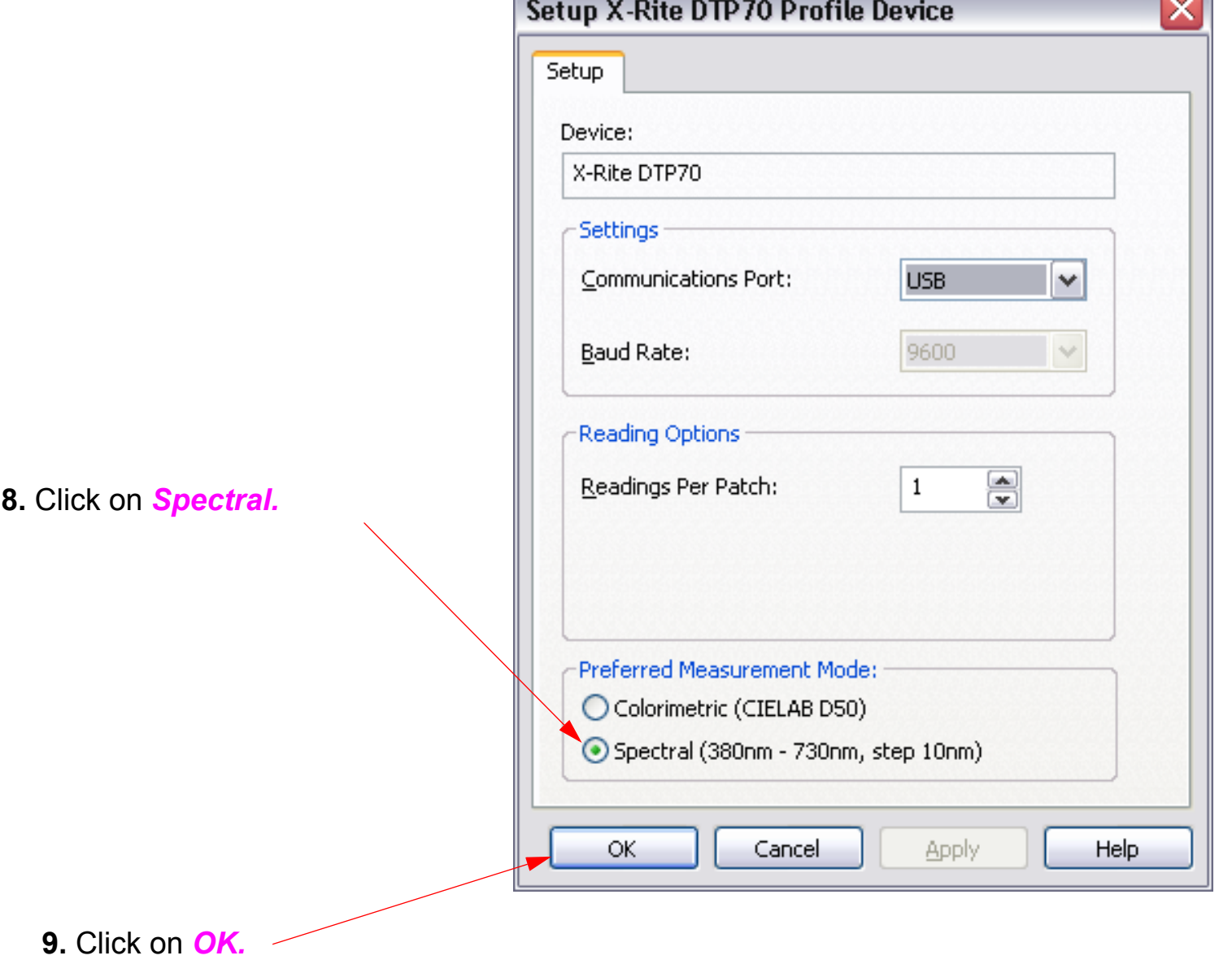

 $\sim$
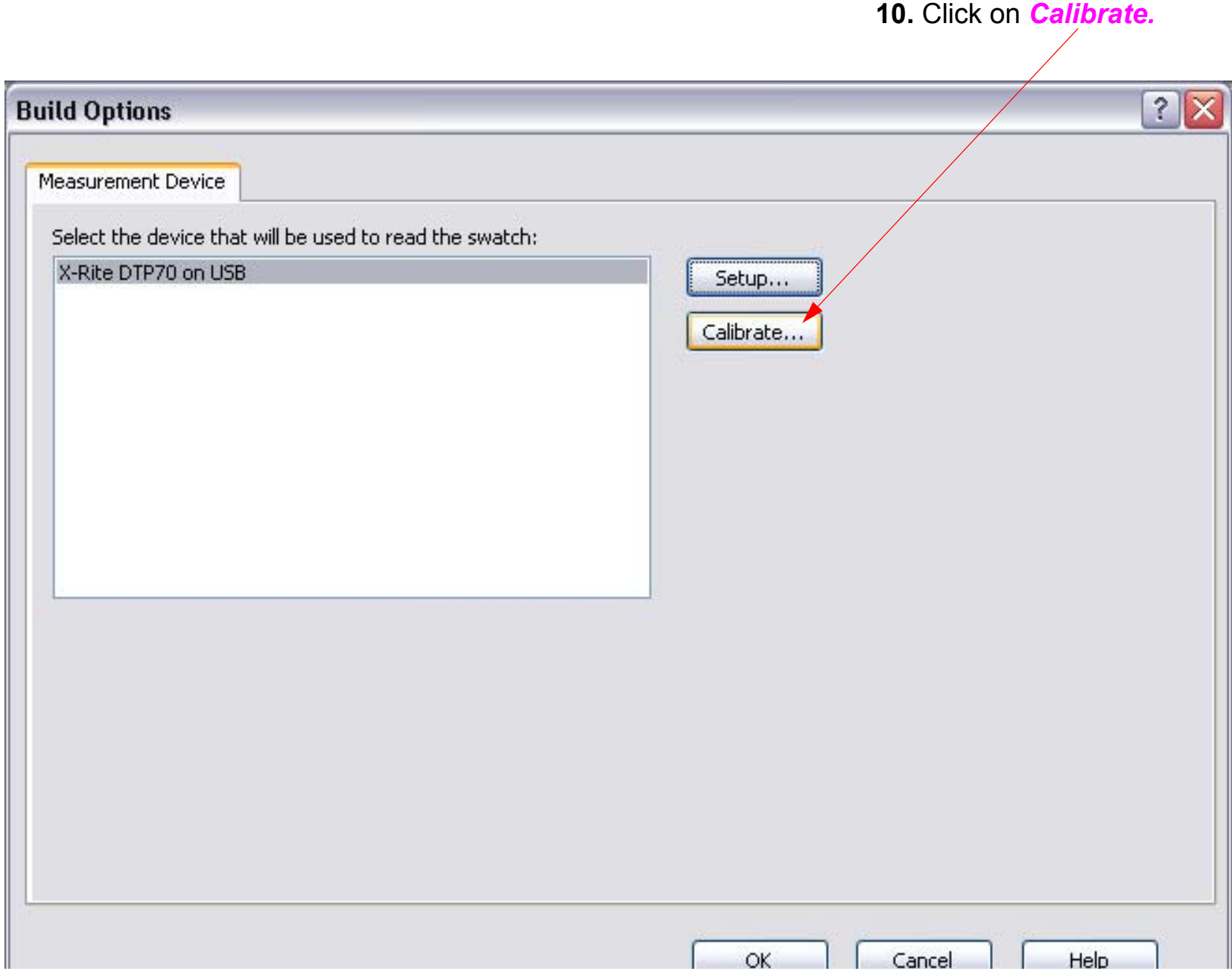

*Note: the device calibration may be subtilely different, depending on the color management device that is being used.* 

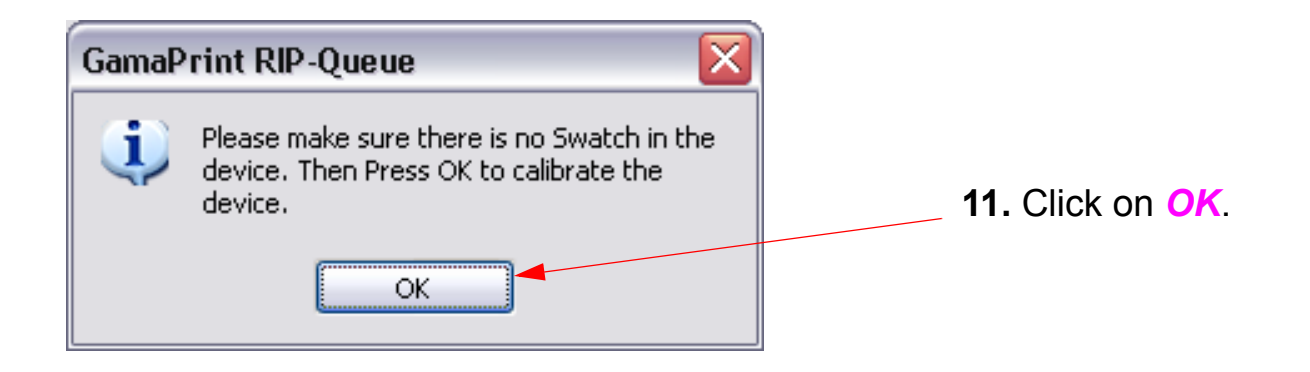

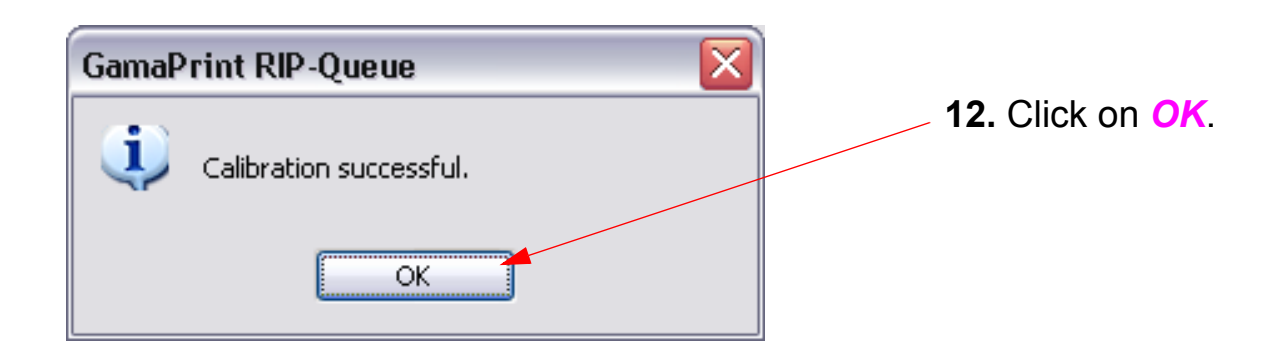

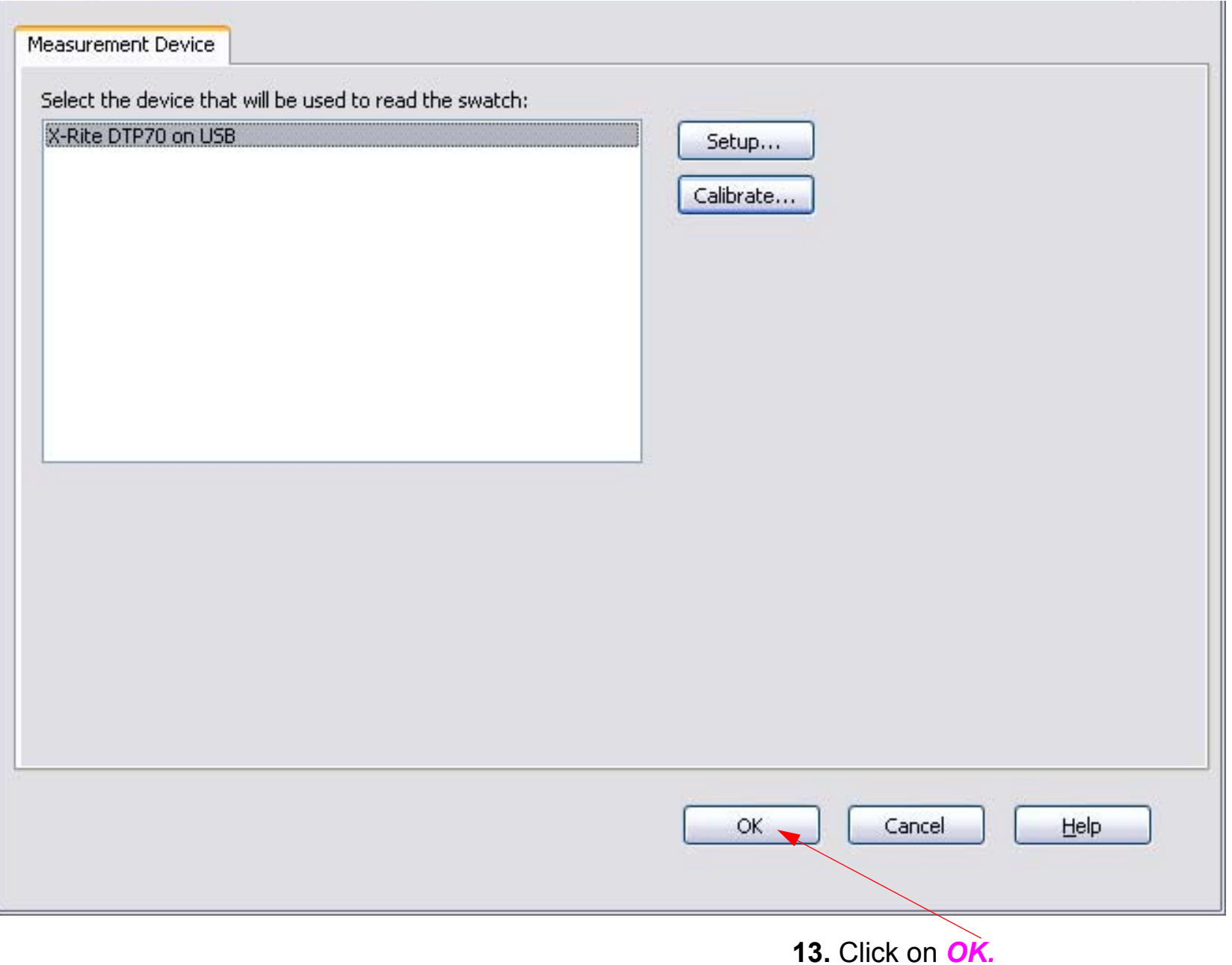

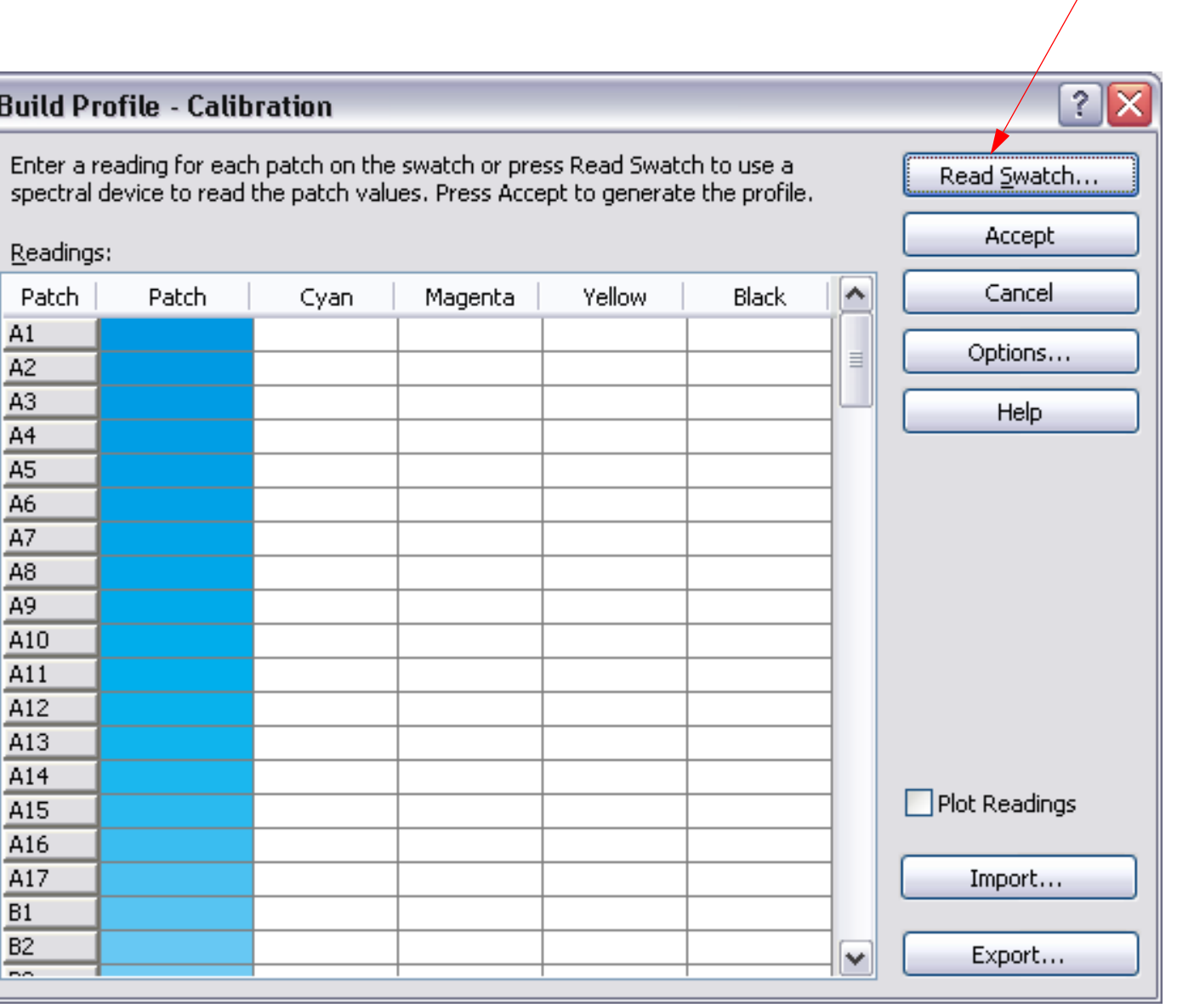

#### **14.** Click on *Read Swatch.*

*Note: This example uses the Xrite DPT70. To read the swatch with this device, the swatch is inserted, and a button is pressed on the device. Other color management devices will vary.*

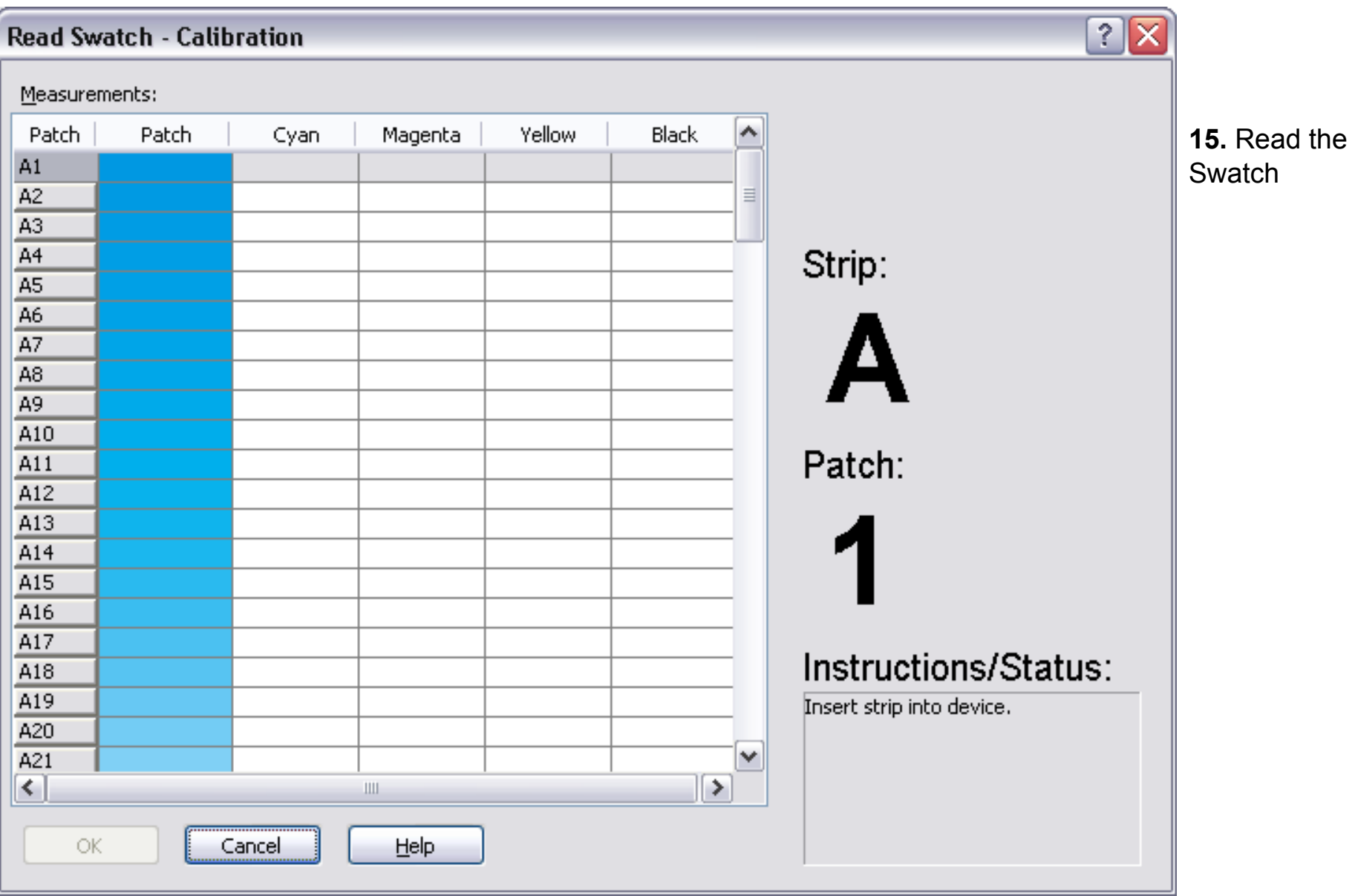

#### Read Swatch - Calibration

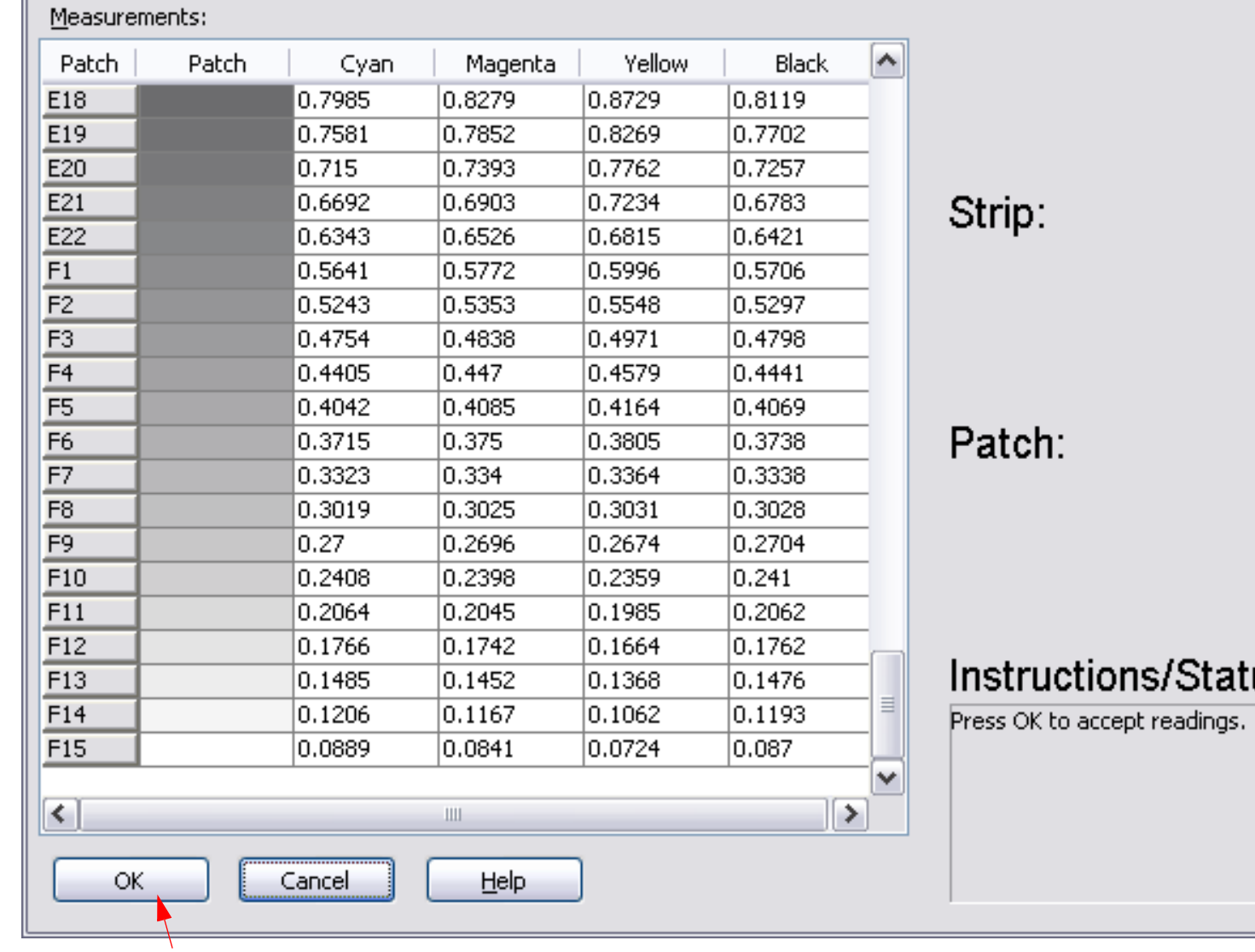

# US:

**16.** Click on *OK.*

 $\overline{?}|\overline{\mathsf{X}}|$ 

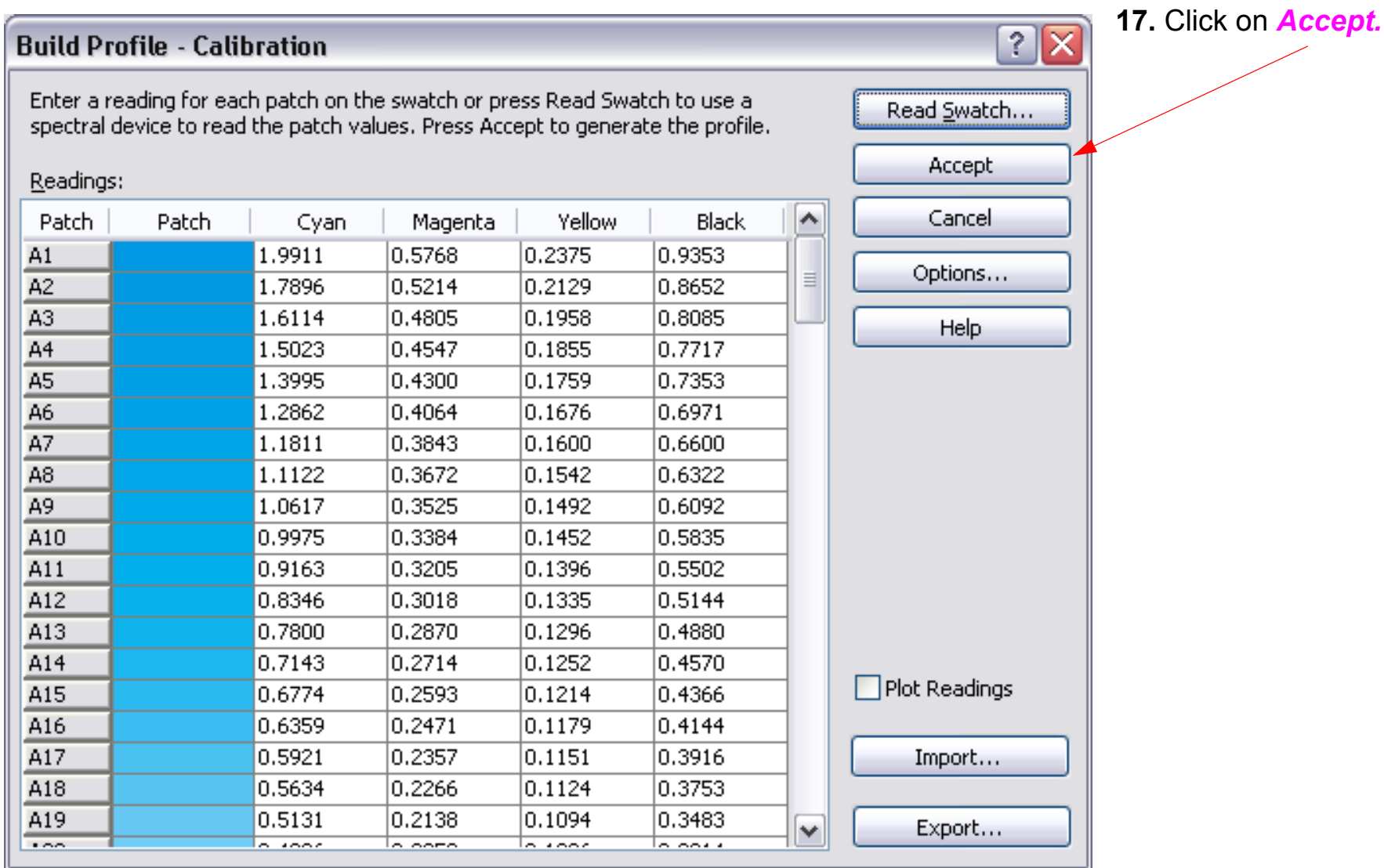

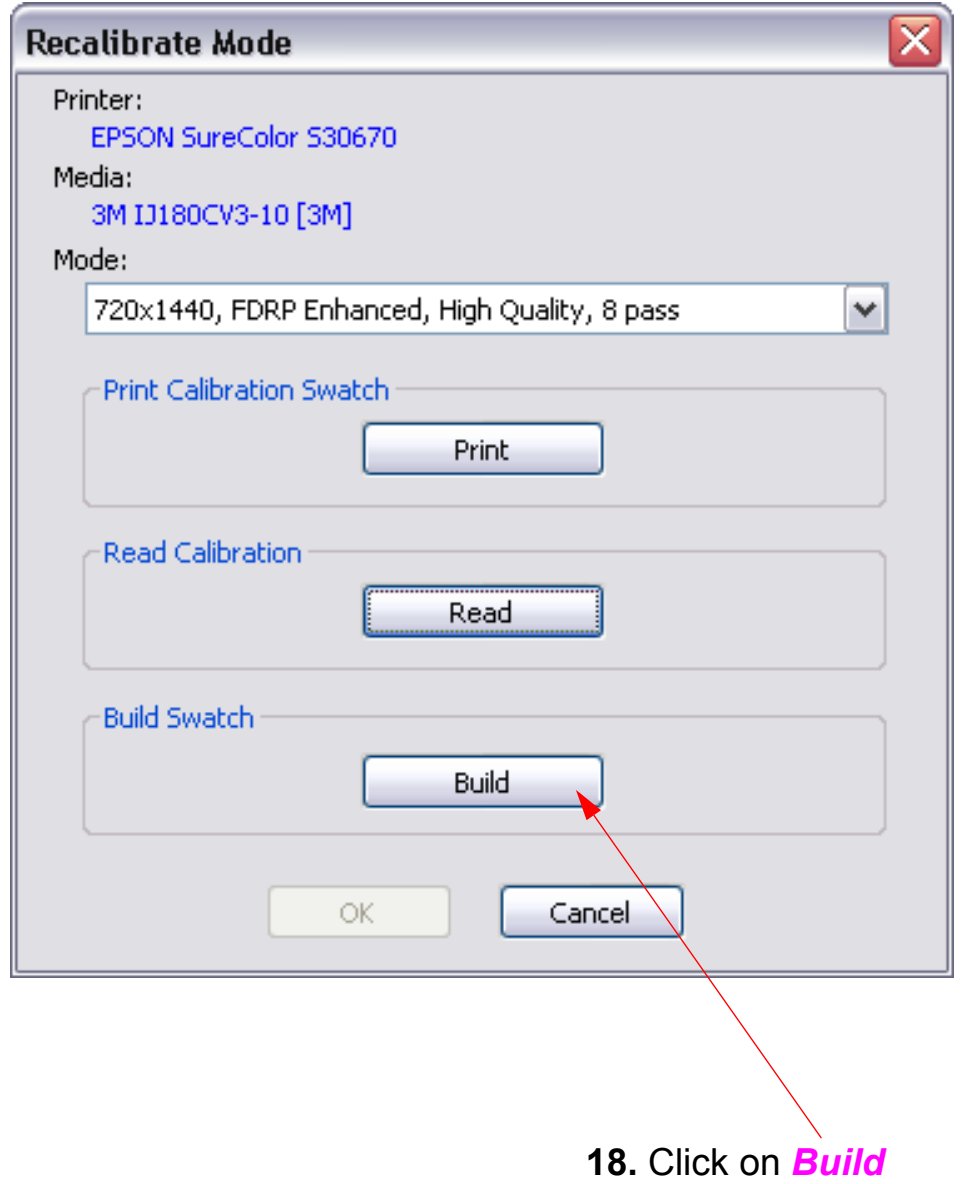

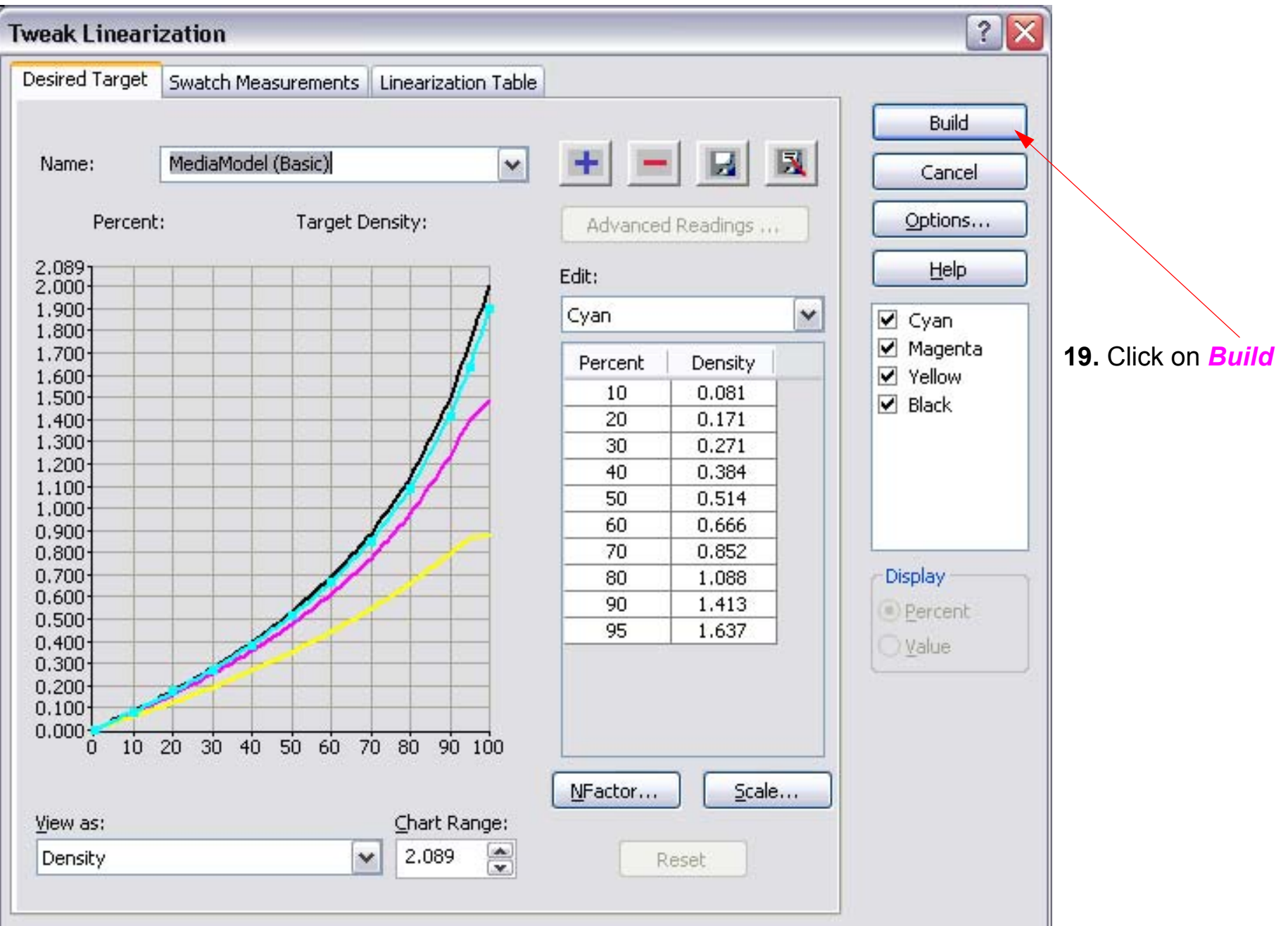

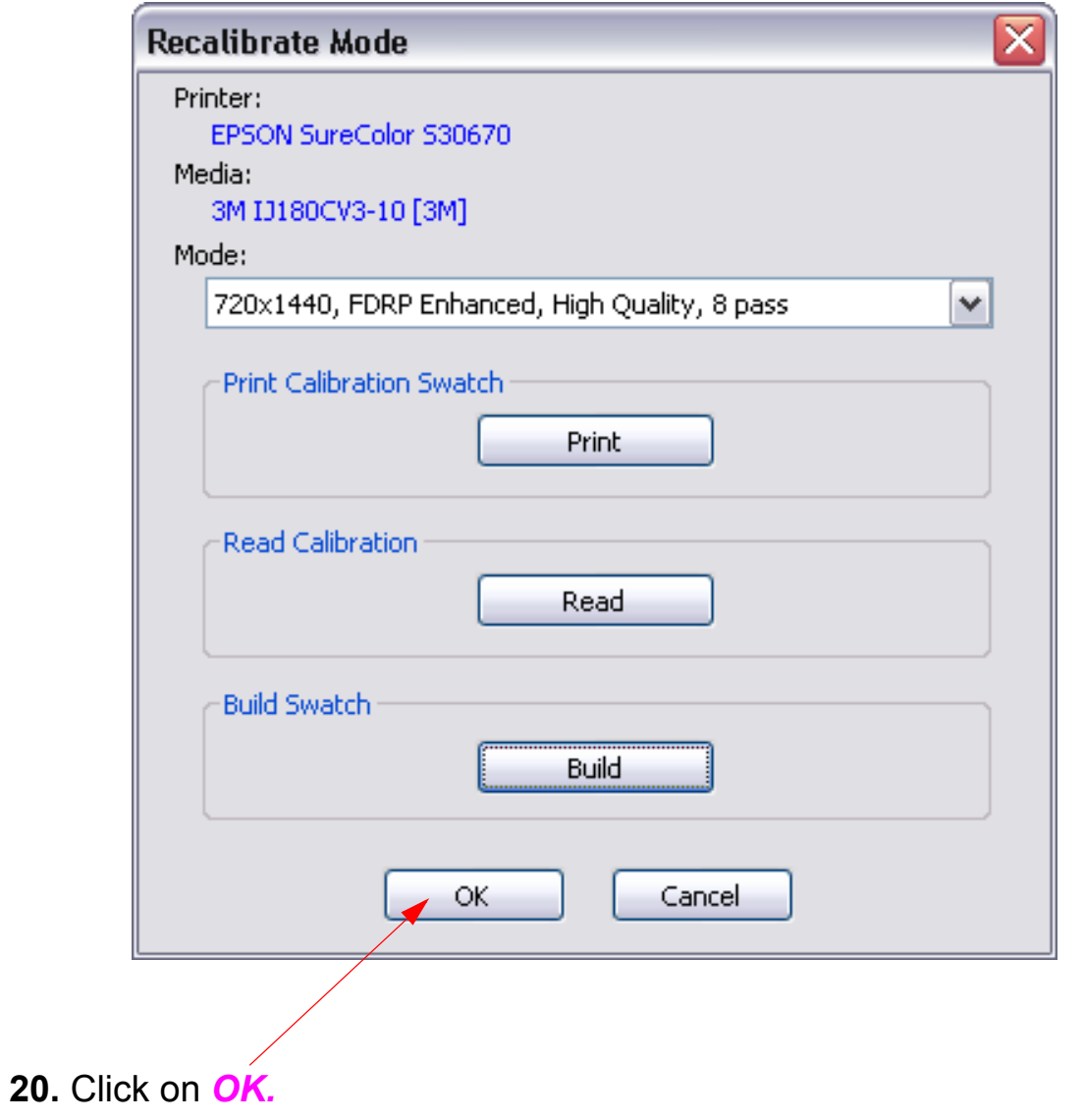